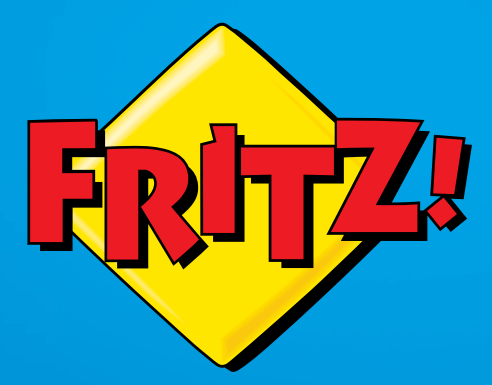

# FRITZ!Box 6810 LTE

FRITZIBOX  $6810$  LTE

# Einrichten und bedienen

**WLA** 

ÆC

# Inhaltsverzeichnis

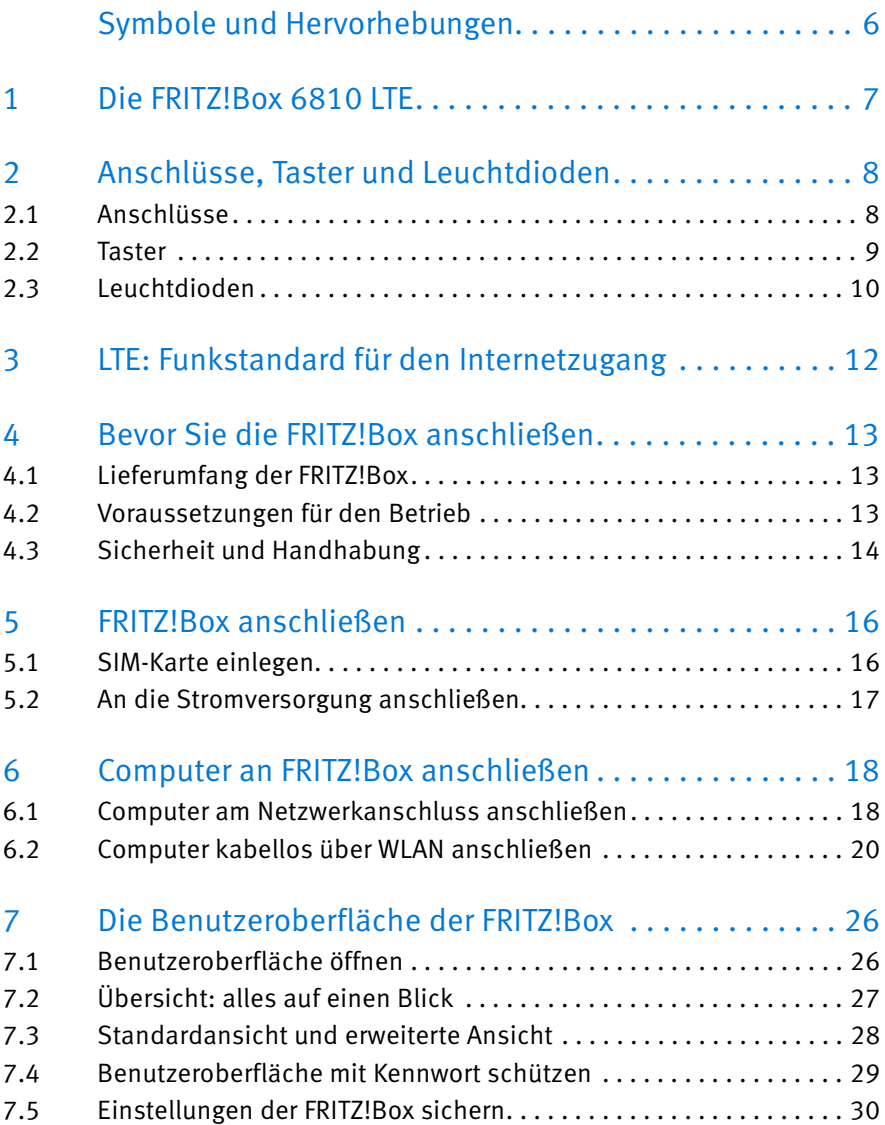

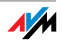

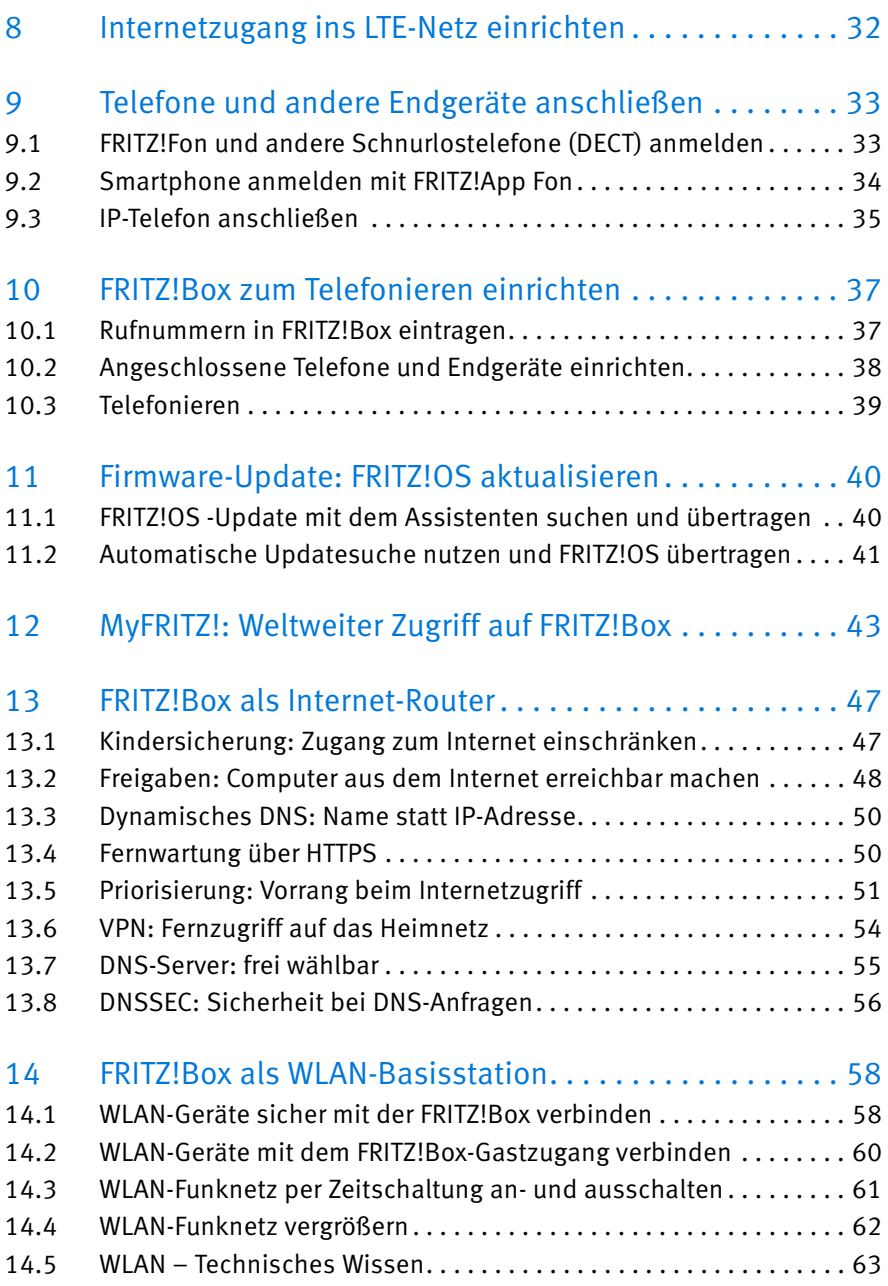

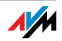

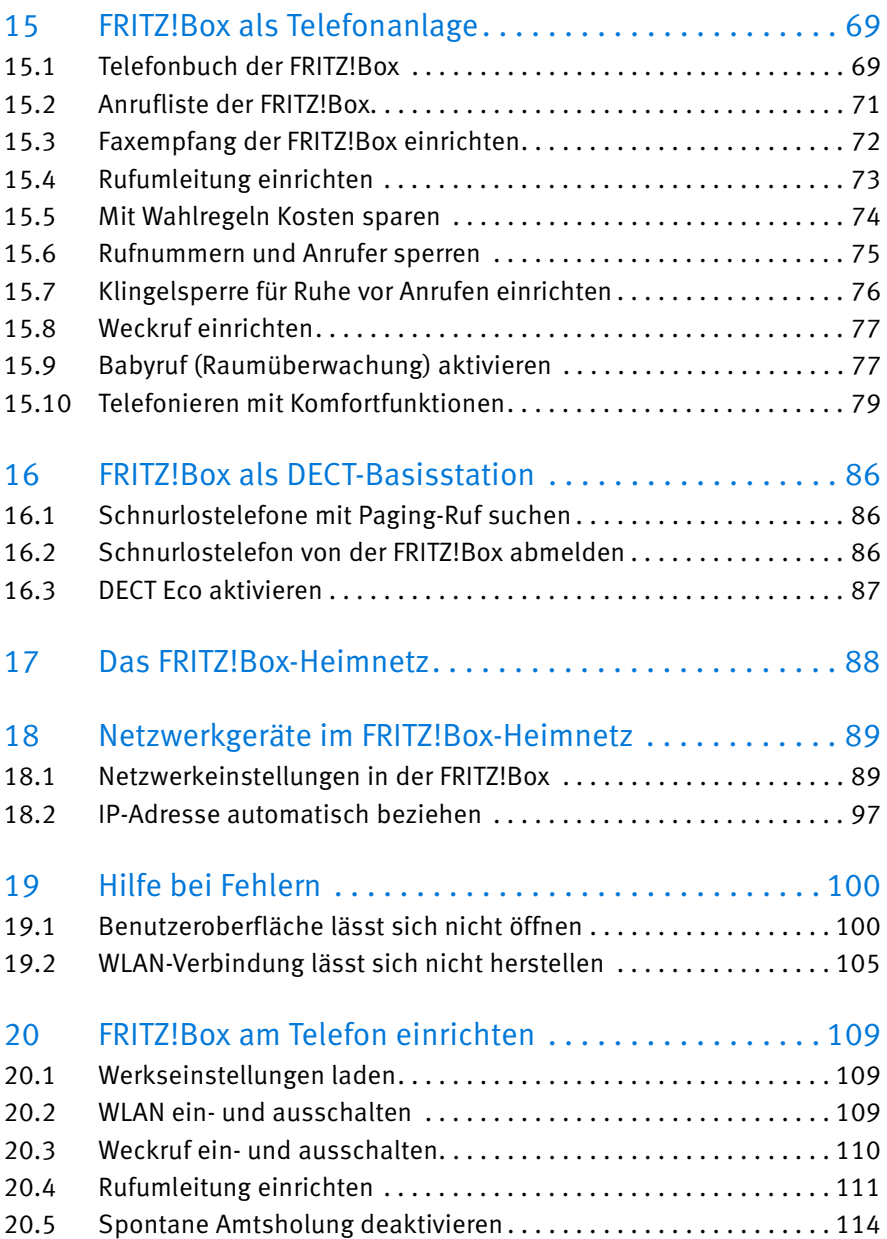

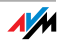

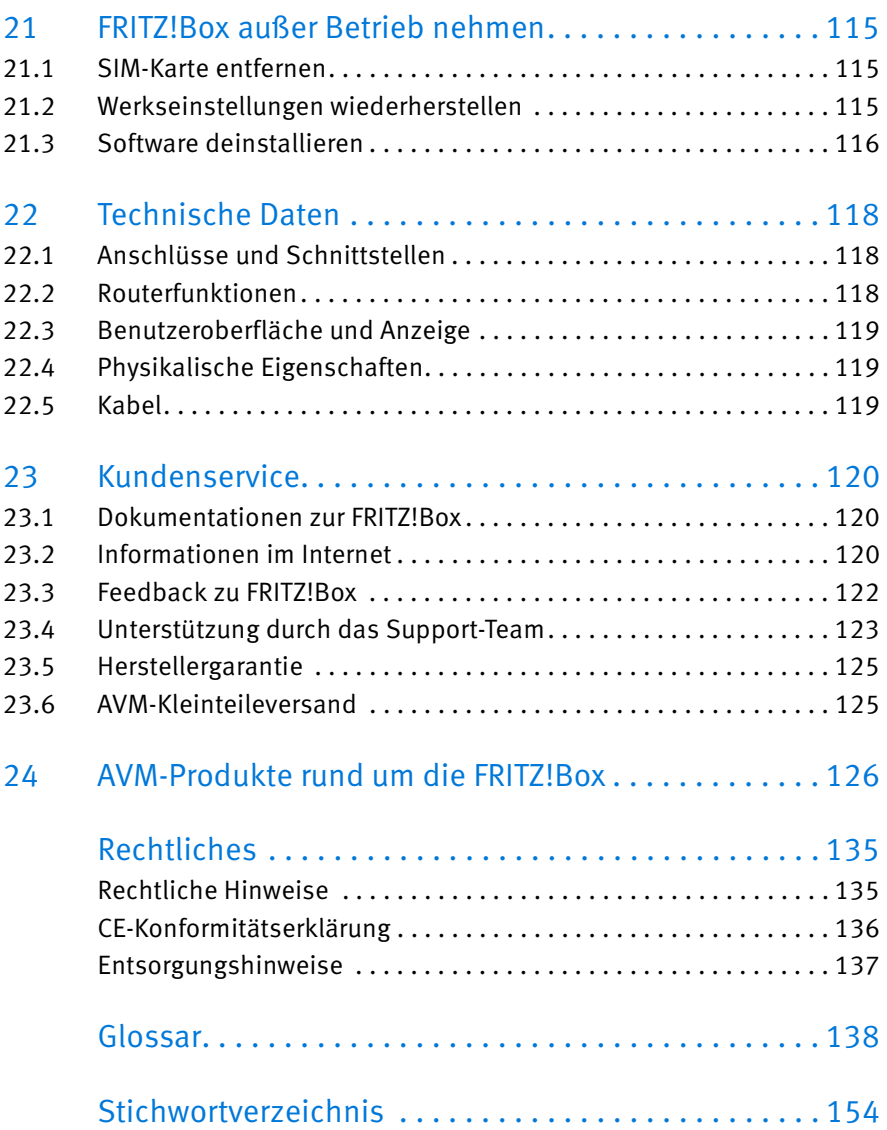

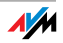

# <span id="page-5-0"></span>Symbole und Hervorhebungen

In diesem Handbuch werden Symbole und Hervorhebungen zur Markierung bestimmter Informationen verwendet.

#### Symbole

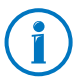

Dieses Symbol markiert nützliche Hinweise und Tipps.

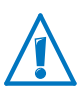

Dieses Symbol markiert wichtige Hinweise, die Sie auf jeden Fall befolgen sollten, um Fehlfunktionen zu vermeiden.

#### Hervorhebungen

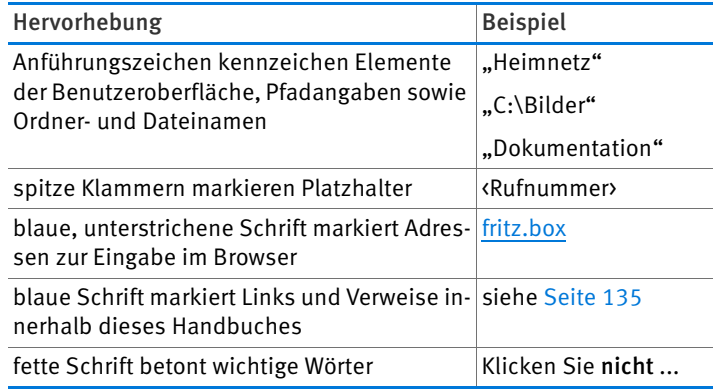

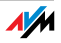

# <span id="page-6-0"></span>1 Die FRITZ!Box 6810 LTE

Willkommen. Wir freuen uns, dass Sie sich für eine FRITZ!Box entschieden haben. Die FRITZ!Box 6810 LTE ist die Zentrale Ihres Heimnetzes und verbindet Ihre Computer und Netzwerkgeräte mit dem Internet. Für schnelle Internetverbindungen nutzt die FRITZ!Box den Mobilfunk-Standard LTE.

Die FRITZ!Box hat einen Netzwerkanschluss und unterstützt die Funktechnologien WLAN und DECT. Sie können die FRITZ!Box gleichzeitig als WLAN-Basisstation für WLAN-Geräte wie Notebooks, Tablets oder Smartphones einsetzen und als DECT-Basisstation für Ihre Schnurlostelefone.

Per DECT verbundene Telefone nutzen die FRITZ!Box als Telefonanlage.

Angeschlossene Computer und Netzwerkgeräte verbindet die FRITZ!Box zu Ihrem privaten Heimnetz, in dem alle Geräte untereinander Daten austauschen können. Musik-, Video- und Bilddateien überträgt die FRITZ!Box an geeignete Abspielgeräte im Heimnetz.

Damit Sie das Heimnetz nach Ihren Wünschen einrichten können, bietet Ihnen die FRITZ!Box vielfältige Funktionen und Einstellungen.

Auf die Einstellungen Ihrer FRITZ!Box greifen Sie über eine einfach zu bedienende Benutzeroberfläche zu, die sich in jedem Internetbrowser öffnen lässt. Assistenten führen Sie Schritt für Schritt durch die Einrichtung der wichtigsten FRITZ!Box-Funktionen und auf jeder Seite der Benutzeroberfläche steht Ihnen eine ausführliche Online-Hilfe zur Verfügung.

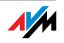

# <span id="page-7-0"></span>2 Anschlüsse, Taster und Leuchtdioden

Dieses Kapitel beschreibt die Anschlüsse, Taster und Leuchtdioden der FRITZ!Box.

#### <span id="page-7-1"></span>2.1 Anschlüsse

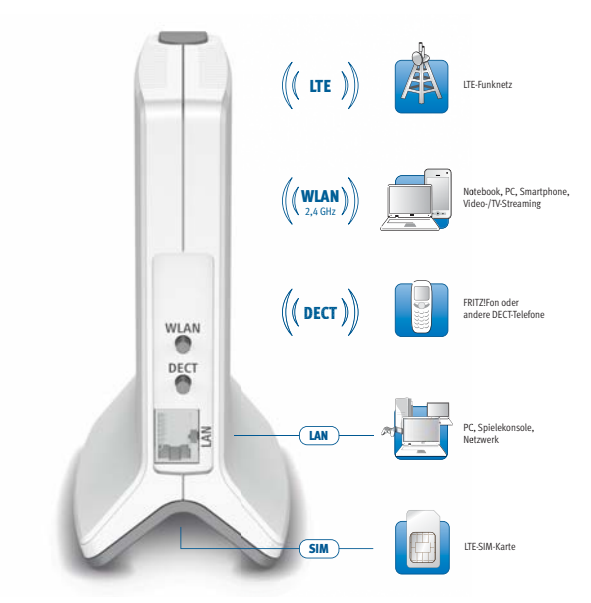

Anschlussmöglichkeiten der FRITZ!Box

• LAN

1 Ethernet-Buchse (10/100 Base-T) für den Anschluss von Computern und anderen netzwerkfähigen Geräten wie Spielekonsolen und Netzwerk-Hubs

#### • WLAN-Basisstation

integrierte WLAN-Basisstation für den Anschluss von WLAN-Geräten, die den Funkstandard IEEE 802.11b, IEEE 802.11g oder IEEE 802.11n im 2,4-GHz-Frequenzband nutzen

#### • DECT-Basisstation

integrierte DECT-Basisstation für den Anschluss von bis zu 6 Schnurlostelefonen, die den Standard DECT nutzen

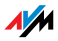

#### <span id="page-8-0"></span>2.2 Taster

Die FRITZ!Box hat auf der Geräterückseite zwei Taster.

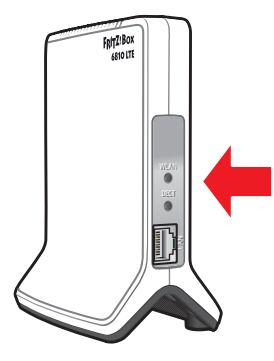

Taster der FRITZ!Box

#### WLAN-Taster

Mit dem WLAN-Taster können Sie die WLAN-Funktion ein- und ausschalten und WLAN-Geräte per WPS mit der FRITZ!Box verbinden. WPS ist ein Verfahren zum einfachen Aufbau einer sicheren WLAN-Verbindung (siehe [Seite 20](#page-19-1)).

#### DECT-Taster

Mit dem DECT-Taster können Sie Schnurlostelefone an der FRITZ!Box anmelden (siehe [Seite 33](#page-32-1)) und verlegte Schnurlostelefone wiederfinden (siehe [Seite 86\)](#page-85-1).

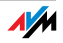

#### <span id="page-9-0"></span>2.3 Leuchtdioden

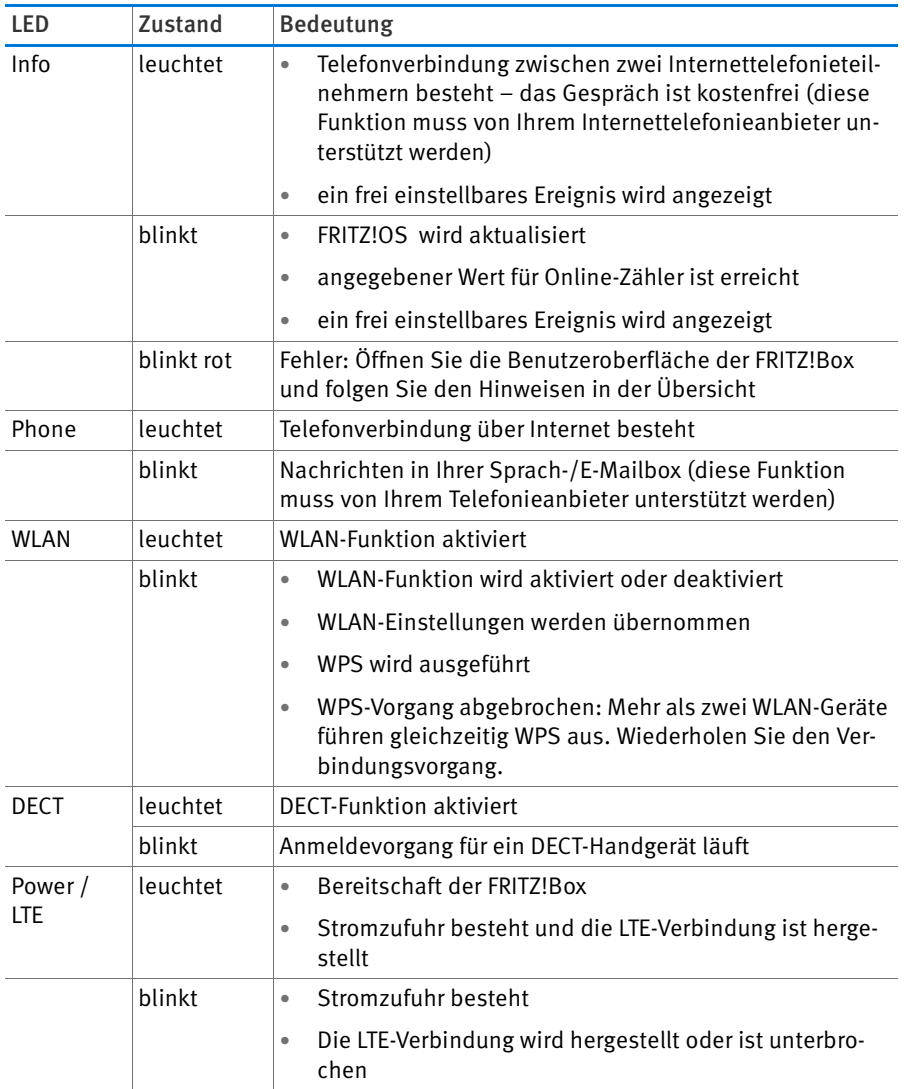

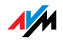

#### Info-LED

Für die Leuchtdiode "Info" können Sie festlegen, welche Informationen zusätzlich angezeigt werden sollen. Details dazu finden Sie in der Benutzeroberfläche Ihrer FRITZ!Box 6810 LTE im Bereich "System / Info-Anzeige".

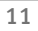

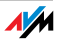

# <span id="page-11-0"></span>3 LTE: Funkstandard für den Internetzugang

LTE (Long Term Evolution) ist ein Mobilfunkstandard, der nach dem Standard 3GPP Release 8 spezifiziert ist. Innerhalb dieses Standards befindet sich die FRITZ!Box in der Kategorie 3 UE (User Equipment).

Frequenzbereiche

FRITZ!Box 6810 LTE unterstützt zwei Frequenzbänder:

- 791 862 MHz: in diesem Bereich befindet sich das LTE-Band 20. Dieses Band wird als "Digitale Dividende" bezeichnet.
- 2500 2690 MHz: in diesem Bereich befindet sich das LTE-Band 7.

#### Kanalbandbreite

Innerhalb der beiden Frequenzbänder unterstützt die FRITZ!Box die Kanalbandbreiten 5, 10 und 20 MHz.

Je kleiner die Kanalbandbreite, umso kleiner die Übertragungsraten:

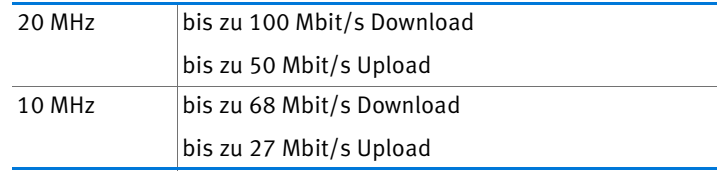

Alle Funkteilnehmer, die sich zusammen in einer Funkzelle befinden, teilen sich die Kanalbandbreite und somit die Übertragungsraten.

#### Antennentechnologie

Die FRITZ!Box unterstützt die Multiple-In-Multiple-Out-Antennentechnologie (MIMO).

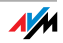

## <span id="page-12-0"></span>4 Bevor Sie die FRITZ!Box anschließen

- Überprüfen Sie den Inhalt Ihres FRITZ!Box-Kartons. Lesen Sie dazu den Abschnitt [Lieferumfang der FRITZ!Box auf Seite 13](#page-12-1).
- Stellen Sie sicher, dass die Voraussetzungen für den Anschluss und den Betrieb der FRITZ!Box gegeben sind. Lesen Sie dazu den Abschnitt [Voraussetzungen für den Betrieb auf Seite 13.](#page-12-2)
- Lesen Sie die Hinweise zu Sicherheit und Handhabung im Abschnitt [Sicherheit und Handhabung auf Seite 14](#page-13-0).

#### <span id="page-12-1"></span>4.1 Lieferumfang der FRITZ!Box

- FRITZ!Box 6810 LTE
- ein Netzteil
- ein Netzwerkkabel
- eine FRITZ!Box-CD mit dem FRITZ!Box-Handbuch als PDF-Datei
- gedruckte Produktinformation

#### <span id="page-12-2"></span>4.2 Voraussetzungen für den Betrieb

Für den Betrieb der FRITZ!Box müssen folgende Voraussetzungen erfüllt sein:

- ein Javascript-fähiger Webbrowser (zum Beispiel Internet Explorer ab Version 8.0 oder Firefox ab Version 7)
- eine LTE-SIM-Karte für den Internetzugang
- für den Anschluss von Computern über WLAN:

Computer mit WLAN-Unterstützung nach IEEE 802.11n, IEEE 802.11g oder IEEE 802.11b. Computer, die kein integriertes WLAN haben, können durch ein WLAN-Gerät, beispielsweise einen FRITZ!WLAN USB Stick, die WLAN-Unterstützung erhalten.

• für den Anschluss von Computern über Netzwerkkabel:

Computer mit einem Netzwerkanschluss (Netzwerkkarte Standard-Ethernet 10/100 Base-T)

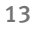

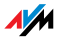

#### <span id="page-13-0"></span>4.3 Sicherheit und Handhabung

Lesen Sie vor Installation und Benutzung der FRITZ!Box die folgenden Hinweise zu Sicherheit und Handhabung.

#### Sicherheitshinweise

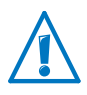

Beachten Sie vor dem Anschluss der FRITZ!Box 6810 LTE unbedingt die folgenden Sicherheitshinweise, um sich selbst und die FRITZ!Box vor Schäden zu bewahren.

- Vermeiden Sie Überlastungen von Steckdosen, Verlängerungskabeln und Steckdosenleisten. Überlastete Stromversorgungsteile stellen ein Brand- und Stromschlagrisiko dar.
	- Verzichten Sie möglichst auf den Einsatz von Steckdosenleisten und Verlängerungskabeln.
	- Verbinden Sie nicht mehrere Verlängerungskabel oder Steckdosenleisten miteinander.
- Achten Sie darauf, dass die Lüftungsschlitze am Gehäuse der FRITZ!Box immer frei sind. Die Lüftungsschlitze sind für die Belüftung notwendig.
	- Stellen Sie die FRITZ!Box nicht auf Teppich oder gepolsterte Möbelstücke.
	- Decken Sie die FRITZ!Box nicht ab.
- Stellen Sie die FRITZ!Box nicht auf wärmeempfindliche Flächen, da sich die Geräteunterseite im normalen Betrieb erwärmen kann.
- Installieren Sie die FRITZ!Box nicht bei Gewitter.
- Trennen Sie die FRITZ!Box bei Gewitter vom Stromnetz.
- Lassen Sie keine Flüssigkeit in das Innere der FRITZ!Box eindringen, da elektrische Schläge oder Kurzschlüsse die Folge sein können.
- Öffnen Sie das Gehäuse der FRITZ!Box nicht. Durch unsachgemäßes Öffnen und unsachgemäße Reparaturen können Gefahren für die Benutzer des Gerätes entstehen.

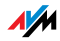

• Die FRITZ!Box ist nur für die Verwendung innerhalb von Gebäuden vorgesehen.

#### Handhabung der FRITZ!Box

- Stellen Sie die FRITZ!Box an einem trockenen und staubfreien Ort ohne direkte Sonneneinstrahlung auf.
- Wenn Sie die FRITZ!Box über ein Netzwerkkabel mit Ihrem Computer verbinden, beachten Sie die maximale Kabellänge von 100 m.
- Nutzen Sie die Ausrichthilfe der FRITZ!Box, um die für den LTE-Empfang bestmögliche Position der FRITZ!Box zu ermitteln.

Die Ausrichthilfe finden Sie in der Benutzeroberfläche der FRITZ!Box im Menü "Internet / LTE-Informationen" auf der Seite "Empfang".

• Achten Sie auf genügend Abstand zu Störungsquellen wie Mikrowellengeräten oder Elektrogeräten mit großem Metallgehäuse.

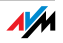

# <span id="page-15-0"></span>5 FRITZ!Box anschließen

- Legen Sie die SIM-Karte ein.
- Schließen Sie die FRITZ!Box an das Stromnetz an.

In diesem Kapitel steht, wie es geht.

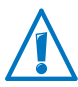

Beachten Sie vor dem Anschluss der FRITZ!Box die Hinweise im Abschnitt [Sicherheit und Handhabung auf Seite 14](#page-13-0).

#### <span id="page-15-1"></span>5.1 SIM-Karte einlegen

Sie haben von Ihrem LTE-Anbieter eine SIM-Karte erhalten, die Sie in den SIM-Steckplatz an der FRITZ!Box einsetzen müssen. Der SIM-Steckplatz befindet sich auf der Unterseite der FRITZ!Box

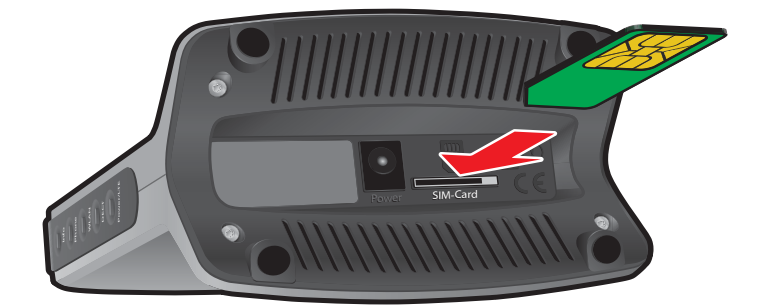

- 1. Nehmen Sie die FRITZ!Box so in die Hand, dass die Unterseite des Geräts zu Ihnen zeigt und Sie die Beschriftung "SIM-Card" am Steckplatz lesen können.
- 2. Stecken Sie die SIM-Karte so in den Steckplatz, dass sich die abgeschrägte Ecke der Karte links befindet und die Kontaktfläche nach unten zeigt.
- 3. Schieben Sie die SIM-Karte vorsichtig in den Steckplatz, bis sie einrastet.

Die SIM-Karte ragt wenige Millimeter aus dem Steckplatz heraus.

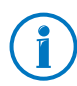

Um die SIM-Karte wieder aus dem Steckplatz zu entfernen, drücken Sie kurz auf die SIM-Karte.

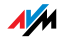

#### <span id="page-16-0"></span>5.2 An die Stromversorgung anschließen

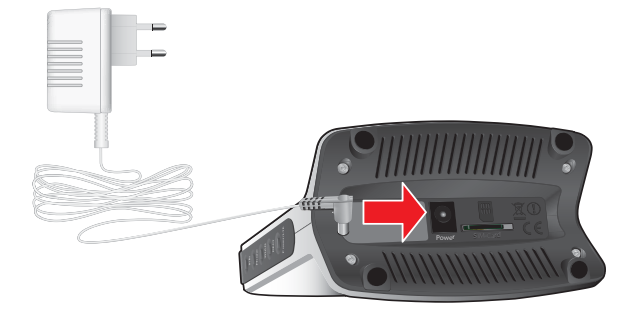

Anschluss an die Stromversorgung

1. Nehmen Sie das Netzteil aus dem Lieferumfang der FRITZ!Box zur Hand.

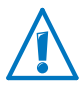

Verwenden Sie für den Anschluss an die Stromversorgung nur dieses Netzteil.

- 2. Schließen Sie das Netzteil an die Strombuchse der FRITZ!Box an.
- 3. Stecken Sie das Netzteil in eine Steckdose der Stromversorgung.

Die Leuchtdiode "Power / LTE" beginnt nach einigen Sekunden zu blinken.

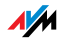

# <span id="page-17-0"></span>6 Computer an FRITZ!Box anschließen

Schließen Sie Ihre Computer an die FRITZ!Box an.

Sie können einen Computer entweder mit einem Netzwerkkabel oder kabellos über WLAN mit der FRITZ!Box verbinden.

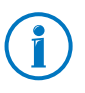

Ein Computer kann nur auf eine Art mit der FRITZ!Box verbunden werden. Eine Verbindung sowohl mit einem Netzwerkkabel als auch über WLAN ist nicht möglich.

#### <span id="page-17-1"></span>6.1 Computer am Netzwerkanschluss anschließen

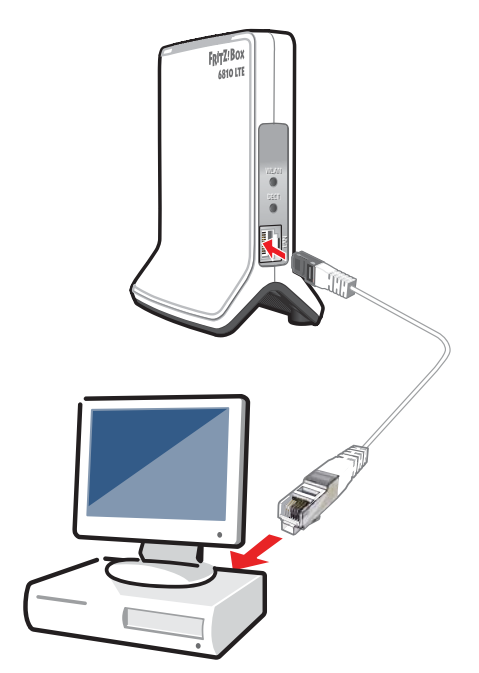

Anschluss eines Computers mit einem Netzwerkkabel FRITZ!Box

- 1. Legen Sie das Netzwerkkabel aus dem Lieferumfang der FRITZ!Box bereit.
- 2. Wenn Sie mit einem Linux-Betriebssystem arbeiten: Richten Sie die Netzwerkkarte des Computers mit der Einstellung "DHCP" ein.

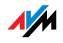

- 3. Schließen Sie ein Ende des Netzwerkkabels an den Netzwerkanschluss (Netzwerkkarte) des Computers an.
- 4. Schließen Sie das andere Ende des Netzwerkkabels an die mit "LAN" beschriftete Buchse der FRITZ!Box an.

FRITZ!Box und Computer sind nun miteinander verbunden.

#### Netzwerk-Hub oder -Switch anschließen

An die Netzwerkbuchse der FRITZ!Box können Sie auch einen Netzwerk-Hub oder -Switch anschließen.

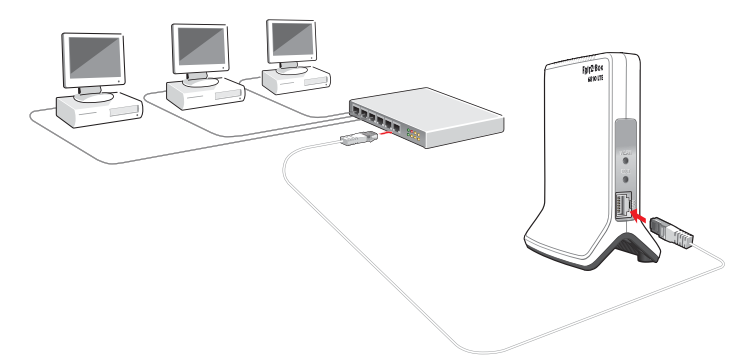

Anschluss der FRITZ!Box an einen Netzwerk-Hub

- 1. Legen Sie das Netzwerkkabel aus dem Lieferumfang der FRITZ!Box bereit.
- 2. Schließen Sie ein Ende des Netzwerkkabels an den Uplink-Port [\(siehe Glossar\)](#page-149-0) des Netzwerk-Hubs oder Netzwerk-Switches an.
- 3. Schließen Sie das andere Ende des Kabels an die mit "LAN" beschriftete Buchse der FRITZ!Box an.

FRITZ!Box und Netzwerk-Hub sind nun miteinander verbunden.

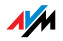

#### <span id="page-19-0"></span>6.2 Computer kabellos über WLAN anschließen

Mit der WLAN-Funktechnik können Sie mehrere Computer kabellos mit der FRITZ!Box verbinden.

Beachten Sie vor der kabellosen Verbindung von Computer und FRITZ!Box folgende Punkte:

WLAN-Gerät

Ein Computer, den Sie über WLAN mit der FRITZ!Box verbinden möchten, muss WLAN-fähig sein. Das heißt, er muss mit einem WLAN-Gerät ausgestattet sein. Ein WLAN-Gerät kann ein externer WLAN-Adapter – zum Beispiel ein USB-Stick – oder ein in den Computer integriertes Gerät sein. In moderne Computer und Notebooks ist ein WLAN-Gerät oft schon integriert.

• WLAN-Sicherheitseinstellungen

In der FRITZ!Box sind ab Werk WLAN-Sicherheitseinstellungen aktiviert. Bevor ein Computer eine WLAN-Verbindung zur FRITZ!Box herstellen kann, müssen die WLAN-Sicherheitseinstellungen der FRITZ!Box an das WLAN-Gerät übermittelt werden.

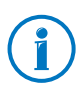

Weitere Informationen zum Thema WLAN erhalten Sie im Kapitel [FRITZ!Box als WLAN-Basisstation ab Seite 58.](#page-57-0)

#### <span id="page-19-1"></span>WLAN-Verbindung mit WPS herstellen

Die FRITZ!Box unterstützt das Verfahren WPS (Wi-Fi Protected Setup). WLAN-Geräte, die ebenfalls WPS unterstützen, können Sie auf diese Weise sicher mit Ihrer FRITZ!Box verbinden. Alle notwendigen WLAN-Sicherheitseinstellungen werden dabei übertragen. Bei WPS wird zwischen der Push-Button- und der PIN-Methode unterschieden.

#### WPS mit der Push-Button-Methode

Die Push-Button-Methode (WPS-PBC) können Sie anwenden, wenn Ihr WLAN-Gerät ebenfalls über einen Taster für WPS verfügt oder WPS über die Steuerungssoftware des WLAN-Geräts aktiviert werden kann.

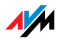

1. Drücken und halten Sie die Taste "WLAN" der FRITZ!Box für mindestens sechs Sekunden.

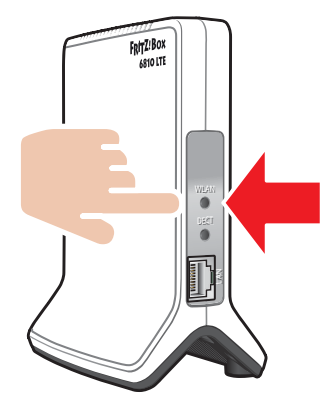

2. Sobald die Leuchtdiode "WLAN" zu blinken beginnt, aktivieren Sie am WLAN-Gerät die WPS-Funktionalität - abhängig vom Gerät entweder über einen WLAN-Schalter oder in der Steuerungssoftware des Geräts. Die Aktivierung muss innerhalb von zwei Minuten gestartet werden.

Die FRITZ!Box und das WLAN-Gerät verbinden sich nun automatisch miteinander. Dabei übernimmt das WLAN-Gerät die Sicherheitseinstellungen der FRITZ!Box.

Sobald die WLAN-Verbindung besteht ist auch der Computer mit der FRITZ!Box verbunden.

WPS mit der PIN-Methode

Wenn Ihr WLAN-Gerät WPS unterstützt, aber keinen Taster zum Starten der Push-Button-Methode besitzt und auch die Steuerungssoftware des Geräts dafür keine Möglichkeit bietet, dann nutzen Sie die PIN-Methode.

Sie haben die Wahl zwischen zwei Verfahren:

- die FRITZ!Box gibt die PIN vor
- das WLAN-Gerät gibt die PIN vor.

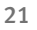

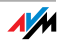

#### Die FRITZ!Box gibt die PIN vor

- 1. Öffnen Sie die Benutzeroberfläche der FRITZ!Box.
- 2. Wählen Sie das Menü "WLAN / Sicherheit".
- 3. Wählen Sie die Seite "WPS Schnellverbindung".
- 4. Aktivieren Sie die Einstellung "WPS aktiv".
- 5. Wählen Sie die Einstellung "PIN-Methode (WPS-PIN), die FRITZ!Box gibt die PIN vor".
- 6. Die PIN wird angezeigt. Geben Sie diese PIN in der Steuerungssoftware des WLAN-Geräts ein.
- 7. Klicken Sie auf "WPS starten".

Die WLAN-Leuchtdiode an der FRITZ!Box blinkt langsam, der WPS-Vorgang ist gestartet. Zwischen der FRITZ!Box und dem WLAN-Gerät wird jetzt eine sichere WLAN-Verbindung hergestellt.

Das WLAN-Gerät gibt die PIN vor

- 1. Öffnen Sie die Benutzeroberfläche der FRITZ!Box.
- 2. Wählen Sie das Menü "WLAN / Sicherheit".
- 3. Wählen Sie die Seite "WPS Schnellverbindung".
- 4. Aktivieren Sie die Einstellung "WPS aktiv".
- 5. Wählen Sie die Einstellung "PIN-Methode (WPS-PIN), das WLAN-Gerät gibt die PIN vor".
- 6. Starten Sie nun das Steuerungsprogramm des WLAN-Geräts. Das Programm gibt eine PIN für den Verbindungsaufbau aus.
- 7. Geben Sie diese PIN in der Benutzeroberfläche der FRITZ!Box ein.
- 8. Klicken Sie auf "WPS starten".

Die WLAN-Leuchtdiode an der FRITZ!Box blinkt langsam, der WPS-Vorgang ist gestartet. Zwischen der FRITZ!Box und dem WLAN-Gerät wird jetzt eine sichere WLAN-Verbindung hergestellt.

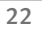

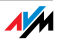

#### WLAN-Sicherheitseinstellungen manuell übertragen

Die WLAN-Sicherheitseinstellungen für WLAN-Geräte können auch manuell übermittelt werden. Die manuelle Übermittlung ist unumgänglich, wenn ein WLAN-Gerät kein automatisches Verfahren zur Übermittlung der Sicherheitseinstellungen unterstützt.

Bei der manuellen Übermittlung müssen die WLAN-Sicherheitseinstellungen in die WLAN-Software eingetragen werden.

WLAN-Geräte werden in der Regel mit einer zugehörigen WLAN-Software geliefert, die zusammen mit dem WLAN-Gerät im Computer installiert wird. Viele Betriebssysteme sind mittlerweile mit einer WLAN-Software ausgestattet. Integrierte WLAN-Geräte verwenden beispielsweise die WLAN-Software des Betriebssystems.

#### WLAN-Gerät installieren

Falls Sie kein Integriertes WLAN-Gerät haben und deshalb ein separates WLAN-Gerät verwenden, dann installieren Sie das WLAN-Gerät zusammen mit der zugehörigen WLAN-Software im Computer. Beachten Sie dabei die Hinweise in der zugehörigen Dokumentation.

#### WLAN-Sicherheitseinstellungen übertragen

Die in der FRITZ!Box voreingestellten Werte für die WLAN-Sicherheit müssen Sie an das WLAN-Gerät übermitteln.

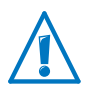

Wenn Sie mit den in der FRITZ!Box voreingestellten Werten eine WLAN-Verbindung aufbauen wollen, muss Ihr WLAN-Gerät das Verschlüsselungsverfahren WPA unterstützen.

- 1. Starten Sie die WLAN-Software.
- 2. Geben Sie folgende Werte für die Verbindung zwischen der FRITZ!Box und dem WLAN-Gerät ein:

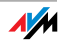

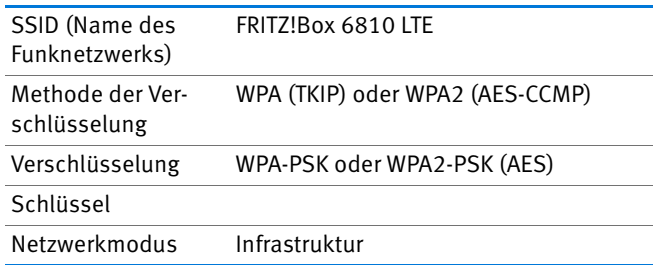

3. Bestätigen Sie Ihre Angaben mit der dafür vorgesehenen Schaltfläche, zum Beispiel "OK" oder "Verbinden".

Ihr WLAN-Gerät und die FRITZ!Box sind nun kabellos miteinander verbunden.

Wenn das WLAN-Gerät kein WPA unterstützt

Wenn Ihr WLAN-Gerät das Verschlüsselungsverfahren WPA nicht unterstützt, dann müssen Sie die Verschlüsselung in der FRITZ!Box auf WEP umstellen. Dazu müssen Sie die WLAN-Einstellungen in der FRITZ!Box ändern:

- 1. Verbinden Sie die FRITZ!Box über das Netzwerkkabel (weiß) mit Ihrem Computer (siehe Abschnitt [Computer](#page-17-1)  [am Netzwerkanschluss anschließen auf Seite 18\)](#page-17-1).
- 2. Öffnen Sie die Benutzeroberfläche der FRITZ!Box (siehe Abschnitt [Benutzeroberfläche öffnen auf Seite 26\)](#page-25-1).
- 3. Wählen Sie das Menü "WLAN / Sicherheit" aus.
- 4. Wählen Sie die WEP-Verschlüsselung aus und tragen Sie einen Netzwerkschlüssel ein.
- 5. Klicken Sie auf die Schaltfläche "Übernehmen".

Ein Fenster mit den WLAN-Sicherheitseinstellungen wird angezeigt.

- 6. Notieren Sie sich die Einstellungen oder drucken Sie die Seite aus.
- 7. Schließen Sie die Benutzeroberfläche und trennen Sie die Verbindung zwischen der FRITZ!Box und dem Computer. Entfernen Sie dazu das Netzwerkkabel (weiß).

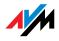

8. Richten Sie Ihr WLAN-Gerät mit den in der FRITZ!Box eingegebenen Sicherheitseinstellungen ein.

#### Die WLAN-Verbindung zwischen Ihrem WLAN-Gerät und der FRITZ!Box wird nun aufgebaut.

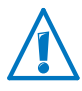

Es wird dringend empfohlen, ein WLAN-Gerät einzusetzen, das WPA oder WPA2 unterstützt (zum Beispiel einen FRITZ!WLAN USB Stick von AVM). WEP ist veraltet und mit WEP verschlüsselte Daten können binnen weniger Minuten entschlüsselt werden.

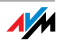

# <span id="page-25-0"></span>7 Die Benutzeroberfläche der FRITZ!Box

Die FRITZ!Box hat eine Benutzeroberfläche, die Sie am Computer in einem Internetbrowser öffnen.

In der Benutzeroberfläche richten Sie die FRITZ!Box ein, schalten Funktionen ein oder aus und erhalten Informationen zur FRITZ!Box und zu Ihren Verbindungen.

#### <span id="page-25-1"></span>7.1 Benutzeroberfläche öffnen

Die Benutzeroberfläche der FRITZ!Box können Sie an jedem Computer öffnen, der mit der FRITZ!Box verbunden ist.

- 1. Öffnen Sie auf Ihrem Computer einen Internetbrowser.
- 2. Geben Sie [fritz.box](http://fritz.box) in die Adresszeile des Browsers ein.

Die Benutzeroberfläche der FRITZ!Box wird geöffnet.

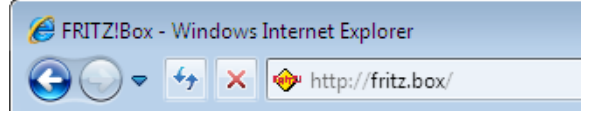

Adresse [fritz.box](http://fritz.box) im Browser eingeben

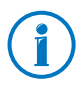

Falls die Benutzeroberfläche nicht geöffnet wird, lesen Sie die Hinweise zur Fehlerbehebung ab [Seite 100](#page-99-1).

#### Assistent beim ersten Öffnen der Benutzeroberfläche

Wenn Sie die Benutzeroberfläche zum ersten Mal öffnen, startet ein Assistent, der Sie beim Einrichten der FRITZ!Box unterstützt.

Wenn Sie den Assistenten abbrechen, können Sie Ihre FRITZ!Box auch ohne diesen Assistenten einrichten. Außerdem können Sie Einstellungen, die Sie mit dem Assistenten vorgenommen haben, jederzeit wieder ändern.

Ausführliche Informationen zum Einrichten der vielfältigen Funktionen Ihrer FRITZ!Box erhalten Sie in den folgenden Kapiteln dieses Handbuchs.

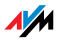

#### <span id="page-26-0"></span>7.2 Übersicht: alles auf einen Blick

Alle wichtigen Informationen der FRITZ!Box finden Sie direkt auf der Seite "Übersicht" der FRITZ!Box-Benutzeroberfläche.

Mit einem Klick auf die verlinkten Einträge oder auf "mehr..." gelangen Sie von dieser Seite in die jeweiligen Menüs und können dort weitere Einstellungen vornehmen.

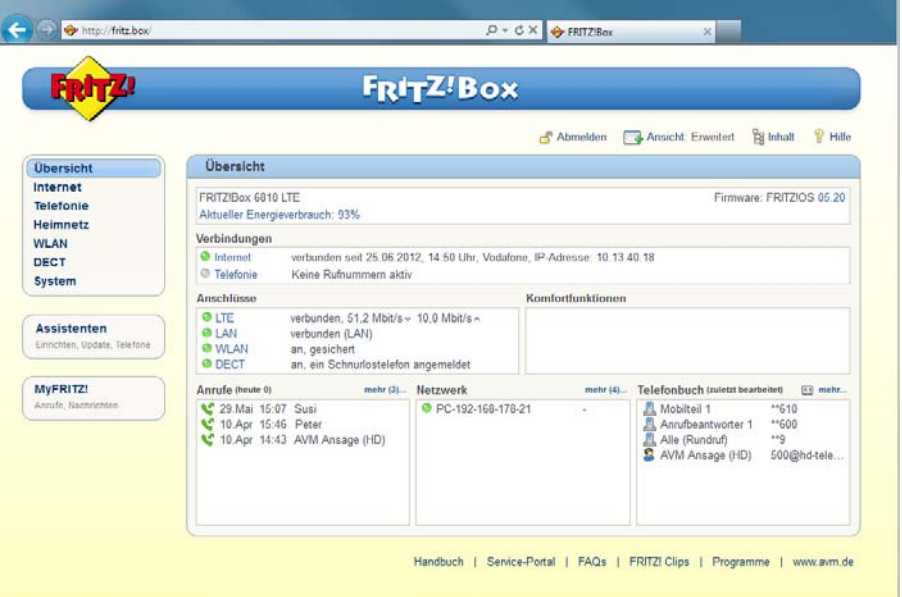

Die Übersichtsseite der FRITZ!Box

Im oberen Fensterbereich wird die FRITZ!Box mit ihrem vollständigen Produktnamen, der aktuell installierten FRITZ!OS - Version und dem aktuellen Energieverbrauch angezeigt.

Abhängig von Ihren Einstellungen werden hier zusätzlich folgende Informationen angezeigt:

- Haben Sie für Ihre FRITZ!Box einen individuellen Namen ([Seite 88](#page-87-0)) vergeben, dann wird dieser angezeigt.
- Nutzen Sie die automatische Suche nach Updates ([Seite 41](#page-40-0)) und steht auf dem AVM-Update-Server eine neue FRITZ!OS -Version für Ihre FRITZ!Box zur Verfügung, so wird Ihnen dies signalisiert.

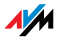

Im mittleren Fensterbereich erhalten Sie Informationen zu Verbindungen, Anschlüssen und eingerichteten Komfortfunktionen wie MyFRITZ!, Rufumleitung, Gastzugang, Fernwartung, Portfreigaben oder Push Service.

Im unteren Fensterbereich komplettieren die zuletzt geführten Telefonate, die Liste angeschlossener Geräte wie Computer oder Telefone und die zuletzt bearbeiteten Telefonbucheinträge die Informationen.

#### <span id="page-27-0"></span>7.3 Standardansicht und erweiterte Ansicht

Die Benutzeroberfläche der FRITZ!Box verfügt über zwei Ansichten: der Standardansicht und der erweiterten Ansicht.

In der Standardansicht stehen Ihnen alle für den normalen Betrieb der FRITZ!Box erforderlichen Funktionen zur Verfügung. Einige Seiten und Bereiche der FRITZ!Box-Benutzeroberfläche werden nicht angezeigt.

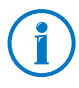

Im Auslieferungszustand befindet sich die FRITZ!Box in der Standardansicht.

In der erweiterten Ansicht werden unter verschiedenen Menüpunkten zusätzliche Einstellungsmöglichkeiten angezeigt. Die erweiterten Menüpunkte beinhalten Netzwerk- und LTE-Einstellungen für fortgeschrittene Anwender und sind für den normalen Betrieb der FRITZ!Box nicht erforderlich.

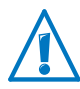

Das Aktivieren der erweiterten Ansicht wird nur empfohlen, wenn Sie über umfassende Netzwerkkenntnisse verfügen: Bei Wahl dieser Einstellung können Einstellungen vorgenommen werden, die dazu führen, dass die Benutzeroberfläche der FRITZ!Box nicht mehr geöffnet werden kann.

#### Schnelles Wechseln zwischen den Ansichten

Das Symbol "Ansicht" in der Linkleiste der FRITZ!Box ermöglicht Ihnen ein schnelles Umschalten zwischen Standardansicht und erweiterter Ansicht.

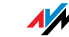

#### <span id="page-28-0"></span>7.4 Benutzeroberfläche mit Kennwort schützen

Sie können die Benutzeroberfläche der FRITZ!Box mit einem Kennwort schützen. Das Kennwort wird bei jedem Öffnen der Benutzeroberfläche abgefragt. Dadurch sind die Einstellungen Ihrer FRITZ!Box vor unberechtigten Zugriffen geschützt.

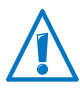

Wir empfehlen Ihnen aus Sicherheitsgründen, den Kennwortschutz für die Benutzeroberfläche einzurichten.

#### Kennwortschutz einrichten

Solange kein Kennwortschutz eingerichtet ist, werden Sie bei jedem Öffnen der Benutzeroberfläche aufgefordert, ein Kennwort einzugeben. Falls Sie diesen Hinweis deaktiviert haben, richten Sie den Kennwortschutz so ein:

- 1. Öffnen Sie die Benutzeroberfläche der FRITZ!Box (siehe [Seite 26](#page-25-1)).
- 2. Wählen Sie "System / FRITZ!Box-Kennwort".
- 3. Geben Sie ein Kennwort ein und speichern Sie das Kennwort mit "Übernehmen".

#### Der Kennwortschutz ist jetzt aktiviert.

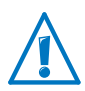

Merken Sie sich das Kennwort gut. Geht es verloren, muss Ihre FRITZ!Box auf die Werkseinstellungen zurückgesetzt werden. Dabei gehen alle Einstellungen, die Sie vorgenommen haben, verloren. Wir empfehlen Ihnen deshalb, die aktuellen Einstellungen Ihrer FRITZ!Box in einer Sicherungsdatei zu speichern (siehe [Seite 30](#page-29-0)).

#### Kennwortschutz vergessen

Wenn Sie Ihr Kennwort für die Benutzeroberfläche vergessen haben, müssen Sie die FRITZ!Box aus Sicherheitsgründen auf die Werkseinstellungen zurücksetzen:

1. Öffnen Sie die Benutzeroberfläche der FRITZ!Box (siehe [Seite 26](#page-25-1)).

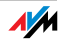

2. Klicken Sie im Fenster "Willkommen bei FRITZ!Box" unterhalb der Kennwortabfrage auf "zurücksetzen" und folgen Sie den Anweisungen auf dem Bildschirm.

Die FRITZ!Box wird auf die Werkeinstellungen zurückgesetzt und anschließend neu gestartet. Danach können Sie wieder auf die FRITZ!Box Benutzeroberfläche zugreifen.

3. Richten Sie nach dem Neustart die FRITZ!Box über die Benutzeroberfläche neu ein oder laden Sie Ihre gesicherten Einstellungen in die FRITZ!Box (siehe [Seite 30](#page-29-0)).

Das Zurücksetzen der FRITZ!Box ist damit abgeschlossen.

Von der Benutzeroberfläche abmelden

Wenn der Kennwortschutz aktiviert ist, können Sie sich jederzeit von der Benutzeroberfläche abmelden. Klicken Sie dazu in der Linkleiste auf  $\mathbb{R}^n$  Abmelden.

Sie werden automatisch abgemeldet, wenn Sie länger als zehn Minuten nicht auf die Benutzeroberfläche klicken. Davon ausgenommen sind Seiten, die ständig aktualisiert werden, zum Beispiel die Seite "Übersicht". Auf diesen Seiten findet keine automatische Abmeldung statt.

#### <span id="page-29-0"></span>7.5 Einstellungen der FRITZ!Box sichern

Alle Einstellungen, die Sie in Ihrer FRITZ!Box vornehmen, können Sie in einer Sicherungsdatei auf Ihrem Computer speichern. Mit dieser Sicherungsdatei können Sie Ihre Einstellungen in der FRITZ!Box jederzeit wiederherstellen oder Ihre Einstellungen in eine andere FRITZ!Box laden.

Einstellungen sichern und wiederherstellen

Zum Sichern und Wiederherstellen Ihrer FRITZ!Box-Einstellungen steht Ihnen in der Benutzeroberfläche das Menü "System / Einstellungen sichern" zur Verfügung. Hier können Sie

auf dem Tab "Sichern" Ihre FRITZ!Box-Einstellungen sichern.

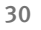

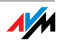

- auf dem Tab "Wiederherstellen" Ihre gesicherten Einstellungen vollständig in derselben FRITZ!Box wiederherstellen.
- auf dem Tab "Wiederherstellen" Ihre gesicherten Einstellungen vollständig in eine andere FRITZ!Box gleichen Modells laden.
- auf dem Tab "Übernehmen" Ihre gesicherten Einstellungen in ein anderes FRITZ!Box-Modell laden. In diesem Fall können Sie auswählen, welche Einstellungen in die FRITZ!Box übernommen werden.

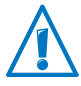

Um Ihre gesicherten Einstellungen in eine andere FRITZ!Box gleichen Modells zu laden oder um für Ihre FRITZ!Box Einstellungen einer FRITZ!Box anderen Modells zu übernehmen, muss die Sicherungsdatei jeweils mit einem Kennwort versehen sein.

Anleitungen zum Sichern, Wiederherstellen und Übernehmen von FRITZ!Box-Einstellungen erhalten Sie in der Online-Hilfe der Benutzeroberfläche.

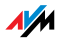

### <span id="page-31-0"></span>8 Internetzugang ins LTE-Netz einrichten

Der Internetzugang für das Mobilfunknetz muss einmal in der FRITZ!Box eingerichtet werden, und ist dann immer verfügbar.

Von Ihrem Mobilfunkbetreiber haben Sie zusammen mit der SIM-Karte eine PIN (Personal Identification Number) und eine PUK (Personal Unlock Key) erhalten. Halten Sie beide Nummern bereit.

Wenn Sie zum ersten Mal die Benutzeroberfläche der FRITZ!Box aufrufen, werden Sie automatisch aufgefordert, den Internetzugang einzurichten.

- 1. Starten Sie auf Ihrem Computer einen Internetbrowser.
- 2. Geben Sie in die Adresszeile des Internetbrowsers die Adresse [fritz.box](http://fritz.box) ein.
- 3. Der Assistent zum Einrichten des Internetzugangs wird automatisch gestartet.
- 4. Folgen Sie den Anweisungen am Bildschirm.
- 5. Geben Sie die PIN ein, wenn Sie dazu aufgefordert werden. Wenn Sie die PIN dreimal hintereinander falsch eingeben, dann werden Sie für weitere Eingaben gesperrt. Die Sperrung können Sie mit der PUK aufheben.

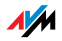

# <span id="page-32-0"></span>9 Telefone und andere Endgeräte anschließen

Dieses Kapitel beschreibt, wie Sie Telefone, Faxgeräte, Anrufbeantworter und Telefonanlagen an die FRITZ!Box anschließen.

#### <span id="page-32-1"></span>9.1 FRITZ!Fon und andere Schnurlostelefone (DECT) anmelden

An der FRITZ!Box können Sie bis zu sechs Schnurlostelefone anmelden. Die Schnurlostelefone müssen den Standard DECT unterstützen.

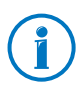

Die Schnurlostelefone FRITZ!Fon von AVM sind die ideale Ergänzung zu Ihrer FRITZ!Box 6810 LTE (siehe auch [AVM-Pro](#page-125-0)[dukte rund um die FRITZ!Box ab Seite 126](#page-125-0)).

- 1. Starten Sie an Ihrem Schnurlostelefon die Anmeldung an einer Basisstation.
- 2. Folgen Sie den Anweisungen auf der Anzeige des Schnurlostelefons.
- 3. Sobald Sie aufgefordert werden, die DECT-, Anmeldeoder Pagingtaste der Basisstation zu drücken, drücken Sie die DECT-Taste der FRITZ!Box.

Halten Sie die DECT-Taste etwa 10 Sekunden gedrückt, bis die DECT-LED der FRITZ!Box zu blinken beginnt.

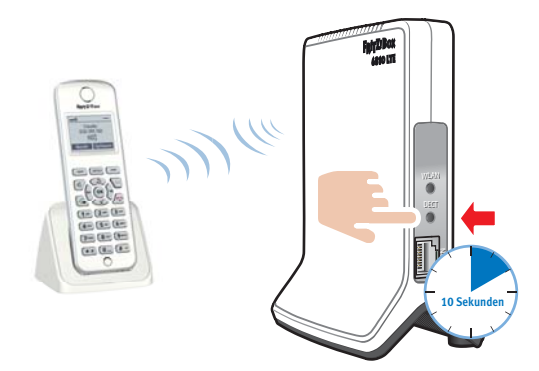

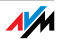

4. Werden Sie nach der PIN der DECT-Basisstation gefragt, geben Sie die DECT-PIN der FRITZ!Box ein.

Die PIN lautet bei Auslieferung der FRITZ!Box "0000".

Falls Sie die PIN geändert und vergessen haben, können Sie in der Benutzeroberfläche der FRITZ!Box (siehe [Seite 26](#page-25-1)) im Menü "DECT / Basisstation" eine neue DECT-PIN eingeben.

Das Schnurlostelefon wird mit der FRITZ!Box verbunden.

#### <span id="page-33-0"></span>9.2 Smartphone anmelden mit FRITZ!App Fon

Die Software FRITZ!App Fon verbindet Ihr Smartphone über WLAN mit der FRITZ!Box. Zu Hause telefonieren Sie dann nicht über das Mobilfunknetz, sondern über die in der FRITZ!Box eingerichteten Telefonnummern.

Die kostenlose Software FRITZ!App Fon können Sie auf einem iPhone, iPod oder iPad ab iOS 4 installieren und auf Android-Smartphones ab Google Android 2.1.

FRITZ!App Fon für Android-Smartphones erhalten Sie im [An](https://market.android.com/)[droid Market](https://market.android.com/). FRITZ!App Fon für iOS erhalten Sie im [Apple](http://www.apple.com/de/mac/app-store/)  [App Store](http://www.apple.com/de/mac/app-store/).

Smartphone an FRITZ!Box anmelden

- 1. Installieren Sie FRITZ!App Fon auf Ihrem Smartphone.
- 2. Verbinden Sie das Smartphone über WLAN mit der FRITZ!Box.
- 3. Starten Sie FRITZ!App Fon. Haben Sie die Benutzeroberfläche der FRITZ!Box mit einem Kennwort geschützt, geben Sie das Kennwort während der Anmeldung ein.

Wenn FRITZ!App Fon gestartet ist, telefonieren Sie mit Ihrem Smartphone zu Hause jetzt über die FRITZ!Box.

Rufnummern für das Smartphone festlegen

In der FRITZ!Box wird für FRITZ!App Fon automatisch ein neues Telefoniegerät eingetragen. Den Namen das Telefoniegerätes finden Sie in FRITZ!App Fon unter "Mehr / FRITZ!Box".

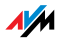

Diesem Telefoniegerät können Sie Rufnummern zuweisen und so festlegen, über welche Rufnummern Sie mit Ihrem Smartphone zu Hause telefonieren. Eine Anleitung finden Sie im Abschnitt [Angeschlossene Telefone und Endgeräte ein](#page-37-0)[richten auf Seite 38](#page-37-0).

#### <span id="page-34-0"></span>9.3 IP-Telefon anschließen

Ein IP-Telefon schließen Sie an einen Netzwerkanschluss der FRITZ!Box an oder kabellos über WLAN.

IP-Telefon an LAN-Anschluss der FRITZ!Box anschließen IP-Telefone, die einen LAN-Anschluss haben, können Sie mit einem Netzwerkkabel an die FRITZ!Box anschließen.

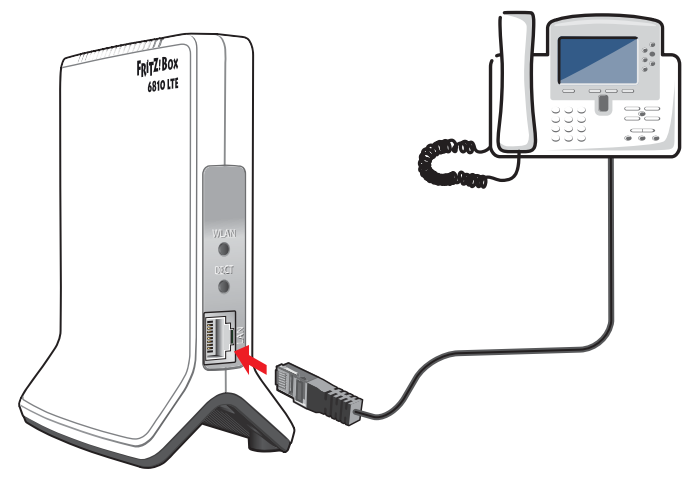

IP-Telefon an Netzwerkanschluss der FRITZ!Box anschließen

- 1. Schließen Sie ein Netzwerkkabel an das IP-Telefon an.
- 2. Stecken Sie das noch freie Ende des Netzwerkkabels in die LAN-Buchse der FRITZ!Box.

Das IP-Telefon ist jetzt mit der FRITZ!Box verbunden.

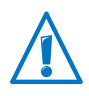

Sie können mit dem IP-Telefon noch nicht telefonieren. Zum Telefonieren muss das IP-Telefon noch in der FRITZ!Box eingerichtet werden (siehe [Seite 38\)](#page-37-0).

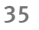

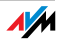

IP-Telefon über WLAN mit der FRITZ!Box verbinden WLAN-fähige IP-Telefone können Sie kabellos mit der FRITZ!Box verbinden.

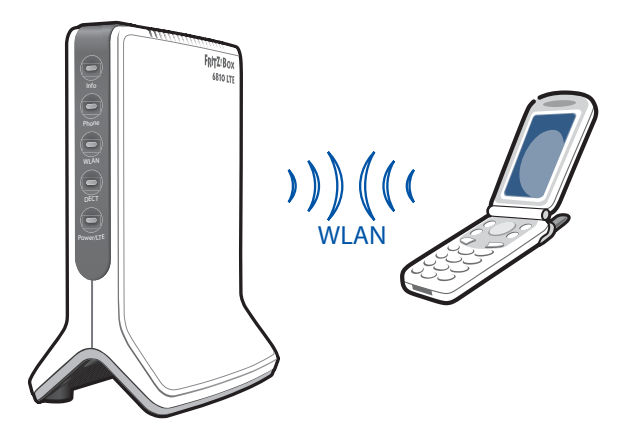

IP-Telefon über WLAN mit der FRITZ!Box verbinden

- 1. Suchen Sie mit dem IP-Telefon nach WLAN-Geräten in Ihrer Umgebung.
- 2. Wählen Sie aus der Liste der gefundenen WLAN-Geräte Ihre FRITZ!Box 6810 LTE aus.
- 3. Geben Sie den WLAN-Netzwerkschlüssel der FRITZ!Box ein.

Das IP-Telefon wird mit der FRITZ!Box verbunden.

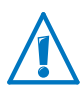

Sie können mit dem IP-Telefon noch nicht telefonieren. Zum Telefonieren muss das IP-Telefon noch in der FRITZ!Box eingerichtet werden (siehe [Seite 38\)](#page-37-0).

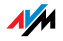
# 10 FRITZ!Box zum Telefonieren einrichten

Dieses Kapitel beschreibt, wie Sie Ihre FRITZ!Box zum Telefonieren einrichten.

## 10.1 Rufnummern in FRITZ!Box eintragen

Tragen Sie Ihre Internetrufnummern in die FRITZ!Box ein.

#### Internetrufnummer eintragen

Ihre Internetrufnummern müssen Sie immer in die FRITZ!Box eintragen.

Die FRITZ!Box braucht die Internetrufnummern und die dazugehörenden Anmeldedaten, um die Internetrufnummern am Registrar anzumelden. Der Registrar ist ein Server (Computer) Ihres Internettelefonie-Anbieters im Internet.

Automatische Einrichtung der Internetrufnummern

Bei einigen Internettelefonie-Anbietern werden Ihre Internetrufnummern automatisch in der FRITZ!Box eingerichtet. Die sogenannte Fernkonfiguration startet gleich nach dem Anschließen der FRITZ!Box oder nach Eingabe eines Startcodes.

Die Daten für die Fernkonfiguration erhält die FRITZ!Box von einem "Auto Configuration Server" des Anbieters im Internet.

Die automatisch eingerichteten Internetrufnummern finden Sie in der Benutzeroberfläche der FRITZ!Box unter "Telefonie / Eigene Rufnummern".

Internetrufnummern mit dem Assistenten eintragen

Sie können mehrere Internetrufnummern unterschiedlicher Anbieter in die FRITZ!Box eintragen.

- 1. Öffnen Sie die Benutzeroberfläche der FRITZ!Box (siehe [Seite 26](#page-25-0)).
- 2. Klicken Sie auf "Assistenten".
- 3. Klicken Sie auf "Eigene Rufnummern verwalten".
- 4. Klicken Sie auf "Rufnummer hinzufügen" und folgen Sie dem Assistenten.

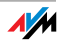

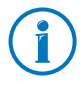

Anmeldedaten für Internetrufnummern (Benutzername, Kennwort) erhalten Sie vom Internettelefonie-Anbieter.

# Rufnummern bearbeiten oder löschen

Alle Rufnummern, die Sie in der FRITZ!Box eingetragen haben, finden Sie in der Benutzeroberfläche unter "Telefonie / Eigene Rufnummern".

Hier können Sie Rufnummern bearbeiten und löschen.

# <span id="page-37-0"></span>10.2 Angeschlossene Telefone und Endgeräte einrichten

Nachdem Sie Ihre Rufnummern eingetragen haben, richten Sie die angeschlossenen Telefone und anderen Endgeräte in der FRITZ!Box ein. Dabei legen Sie je nach Geräteart fest:

- Rufnummer, über die das Endgerät ausgehende Anrufe in das öffentliche Telefonnetz herstellt.
- Rufnummern für die Rufannahme. Ein Telefon kann bei allen ankommenden Anrufen klingeln oder nur bei Anrufen für bestimmte Rufnummern.
- Interne Bezeichnung für das Endgerät. Diese Bezeichnung erscheint zum Beispiel in der Anrufliste der FRITZ!Box.

Telefone und Endgeräte mit dem Assistenten einrichten

- 1. Öffnen Sie die Benutzeroberfläche der FRITZ!Box (siehe [Seite 26](#page-25-0)).
- 2. Klicken Sie im Menü auf "Assistenten".
- 3. Klicken Sie auf "Telefoniegeräte verwalten".

Die Benutzeroberfläche zeigt die schon eingerichteten Telefone und anderen Endgeräte.

4. Um ein neues Endgerät einzurichten, klicken Sie auf "Neues Gerät einrichten". Folgen Sie dem Assistenten.

Um die Einstellungen eines Endgerätes zu öffnen, klicken Sie auf die Schaltfläche "Bearbeiten" 7.

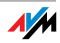

Telefone und Endgeräte bearbeiten oder löschen

Alle Telefone und anderen Endgeräte, die Sie in der FRITZ!Box eingerichtet haben, finden Sie in der Benutzeroberfläche unter "Telefonie / Telefoniegeräte".

Hier können Sie die Einstellungen der Endgeräte bearbeiten und Endgeräte löschen.

## 10.3 Telefonieren

Nachdem Sie Ihre Telefone eingerichtet haben, können Sie ausgehende Gespräche in das öffentliche Telefonnetz führen und ankommende Anrufe entgegennehmen.

Ausgehende Gespräche stellt ein Telefon über die Rufnummer her, die Sie beim Einrichten des Telefons (siehe [Seite 38](#page-37-0)) für ausgehende Anrufe festgelegt haben.

Bei ankommenden Anrufen reagiert ein Telefon nur auf Anrufe für die Rufnummern, die Sie dem Telefon beim Einrichten (siehe [Seite 38\)](#page-37-0) zugewiesen haben.

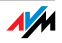

# 11 Firmware-Update: FRITZ!OS aktualisieren

AVM stellt kostenlose Updates für die Firmware Ihrer FRITZ!Box bereit. Die Firmware – FRITZ!OS genannt – ist eine Software, die auf der FRITZ!Box gespeichert ist und alle Funktionen der FRITZ!Box steuert.

FRITZ!OS -Updates enthalten Weiterentwicklungen vorhandener FRITZ!Box-Funktionen und oft auch neue Funktionen für Ihre FRITZ!Box.

Um Weiterentwicklungen und neue Funktionen nutzen zu können, ist es notwendig, ein FRITZ!OS -Update durchzuführen.

# 11.1 FRITZ!OS -Update mit dem Assistenten suchen und übertragen

- 1. Öffnen Sie die Benutzeroberfläche der FRITZ!Box (siehe [Seite 26](#page-25-0)).
- 2. Klicken Sie im Menü auf "Assistenten" und starten Sie den Assistenten "Firmware aktualisieren".

Der Assistent prüft, ob ein FRITZ!OS -Update für Ihre FRITZ!Box vorhanden ist.

Wenn der Assistent ein Update findet, zeigt er die Version des neuen FRITZ!OS an. Über den Link unter der FRITZ!OS -Version erhalten Sie Informationen über Weiterentwicklungen und neue Funktionen, die das FRITZ!OS -Update enthält. Lesen Sie diese Informationen, bevor Sie das Update starten.

3. Um ein FRITZ!OS -Update auf die FRITZ!Box zu übertragen, klicken Sie auf "Firmware-Update jetzt starten".

Das FRITZ!OS -Update startet und die Info-LED der FRITZ!Box beginnt zu blinken.

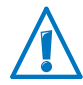

Unterbrechen Sie während des FRITZ!OS -Updates nicht die Stromversorgung der FRITZ!Box.

Wenn die Info-LED nicht mehr blinkt, ist das FRITZ!OS -Update beendet.

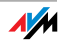

# 11.2 Automatische Updatesuche nutzen und FRITZ!OS übertragen

Wenn Sie immer über aktuelle FRITZ!OS -Updates für Ihre FRITZ!Box informiert werden wollen, dann können Sie in der Benutzeroberfläche einen Dienst aktivieren, der automatisch nach Updates sucht und Sie informiert, wenn neue Updates für Ihre FRITZ!Box zur Verfügung stehen.

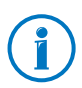

Neue Updates werden nicht automatisch installiert.

#### Dienst aktivieren

- 1. Öffnen Sie die Benutzeroberfläche der FRITZ!Box (siehe [Seite 26](#page-25-0)).
- 2. Wählen Sie in der Kopfzeile den Link "Inhalt".

Die Inhaltsseite oder auch Sitemap der FRITZ!Box-Benutzeroberfläche wird geöffnet.

3. Scrollen Sie bis ans Ende dieser Seite und klicken Sie auf den Link "AVM-Dienste".

Die Seite "AVM-Dienste" wird geöffnet.

4. Aktivieren Sie die Einstellung "FRITZ!Box sucht periodisch nach Updates" und speichern Sie Ihre Einstellung mit "Übernehmen".

Der AVM-Dienst sucht nun automatisch und regelmäßig auf den AVM-Internetseiten nach FRITZ!OS -Updates für Ihre FRITZ!Box.

FRITZ!OS übertragen

1. Öffnen Sie die Seite "Übersicht".

Wenn ein FRITZ!OS -Update für Ihre FRITZ!Box gefunden wurde, dann wird Ihnen dies mit der Nachricht "Die Firmware ist nicht aktuell: Aktualisieren?" mitgeteilt.

2. Klicken Sie zum Installieren des Updates auf den Link "Aktualisieren?".

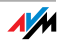

3. Klicken Sie im nächsten Fenster zum Starten des Updates auf "Firmware-Update jetzt starten".

Das FRITZ!OS -Update startet und die Info-LED der FRITZ!Box beginnt zu blinken.

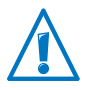

Unterbrechen Sie während des FRITZ!OS -Updates nicht die Stromversorgung der FRITZ!Box.

Wenn die Info-LED nicht mehr blinkt, ist das FRITZ!OS -Update beendet.

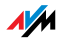

# 12 MyFRITZ!: Weltweiter Zugriff auf FRITZ!Box

MyFRITZ! ist ein Internetdienst von AVM, mit dem Sie von überall auf der Welt über das Internet auf Ihre FRITZ!Box zugreifen können.

- FRITZ!NAS: Mit MyFRITZ! steht Ihnen FRITZ!NAS überall zur Verfügung. Fotos, Musik und Dokumente, die sich auf den an der FRITZ!Box angesteckten Speichermedien befinden, sind verfügbar.
- Anrufbeantworter: Von überall auf der Welt können Sie mit My-FRITZ! die Nachrichten auf dem Anrufbeantworter der FRITZ!Box abhören.
- Anrufliste: Mit MyFRITZ! können Sie die Anrufliste in der FRITZ!Box von überall einsehen.

Das MyFRITZ!-Prinzip

- Legen Sie ein MyFRITZ!-Konto an.
- Registrieren Sie Ihre FRITZ!Box bei Ihrem MyFRITZ!-Konto.
- Greifen Sie von überall über die Seite <www.myfritz.net> auf Ihre FRITZ!Box zu.

#### Das MyFRITZ!-Konto

Sie benötigen ein MyFRITZ!-Konto, wenn Sie den Dienst My-FRITZ! nutzen möchten. Bei dem MyFRITZ!-Konto registrieren Sie Ihre FRITZ!Box. Die FRITZ!Box übermittelt nun nach jeder Änderung der öffentlichen IP-Adresse, die geänderte IP-Adresse an das MyFRITZ!-Konto. Beim MyFRITZ!-Konto ist somit die aktuelle, öffentliche IP-Adresse der FRITZ!Box immer bekannt. Wenn Sie sich bei MyFRITZ! anmelden, dann werden Sie anhand der IP-Adresse zur FRITZ!Box weitergeleitet.

Ein MyFRITZ!-Konto erstellen und die FRITZ!Box registrieren:

- Stellen Sie sicher, dass die Internetverbindung aktiv ist und dass Sie auf Ihre E-Mails zugreifen können.
- Das MyFRITZ!-Konto erstellen Sie auf der Benutzeroberfläche der FRITZ!Box im Menü "Internet / MyFRITZ!".

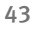

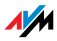

- Geben Sie folgende Benutzerdaten ein:
	- Für das MyFRITZ!-Konto geben Sie Ihre E-Mail-Adresse an und vergeben ein MyFRITZ!-Kennwort.
	- Für den Zugriff auf die FRITZ!Box über das Internet geben Sie ein FRITZ!Box-Internetkennwort an. Dieses Kennwort wird von der FRITZ!Box abgefragt, wenn Sie über MyFRITZ! auf die FRITZ!Box zugreifen wollen.
- Sie erhalten von MyFRITZ! eine E-Mail mit einem Registrierungslink. Öffnen Sie die E-Mail nach Möglichkeit auf dem Computer, auf dem Sie die Kontoeinrichtung begonnen haben. Klicken Sie auf den Registrierungslink.
- Sie werden auf die MyFRITZ!-Internetseite weitergeleitet, wo Sie aufgefordert werden, die Nutzungsbedingungen zu lesen und das Konto zu aktivieren.
- Sie werden nach der erfolgreichen Kontoaktivierung zurück auf die FRITZ!Box-Benutzeroberfläche geleitet. Die FRITZ!Box ist jetzt bei Ihrem MyFRITZ!-Konto angemeldet.

#### MyFRITZ! anwenden

Sobald Sie ein MyFRITZ!-Konto erstellt und Ihre FRITZ!Box bei dem Konto registriert haben, können Sie den Dienst MyFRITZ! nutzen.

- 1. Starten Sie die Internetseite [www.myfritz.net.](www.myfritz.net)
- 2. Melden Sie sich mit Ihrer E-Mail-Adresse und Ihrem My-FRITZ!-Kennwort an.
- 3. Klicken Sie auf die Schaltfläche "Zu meiner FRITZ!Box".
- 4. Geben Sie das Internetkennwort für Ihre FRITZ!Box ein.
- Sie werden auf die MyFRITZ!-Seite Ihrer FRITZ!Box geleitet.
- Sie haben Zugriff auf die freigegebenen Speichermedien, auf die Anrufliste und die Sprachnachrichten auf dem Anrufbeantworter.
- Über die Schaltfläche "FRITZ!Box" gelangen Sie auf die Benutzeroberfläche Ihrer FRITZ!Box.

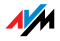

#### MyFRITZ! im Heimnetz

MyFRITZ! können Sie auch im Heimnetz der FRITZ!Box nutzen.

- 1. Geben Sie in der Adresszeile Ihres Internetbrowsers "myfritz.box" ein.
- 2. Geben Sie das Internetkennwort für Ihre FRITZ!Box ein.

Sie werden auf die MyFRITZ!-Seite Ihrer FRITZ!Box geleitet. Die Anmeldung bei MyFRITZ! ist in diesem Fall nicht erforderlich.

#### Mehrere FRITZ!Boxen

Sie können mehrere FRITZ!Boxen bei einem MyFRITZ!-Konto registrieren.

- Jede FRITZ!Box wird über ihre Benutzeroberfläche bei dem MyFRITZ!-Konto registriert. Wählen Sie im Menü "Internet / MyFRITZ!" die Einstellung "FRITZ!Box an einem vorhandenen MyFRITZ!-Konto anmelden".
- Wenn Sie sich bei MyFRITZ! anmelden, dann werden Ihnen alle registrierten Geräte angezeigt.

#### Sicherheit bei MyFRITZ!

Bei den folgenden MyFRITZ!-Aktivitäten wird jeweils das Sicherheitsprotokoll https verwendet:

- Erstellen des MyFRITZ!-Kontos bei myfritz.net
- Registrierung der FRITZ!Box beim MyFRITZ!-Konto
- Zugriff auf die MyFRITZ!-Seite Ihrer FRITZ!Box über myfritz.net
- Zugriff auf die Benutzeroberfläche der FRITZ!Box

Die FRITZ!Box generiert das eigene https-Zertifikat selbst. Das heißt, das Zertifikat stammt nicht von einer in gängigen Browsern voreingestellten Zertifizierungsstelle. Sie müssen deshalb bestätigen, dass die Verbindung dennoch hergestellt werden soll. Firefox und Internet Explorer merken sich die Bestätigung und werden künftig keinen Warnhinweis mehr anzeigen.

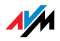

Für das tägliche Update der IP-Adresse bei myfritz.net, wird http genutzt. Dabei wird das Kennwort niemals im Klartext übermittelt.

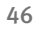

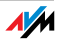

# 13 FRITZ!Box als Internet-Router

Die FRITZ!Box verbindet Computer in Ihrem Heimnetz mit dem Internet. In diesem Kapitel erfahren Sie, welche Möglichkeiten die FRITZ!Box als Internet-Router bietet und wie Sie diese nutzen können.

# 13.1 Kindersicherung: Zugang zum Internet einschränken

Mit der Kindersicherung können Sie für einzelne Computer und Windows-Benutzer Zugangsregeln für den Internetzugang einrichten. In den Zugangsregeln können zeitliche Beschränkungen, Filterlisten und eine Liste mit gesperrten Netzwerkanwendungen enthalten sein:

- Internetzugang zeitlich einschränken: Mit der Zeitbeschränkung können Sie den Internetzugang zeitlich einschränken. Sie können festlegen, an welchen Wochentagen, zu welchen Uhrzeiten und wie lange ein Computer oder Windows-Benutzer die Internetverbindung nutzen kann.
- Internetseiten erlauben oder sperren: Mit Hilfe von Filterlisten können Sie festlegen, für welche Internetseiten der Internetzugang erlaubt ist und für welche nicht. Sie können zum Beispiel alle Internetseiten sperren, die auf dem Index der Bundesprüfstelle für jugendgefährdende Medien (BPjM) stehen.

Die beiden Filterlisten Whitelist und Blacklist können Sie selbst anlegen. Die Whitelist enthält alle Internetseiten, für die der Zugang erlaubt ist. Die Blacklist enthält alle Internetseiten, für die der Zugang gesperrt ist.

• Netzwerkanwendungen sperren: Sie können Netzwerkanwendungen auflisten, für die der Internetzugang gesperrt sein soll. Sie können zum Beispiel den Internetzugang für Filesharing-Programme sperren.

Die Kindersicherung können Sie für jeden Computer einzeln aktivieren, unabhängig vom Betriebssystem des Computers.

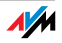

In den Windows-Betriebssystemen (Windows 7, Windows Vista und Windows XP) können Sie die Kindersicherung für jeden Windows-Benutzer einzeln aktivieren. Diese Möglichkeit ist sehr vorteilhaft, wenn ein Computer von mehreren Benutzern verwendet wird.

Kindersicherung in der FRITZ!Box einrichten

- 1. Öffnen Sie die Benutzeroberfläche der FRITZ!Box ([Seite 26](#page-25-0)).
- 2. Wählen Sie das Menü "Internet / Filter".
- 3. Richten Sie die Kindersicherung ein. Nutzen Sie dazu auch die Online-Hilfe in der Benutzeroberfläche der FRITZ!Box.

# 13.2 Freigaben: Computer aus dem Internet erreichbar machen

Mit der FRITZ!Box sind Anwendungen auf Ihrem Computer und in Ihrem lokalen Netzwerk standardmäßig nicht aus dem Internet erreichbar. Für einige Anwendungen, wie Online-Spiele oder Filesharing-Programme, müssen Sie Ihren Computer für andere Internetteilnehmer erreichbar machen.

## IPv4: Portfreigaben

Innerhalb von IPv4-Netzwerken richten Sie Portfreigaben für die Computer ein, um anderen Internetteilnehmern den kontrollierten Zugang auf die Computer zu ermöglichen. Sie geben bestimmte Ports für eingehende Verbindungen frei. Ports dienen dazu, gleichzeitig auf einem Computer laufende Programme bei nur einer IP-Adresse unterscheidbar zu machen.

## IPv6: Freigaben

• Firewall vollständig öffnen (Exposed Host)

Innerhalb von IPv6-Netzwerken können Sie die Firewall für jeden Computer vollständig öffnen. Der Schutz des Computers durch die Firewall der FRITZ!Box ist dann nicht mehr vorhanden.

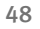

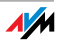

• PING6 freigeben

Jeden Computer im IPv6-Netzwerk können Sie für PING6- Anfragen erreichbar machen.

• Firewall für die Protokolle TCP und UDP öffnen

Für jeden Computer im IPv6-Netzwerk können Sie die Firewall der FRITZ!Box für die Protokolle TCP und UDP unter Angabe des Portbereichs öffnen.

Freigaben in der FRITZ!Box einrichten

- IPv4: Die Portfreigaben für IPv4 richten Sie im Menü "Internet / Freigaben" auf der Seite "Portfreigaben"ein.
- IPv6: Schalten Sie die erweiterte Ansicht ein. Freigaben für IPv6 richten Sie ebenfalls im Menü "Internet / Freigaben" auf der Seite "IPv6" ein.

## IPv4-Zugriffsadresse der FRITZ!Box ermitteln

Wenn Sie Ports in der FRITZ!Box freigeggeben haben, dann erreichen andere Internetteilnehmer Ihre Computer unter der IP-Adresse, die die FRITZ!Box vom Internetanbieter bezogen hat. Es handelt sich dabei um eine öffentliche IPv4-Adresse.

So ermitteln Sie die öffentliche IPv4-Adresse der FRITZ!Box:

- 1. Rufen Sie eine beliebige Internetseite auf, um eine Internetverbindung herzustellen.
- 2. Öffnen Sie die Benutzeroberfläche der FRITZ!Box und schalten Sie die erweiterte Ansicht ein.
- 3. Im Menü "Übersicht" im Bereich "Verbindungen" wird die öffentliche IPv4-Adresse der FRITZ!Box angezeigt.

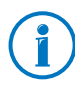

Nach jeder Unterbrechung der Internetverbindung weist der Internetanbieter die IP-Adresse neu zu. Dabei kann sich die IP-Adresse ändern. Es empfiehlt sich daher, Dynamisches DNS zu verwenden, damit die IP-Adresse immer unter derselben Bezeichnung erreichbar ist. Informationen dazu erhalten Sie im Abschnitt [Dynamisches DNS: Name statt IP-Adresse](#page-49-0)  [auf Seite 50](#page-49-0).

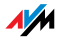

## <span id="page-49-0"></span>13.3 Dynamisches DNS: Name statt IP-Adresse

Dynamic DNS ist ein Internetdienst, der dafür sorgt, dass die FRITZ!Box immer unter einem feststehenden Namen aus dem Internet erreichbar ist, auch wenn die öffentliche IP-Adresse sich ändert.

Dynamic DNS kann alternativ zu MyFRITZ! genutzt werden. Beide Dienste können parallel genutzt werden.

Um den Dienst nutzen zu können, müssen Sie sich bei einem Dynamic DNS-Anbieter registrieren. Dabei vereinbaren Sie den feststehenden Namen (Domainname), unter dem Ihre FRITZ!Box aus dem Internet erreichbar sein soll. Sie legen außerdem einen Benutzernamen und ein Kennwort fest.

Nach jeder Änderung der IP-Adresse übermittelt die FRITZ!Box die neue IP-Adresse in Form einer Aktualisierungsanforderung an den Dynamic DNS-Anbieter. Beim Dynamic DNS-Anbieter wird dann dem Domainnamen die aktuelle IP-Adresse zugeordnet.

Dynamic DNS in der FRITZ!Box einrichten

- 1. Öffnen Sie die Benutzeroberfläche der FRITZ!Box ([Seite 26](#page-25-0)).
- 2. Stellen Sie sicher, dass im Menü "System / Ansicht" die Expertenansicht gewählt ist.
- 3. Wählen Sie das Menü "Internet / Freigaben" aus.
- 4. Wählen Sie die Seite "Dynamic DNS" aus und richten Sie Dynamisches DNS ein. Nutzen Sie dazu auch die Online-Hilfe in der Benutzeroberfläche der FRITZ!Box.

## 13.4 Fernwartung über HTTPS

Mit dieser Funktion ist es möglich, aus der Ferne auf die Benutzeroberfläche der FRITZ!Box zuzugreifen. Damit können Sie auch mit einem Computer, der sich nicht in Ihrem eigenen Netzwerk (LAN oder WLAN) befindet, Einstellungen in der FRITZ!Box vornehmen, oder ein FRITZ!OS -Update durchführen.

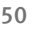

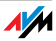

#### Fernwartung über HTTPS in der FRITZ!Box einrichten

- 1. Öffnen Sie die Benutzeroberfläche der FRITZ!Box ([Seite 26](#page-25-0)).
- 2. Stellen Sie sicher, dass im Menü "System / Ansicht" die Expertenansicht gewählt ist.
- 3. Wählen Sie das Menü "Internet / Freigaben" aus.
- 4. Wählen Sie die Seite "Fernwartung" aus und richten Sie Dynamisches DNS ein. Nutzen Sie dazu auch die Online-Hilfe.

# 13.5 Priorisierung: Vorrang beim Internetzugriff

Die Priorisierung ist eine Funktion, mit der Sie festlegen können, dass Netzwerkanwendungen und Netzwerkgeräte beim Zugriff auf die Internetverbindung vorrangig oder nachrangig behandelt werden. Dadurch können Sie zum Beispiel sicherstellen, dass Anwendungen wie Internettelefonie, IPTV oder Video on demand immer den Vorzug vor anderen Anwendungen erhalten. Sie können auch festlegen, dass sich File-Sharing-Anwendungen wie eMule oder BitTorrent immer hinter Online-Spielen anstellen müssen.

# Kategorien für die Priorisierung

Für die Priorisierung sind die drei Kategorien "Echtzeitanwendungen", "Priorisierte Anwendungen" und "Hintergrundanwendungen" vorgesehen. Die Kategorien werden im Folgenden erläutert.

Die Zuordnung von Netzwerkanwendungen und Netzwerkgeräten zu den Kategorien erfolgt mit Hilfe von Regeln.

#### Echtzeitanwendungen

Diese Kategorie eignet sich für Anwendungen mit sehr hohen Anforderungen an die Übertragungsgeschwindigkeit und die Reaktionszeit (zum Beispiel Internettelefonie, IPTV, Video on demand).

• Netzwerkanwendungen aus dieser Kategorie haben immer Vorrang vor anderen Anwendungen, die zeitgleich auf das Internet zugreifen.

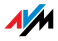

- Bei vollständiger Auslastung der Internetverbindung, werden die Netzwerkpakete der Anwendungen aus dieser Kategorie immer zuerst verschickt. Daten von Netzwerkanwendungen aus anderen Kategorien, beispielsweise aus "Priorisierte Anwendungen", werden dann erst später übertragen.
- Sind mehrere Netzwerkanwendungen in dieser Kategorie vorhanden, dann teilen diese sich die verfügbare Kapazität.
- Ist die Internettelefonie in dieser Kategorie vertreten, dann hat diese Anwendung auch vor allen anderen Echtzeitanwendungen die höchste Priorität.

#### Priorisierte Anwendungen

Diese Kategorie eignet sich für Anwendungen, die eine schnelle Reaktionszeit erfordern (zum Beispiel Firmenzugang, Terminal-Anwendungen, Spiele).

- Für Netzwerkanwendungen, die in dieser Kategorie priorisiert werden, stehen 90% der Upload-Bandbreite zur Verfügung, solange keine Anwendung aus der Kategorie "Echtzeitanwendungen" Bandbreite benötigt. Die restlichen 10% der Upload-Bandbreite stehen für Anwendungen zur Verfügung, die in nachrangigen Kategorien oder überhaupt nicht priorisiert sind.
- Sind mehrere Netzwerkanwendungen in der Kategorie "Priorisierte Anwendungen" vorhanden, dann teilen diese sich die verfügbare Kapazität.

#### Hintergrundanwendungen

Diese Kategorie eignet sich für Anwendungen, für die keine hohen Übertragungsgeschwindigkeiten erforderlich sind und die nicht zeitkritisch sind (zum Beispiel Peer-to-Peer-Dienste oder automatische Updates).

• Netzwerkanwendungen, die in dieser Kategorie vorhanden sind, werden bei ausgelasteter Internetverbindung immer nachrangig behandelt. Wenn also eine Anwendung aus einer anderen Kategorie oder eine nicht priori-

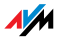

sierte Anwendung die volle Bandbreite benötigt, dann müssen Hintergrundanwendungen warten, bis wieder Bandbreitenkapazität zur Verfügung steht.

• Sind keine anderen Netzwerkanwendungen aktiv, dann erhalten die Hintergrundanwendungen die volle Bandbreite.

# Priorisierungsverfahren in der FRITZ!Box

In der FRITZ!Box gibt es folgende Verfahren, um Datenpakete entsprechend ihrer Priorisierung zu versenden:

• Änderung der Reihenfolge, in der Pakete in Richtung Internet gesendet werden (Upstream-Richtung).

Die Reihenfolge der Pakete, die aus dem Internet zur FRITZ!Box gesendet werden (Downstream-Richtung), kann nicht verändert werden.

- Verwerfen von niedrig priorisierten Paketen, um die Übertragung von höher priorisierten Paketen sicherzustellen. Dieses Verfahren wird angewendet, wenn mehr Pakete ins Internet gesendet werden sollen als die Upstream-Geschwindigkeit der Internetanbindung erlaubt.
- Sofern gerade keine Pakete aus höher priorisierten Kategorieren gesendet werden, steht die volle Geschwindigkeit der Internetanbindung auch für niedrig priorisierte Pakete zur Verfügung.

# Priorisierung in der FRITZ!Box einrichten

Um die Priorisierung anwenden zu können, müssen Sie in der Benutzeroberfläche der FRITZ!Box die Expertenansicht aktivieren:

- 1. Stellen Sie sicher, dass im Menü "System / Ansicht" die Expertenansicht gewählt ist.
- 2. Richten Sie die Priorisierung im Menü "Internet / Priorisierung" ein.

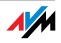

# 13.6 VPN: Fernzugriff auf das Heimnetz

Über ein VPN [\(siehe Glossar](#page-150-0)) kann ein sicherer Fernzugang zum Netzwerk der FRITZ!Box hergestellt werden. Die VPN-Lösung für die FRITZ!Box hat folgende Eigenschaften:

- Die VPN-Lösung für die FRITZ!Box basiert auf dem IPSec-Standard.
- Computer-LAN-Kopplung und LAN-LAN-Kopplung: VPN-Verbindungen können sowohl für einzelne entfernte Computer als auch für entfernte Netzwerke eingerichtet werden.
- Maximal acht VPN-Verbindungen werden unterstützt.
- Die Einrichtungsdateien für die VPN-Verbindungen werden mit einem separaten Programm erstellt. Das Programm ist kostenlos und kann von den AVM-Internetseiten heruntergeladen werden.
- Ein kostenloser VPN-Client für einzelne Computer kann ebenfalls von den AVM-Internetseiten heruntergeladen werden.

Auf den Internetseiten von AVM gibt es das VPN Service-Portal, auf dem Sie ausführliche Informationen zu VPN im Allgemeinen und im Zusammenhang mit der FRITZ!Box finden. Besuchen Sie dieses Portal, wenn Sie sich umfassender mit dem Thema beschäftigen möchten.

[www.avm.de/vpn](http://www.avm.de/vpn) 

VPN in der FRITZ!Box einrichten

- 1. Öffnen Sie die Benutzeroberfläche der FRITZ!Box.
- 2. Schalten Sie im Menü "System / Ansicht" die Expertenansicht ein.
- 3. Wählen Sie das Menü "Internet / Freigaben" aus.
- 4. Wählen Sie die Seite "VPN" aus.

Nutzen Sie beim Einrichten von VPN auch die Online-Hilfe der FRITZ!Box.

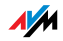

#### Zusatzprogramme für VPN

Alle für ein VPN nötigen Informationen werden in einer Einrichtungsdatei gespeichert. Die an einem VPN beteiligten Endpunkte müssen diese Datei erhalten.

Einzelne Computer, die über ein VPN in ein Netzwerk eingebunden sind, benötigen einen VPN-Clienten.

Assistent "FRITZ!Box-Fernzugang einrichten"

Für die Erstellung von Einrichtungsdateien bietet AVM das Programm "FRITZ!Box-Fernzugang einrichten" an. Dieses Programm ist ein Assistent, der Sie Schritt für Schritt durch die VPN-Einrichtung führt. Alle notwendigen VPN-Einstellungen wie Verschlüsselungsverfahren und Zugriffsregeln werden automatisch vorgenommen. Als Ergebnis erhalten Sie Einrichtungsdateien, die Sie an den jeweiligen Endpunkten des VPN-Tunnels importieren müssen. An dem Endpunkt mit der FRITZ!Box wird die Einrichtungsdatei in die FRITZ!Box importiert. Für VPN-Verbindungen zu Produkten anderer Hersteller können die VPN-Einstellungen in den Dateien manuell angepasst werden.

VPN-Client "FRITZ!Fernzugang"

AVM bietet das Programm "FRITZ!Fernzugang" als VPN-Client an.

Sowohl der Assistent als auch der Client können kostenlos vom VPN Service-Portal der AVM -Internetseiten heruntergeladen werden:

[www.avm.de/vpn](http://www.avm.de/vpn) 

## 13.7 DNS-Server: frei wählbar

In der FRITZ!Box sind für IPv4 und IPv6 DNS-Server voreingestellt.

Es handelt sich dabei um die vom Internetanbieter zugwiesenen DNS-Server.

Der voreingestellte DNS-Server kann sowohl für IPv4 als auch IPv6 durch einen freien DNS-Server ersetzt werden. Freie DNS-Server sind beispielsweise OpenDNS oder Google DNS.

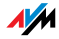

So ändern Sie den DNS-Server-Eintrag:

- 1. Öffnen Sie die Benutzeroberfläche der FRITZ!Box.
- 2. Schalten Sie die erweiterte Ansicht ein.
- 3. Wählen Sie im Menü "Internet / Zugangsdaten" die Seite "DNS-Server".
- 4. Ändern Sie die Einstellungen für die DNS-Server.

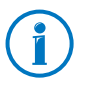

Der Bereich "DNSv6" wird nur angezeigt, wenn Sie auf der Seite "IPv6" die IPv6-Unterstützung der FRITZ!Box aktiviert haben.

## 13.8 DNSSEC: Sicherheit bei DNS-Anfragen

DNSSEC ist die Abkürzung für Domain Name System Security Extensions. Wie der Name sagt, handelt es sich um eine Erweiterung des DNS, des Domain Name Systems.

Mit DNSSEC wird gewährleistet, dass sowohl der DNS-Server als auch die vom DNS-Server zurückgelieferte Information authentisch, also echt sind.

Unterstützung mit der FRITZ!Box

Die FRITZ!Box unterstützt DNSSEC-Anfragen über UDP.

Die FRITZ!Box hat einen DNS-Proxy. Von den Computern im Heimnetz wird die FRITZ!Box als DNS-Server genutzt. DNSSEC-Anfragen aus dem Heimnetz leitet die FRITZ!Box ins Internet weiter. DNSSEC-Antworten aus dem Internet leitet die FRITZ!Box ins Heimnetz weiter. Die Validierung der DNSSEC-Informationen muss auf dem Computer im Heimnetz stattfinden. Dazu muss DNSSEC im Betriebssystem unterstützt werden.

Sicherheit mit DNSSEC

Wenn ein Heimanwender im Internet surft, dann schickt er Anfragen ins Internet, indem er URLs in die Adresszeile seines Browsers eingibt. Eine URL ist der Name einer Internetseite, den man sich merken kann, beispielsweise [avm.de.](http://www.avm.de) Jede

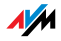

Anfrage wird zunächst zum DNS-Server geschickt. Der DNS-Server löst die URL in die zugehörige IP-Adresse auf. Zu jeder URL gibt es eine eindeutige IP-Adresse.

Der Heimanwender verlässt sich darauf, dass die IP-Adresse, die der DNS-Server zurückliefert, echt ist. Echt heißt, dass es sich um die IP-Adresse der gewünschten Internetseite handelt und nicht um eine falsche IP-Adresse, die auf eine gefälschte Internetseite führt. Mit DNSSEC kann dies gewährleistet werden.

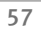

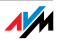

# 14 FRITZ!Box als WLAN-Basisstation

Die FRITZ!Box ist eine WLAN-Basisstation für WLAN-Geräte wie Notebooks, Tablets oder Smartphones. Die FRITZ!Box kann WLAN-Verbindungen mit dem schnellen WLAN N-Standard herstellen. Die FRITZ!Box verschlüsselt WLAN-Verbindungen sicher mit WPA2 und unterstützt WLAN-Komfort-Funktionen wie Gastzugang, Nachtschaltung und WPS-Schnellverbindung.

Die FRITZ!Box ist eine WLAN-Basisstation für WLAN-Geräte wie Notebooks, Tablets oder Smartphones. Die FRITZ!Box kann WLAN-Verbindungen mit dem schnellen WLAN N-Standard herstellen. Die FRITZ!Box verschlüsselt WLAN-Verbindungen sicher mit WPA2 und unterstützt WLAN-Komfort-Funktionen wie Gastzugang, Nachtschaltung und WPS-Schnellverbindung.

Die FRITZ!Box ist eine WLAN-Basisstation für WLAN-Geräte wie Notebooks, Tablets oder Smartphones. Die FRITZ!Box kann WLAN-Verbindungen mit den WLAN-Standards B und G herstellen. Die FRITZ!Box verschlüsselt WLAN-Verbindungen sicher mit WPA2 und unterstützt WLAN-Komfort-Funktionen wie Gastzugang, und Nachtschaltung.

## 14.1 WLAN-Geräte sicher mit der FRITZ!Box verbinden

In einem WLAN-Funknetz ist die Sicherheit besonders wichtig. Deshalb werden WLAN-Verbindungen zwischen der FRITZ!Box und Ihren WLAN-Geräten verschlüsselt. Für die Verschlüsselung müssen die FRITZ!Box und Ihre WLAN-Geräte den gleichen Verschlüsselungsmechanismus verwenden. Die FRITZ!Box ist mit einem kombinierten Verschlüsselungsmechanismus aus den aktuell sichersten Verfahren WPA und WPA2 voreingestellt. Diese Verschlüsselungsmechanismen werden von den meisten aktuellen WLAN-Geräten unterstützt.

Wenn Sie WLAN-Geräte verwenden möchten, die WPA2 oder WPA nicht unterstützen, können Sie die Verschlüsselung in der FRITZ!Box auf den älteren und unsichereren Verschlüsselungsmechanismus WEP umschalten oder auch unverschlüsselte WLAN-Verbindungen gestatten. Wir empfehlen Ihnen jedoch nach Möglichkeit immer gesicherte WLAN-Verbindungen herzustellen.

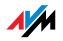

WLAN-Geräte können automatisch oder manuell mit der FRITZ!Box verbunden werden. Ein besonders einfaches und sicheres, automatisches Verfahren ist WPS, mit dem eine WLAN-Verbindung per Knopfdruck hergestellt werden kann. Für manuelle WLAN-Verbindungen mit der FRITZ!Box, verwenden Sie das WLAN-Programm Ihres WLAN-Geräts oder das WLAN-Programm Ihres Computers.

## WLAN-Geräte automatisch verbinden (WPS)

WLAN-Geräte, die das Schnellverbindungsverfahren WPS beherrschen, können Sie automatisch mit der FRITZ!Box verbinden.

- 1. Starten Sie die WPS-Funktion Ihres WLAN-Geräts. Beachten Sie dafür die Hinweise in der Dokumentation Ihres WLAN-Geräts.
- 2. Drücken Sie innerhalb von zwei Minuten auf den WLAN-Taster der FRITZ!Box bis die Leuchtdiode "WLAN" blinkt.
- 3. Ihr WLAN-Gerät und die FRITZ!Box stellen automatisch eine gesicherte WLAN-Verbindung her. Die WLAN-Leuchtdiode der FRITZ!Box leuchtet dauerhaft.

Die WLAN-Verbindung ist damit hergestellt. Ihr WLAN-Gerät wird in Ihr Heimnetz eingebunden und kann den Internetanschluss der FRITZ!Box verwenden.

## WLAN-Geräte manuell verbinden

Sie können WLAN-Geräte manuell mit der FRITZ!Box verbinden. Für die Verbindung verwenden WLAN-Geräte wie Notebooks, Tablets und Smartphones das WLAN-Programm des eigenen Betriebssystems. Ein WLAN-Adapter am USB-Anschluss Ihres Computers kann das WLAN-Programm Ihres Computers oder ein eigenes WLAN-Programm verwenden. Egal mit welchem Programm die WLAN-Verbindung hergestellt wird, dass Prinzip ist immer gleich: das WLAN-Programm sucht nach einem WLAN-Funknetz in der Umgebung und ermöglicht nach der Autorisierung mit einem WLAN-Netzwerkschlüssel die WLAN-Verbindung zwischen der FRITZ!Box und Ihrem WLAN-Gerät.

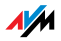

- 1. Stellen Sie sicher, dass die WLAN-Funktion der FRITZ!Box aktiv ist und die Leuchtdiode "WLAN" leuchtet. Wenn "WLAN" nicht leuchtet, drücken Sie kurz auf den Taster "WLAN".
- 2. Starten Sie das WLAN-Programm Ihres WLAN-Geräts. Beachten Sie dafür die Hinweise in der Dokumentation Ihres WLAN-Geräts.
- 3. Suchen Sie nach dem WLAN-Funknetz Ihrer FRITZ!Box. In den Werkseinstellungen heißt das Funknetz ..".
- 4. Geben Sie einen WLAN-Netzwerkschlüssel ein. Sie können ihn selbst bestimmen, sollten aber mindestens 20 Zeichen vergeben.

Die WLAN-Verbindung ist damit hergestellt. Ihr WLAN-Gerät wird in Ihr Heimnetz eingebunden und kann den Internetanschluss der FRITZ!Box verwenden.

## 14.2 WLAN-Geräte mit dem FRITZ!Box-Gastzugang verbinden

Mit der FRITZ!Box können Sie Ihren Gästen einen eigenen Internetzugang bereitstellen. An diesem Gastzugang können Ihre Gäste mit den eigenen Smartphones oder Tablets im Internet surfen, können aber nicht auf die Inhalte Ihres Heimnetzes zugreifen.

- 1. Öffnen Sie die Benutzeroberfläche der FRITZ!Box.
- 2. Stellen Sie sicher, dass das WLAN-Funknetz im Menü "WLAN/Funknetz" aktiv ist.
- 3. Wählen Sie das Menü "WLAN/Gastzugang" und aktivieren Sie den Gastzugang.
- 4. Vergeben Sie einen Namen für das Gastfunknetz (SSID) und tragen unter "Sicherheit" einen WLAN-Netzwerkschlüssel von mindestens 20 Zeichen ein.

Der Gastzugang ist damit eingerichtet. Ihr Gast kann sein WLAN-Gerät an der FRITZ!Box anmelden.

1. Ihr Gast startet das WLAN-Programm seines WLAN-Geräts, sucht nach Ihrem Gastfunknetz und autorisiert sich mit dem von Ihnen vergebenen WLAN-Netzwerkschlüssel.

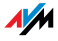

2. Die WLAN-Verbindung wird hergestellt.

Das WLAN-Gerät Ihres Gasts kann den Internetanschluss der FRITZ!Box verwenden. Ihr Gast erhält keinen Zugriff auf Ihr Heimnetz. Weitere Informationen erhalten Sie in der Online-Hilfe.

# 14.3 WLAN-Funknetz per Zeitschaltung an- und ausschalten

Sie können das WLAN-Funknetz der FRITZ!Box mit einer Zeitschaltung automatisch an- und ausschalten, wir nennen diese Funktion "Nachtschaltung". Die Nachtschaltung reduziert den Stromverbrauch der FRITZ!Box, indem das WLAN-Modul vollständig abgeschaltet wird. Darüber hinaus wird die FRITZ!Box-Nachtschaltung auch von anderen angeschlossenen FRITZ!-Produkten respektiert und der WLAN-Funk dieser Geräte gleichermaßen an- und ausgeschaltet.

- 1. Öffnen Sie die Benutzeroberfläche der FRITZ!Box.
- 2. Öffnen Sie das Menü "System/Nachtschaltung".
- 3. Aktivieren Sie Zeitschaltung für das WLAN-Funknetz.

Mit den Optionen "WLAN täglich abschalten" und "WLAN nach Zeitplan abschalten" legen Sie die Intervalle der Zeitschaltung fest. Zusätzlich können Sie die Option "Das Funknetz wird erst abgeschaltet, wenn kein WLAN-Netzwerk mehr aktiv ist" einschalten.

Bitte beachten Sie für Ihre Einstellungen die Hinweise in der Online-Hilfe.

# WLAN manuell ein- oder ausschalten

Sie können das WLAN-Funknetz der FRITZ!Box jederzeit einund ausschalten, auch während des Ruhezustands:

• Drücken Sie kurz den WLAN-Taster der FRITZ!Box

oder

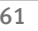

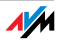

• Schalten Sie das WLAN-Funknetz mit einem angeschlossenen Telefon ein und aus

WLAN an **@©@@@** WLAN aus **@©©©©** 

#### 14.4 WLAN-Funknetz vergrößern

Die Reichweite eines WLAN-Funknetzes ist nicht festgelegt und ist abhängig von

- den WLAN-Geräten, die Sie für Ihre WLAN-Verbindungen einsetzen
- den Störquellen im Umfeld Ihres WLAN-Funknetzes
- den baulichen Gegebenheiten, in denen Sie das WLAN-Funknetz betreiben
- der Anzahl von WLAN-Geräten, die in der Umgebung Ihrer FRITZ!Box im selben Frequenzbereich arbeiten

Sie können die Reichweite Ihres WLAN-Funknetzes vergrößern, indem Sie

• einen WLAN-Repeater einsetzen

oder

• einen zusätzlichen WLAN-Router, wie Ihre FRITZ!Box, als WDS-Repeater einrichten

## WLAN-Funknetz mit einem WLAN-Repeater vergrößern

Sie können Ihr WLAN-Funknetz mit einem WLAN-Repeater vergrößern. In Verbindung mit der FRITZ!Box sind die AVM FRITZ!WLAN Repeater besonders geeignet. Alle Modelle der FRITZ!WLAN Repeater-Serie können per WPS in Ihr WLAN-Funknetz und in Ihr Heimnetz eingebunden werden. Bitte informieren Sie sich im Internet unter:

[www.avm.de/wlan\\_repeater](http://www.avm.de/de/Produkte/FRITZBox/FRITZ_WLAN_Repeater/index.php)

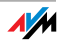

#### WLAN-Funknetz mit WDS-repeater vergrößern

Sie können das WLAN-Funknetz Ihrer FRITZ!Box mit einem so genannten WDS-Repeater vergrößern. Ein WDS-Repeater kann eine FRITZ!Box oder ein beliebiger WLAN-Router sein, den Sie bereits besitzen und zum Vergrößern Ihres WLAN-Funknetzes als WDS-Repeater einrichten.

Ob Ihr vorhandener WLAN-Router die Funktion WDS unterstützt und wie Sie Ihn als WDS-Repeater einrichten entnehmen Sie der Dokumentation des Geräts. Ihre FRITZ!Box oder ein anderes FRITZ!Box-Modell können Sie mit den folgenden Schritten als WDS-Repeater einrichten

- 1. Öffnen Sie die Benutzeroberfläche der FRITZ!Box.
- 2. Wählen Sie "Ansicht: Erweitert".
- 3. Wählen Sie das Menü "WLAN/WDS" und folgen Sie den Anweisungen auf dem Bildschirm.

Zusätzliche Hinweise finden Sie in der Online-Hilfe der FRITZ!Box.

Die WLAN-Verbindung zwischen Ihrer FRITZ!Box und einer FRITZ!Box im WDS-Betrieb kann WPA2-verschlüsselt werden. Die WLAN-Verbindung zwischen Ihrer FRITZ!Box und einem anderen WLAN-Router ist aus technischen Gründen nur mit dem unsichereren Verfahren WEP möglich.

#### 14.5 WLAN – Technisches Wissen

Ein WLAN-Funknetz basiert auf Standards, die vom Institute of Electrical and Electronic Engineers (IEEE) festgelegt wurden. Darin ist zum Beispiel beschrieben welche Übertragungsgeschwindigkeit, Verschlüsselung oder Frequenz in einem WLAN-Funknetz verwendet wird.

#### WLAN-Standards

Das IEEE hat die WLAN-Standards IEEE 802.11a, IEEE 802.11b, IEEE 802.11g, IEEE 802.11n und IEEE 802.11i für WLAN-Funknetze definiert.

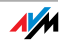

# Standards für die Übertragungsgeschwindigkeit

Bei der Übertragungsgeschwindigkeit wird zwischen Bruttound Netto-Geschwindigkeit unterschieden. Die Netto-Geschwindigkeit entspricht der Übertragungsgeschwindigkeit der Nutzdaten.

Die FRITZ!Box unterstützt wahlweise die Standards IEEE 802.11b, IEEE 802.11g und IEEE 802.11n. WLAN-Geräte, die einen oder mehrere der genannten Standards nutzen, können für WLAN-Verbindungen mit der FRITZ!Box eingesetzt werden.

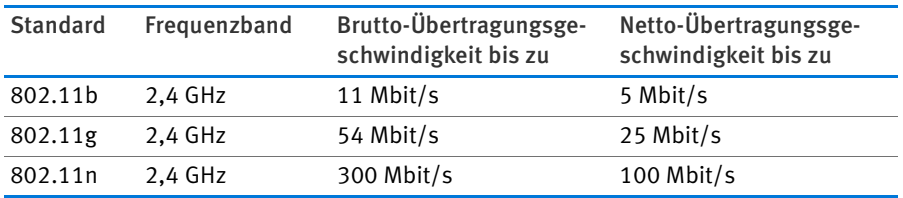

#### IEEE 802.11b

Dies ist mit maximal 11 Mbit/s Übertragungsgeschwindigkeit der älteste WLAN-Standard. Ältere WLAN-Geräte der ersten Generation können über 802.11b mit der FRITZ!Box verbunden werden. Beherrscht das WLAN-Gerät neuere Standards wie zum Beispiel 802.11g, sollte jedoch der neueste Standard verwendet werden

#### IEEE 802.11g

Dieser WLAN-Standard ist momentan am weitesten verbreitet. Er kommuniziert mit maximal 54 Mbit/s brutto im 2,4-GHz-Frequenzbereich und gewährleistet eine breite Kompatibilität zu einer Vielzahl von WLAN-Geräten.

#### IEEE 802.11n

Dieser Standard ermöglicht hohe Übertragungsgeschwindigkeiten und Reichweiten. Die FRITZ!Box unterstützt 802.11n im 2,4-GHz-Frequenzband. Modulationsverfahren und Antennentechniken wie MIMO (Multiple Input, Multiple Output) nutzen das Frequenzband effektiver aus als die älteren Standards.

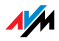

Die Nutzung des Standards 802.11n – und somit die Verfügbarkeit hoher Übertragungsraten – ist nur möglich, wenn die WLAN-Verbindung mit dem Sicherheitsmechanismus WPA2 (AES-CCMP) gesichert ist.

Durch die Kompatibilität mit dem 802.11g-Standard können auch ältere WLAN-Geräte weiter verwendet werden.

# In der FRITZ!Box den richtigen Standard einstellen

Die in Ihrem WLAN-Funknetz erreichbare Datenübertragungsrate hängt davon ab, welche WLAN-Standards von den eingebundenen WLAN-Geräten verwendet werden. Diese WLAN-Standards müssen auch in der FRITZ!Box eingestellt sein. Gehen Sie folgendermaßen vor, um die eingestellten WLAN-Standards zu prüfen und gegebenenfalls zu ändern:

- 1. Öffnen Sie die Benutzeroberfläche der FRITZ!Box.
- 2. Stellen Sie sicher, dass unter "System / Ansicht" die Expertenansicht aktiviert ist.
- 3. Öffnen Sie "WLAN / Funkkanal" und wählen Sie "Funkkanal-Einstellungen anpassen" aus und nehmen Sie die gewünschten Einstellungen vor.

Notieren Sie sich, mit welchen Standards die WLAN-Geräte in Ihrem Netzwerk kompatibel sind und passen Sie dann anhand der folgenden Angaben die FRITZ!Box-Einstellungen an:

• In Ihr Funknetz sind ausschließlich WLAN-Geräte eingebunden, die mit einem oder beiden der folgenden Standards verträglich sind:

802.11n

802.11g

Stellen Sie in der FRITZ!Box folgenden Modus ein:

Modus: 802.11n+g

Es wird das 2,4 GHz-Frequenzband genutzt.

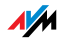

• In Ihr Funknetz sind ausschließlich WLAN-Geräte eingebunden, die mit einem oder beiden der folgenden Standards verträglich sind:

802.11b

802.11g

Stellen Sie in der FRITZ!Box folgenden Modus ein:

Modus: 802.11b+g

Es wird das 2,4 GHz-Frequenzband genutzt.

• In Ihr Funknetz sind ausschließlich WLAN-Geräte eingebunden, die mit einem oder mehreren der folgenden Standards verträglich sind:

802.11n

802.11g

802.11b

Stellen Sie in der FRITZ!Box folgenden Modus ein:

Modus: 802.11n+g+b

Es wird das 2,4 GHz-Frequenzband genutzt.

#### Standard für die Sicherheit

#### IEEE 802.11i

Mit dem Standard IEEE 802.11i wird der Sicherheitsmechanismus WPA2 definiert. WPA2 ist eine Erweiterung des bekannten Sicherheitsmechanismus WPA (Wi-Fi Protected Access).

Die Erweiterung von WPA zu WPA2 zeichnet sich im Wesentlichen durch das Verschlüsselungsverfahren AES-CCMP aus:

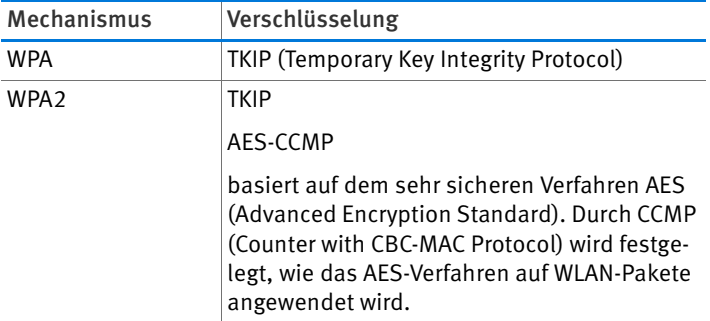

FRITZ!Box unterstützt mit dem WPA2-Mechanismus das Verschlüsselungsverfahren AES und mit dem WPA-Mechanismus das Verschlüsselungsverfahren TKIP. Somit kann die FRITZ!Box zusammen mit WLAN-Geräten benutzt werden, die ebenfalls WPA2 mit AES oder WPA mit TKIP unterstützen.

#### Frequenzbereiche

WLAN nutzt als Übertragungsbereich die Frequenzbereiche bei 2,4 GHz sowie bei 5 GHz.

Mit der FRITZ!Box können Sie WLAN-Verbindungen im 2,4- GHz-Bereich aufbauen.

#### 2,4-GHz-Frequenzband

WLAN im Frequenzbereich 2,4 GHz arbeitet im gleichen Bereich wie Bluetooth, Mikrowellengeräte und verschiedene andere Geräte wie funkgesteuertes Spielzeug, Garagentoröffner oder Videobrücken. Innerhalb von WLANs, die in der Nähe solcher Geräte betrieben werden, kann es deshalb zu Störungen kommen. In der Regel wird dadurch die Übertragungsrate beeinträchtigt. Es kann auch zu Verbindungsabbrüchen kommen.

Im 2,4-GHz-Frequenzband sind von den Europäischen Regulierungsbehörden für WLAN 13 Kanäle vorgesehen. Ein Kanal kann eine Bandbreite von 20 MHz (Datendurchsatz bis 130 Mbit/s) oder 40 MHz (Datendurchsatz bis 300 Mbit/s) haben.

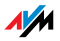

Die benachbarten WLAN-Kanäle im 2,4-GHz-Band überschneiden sich, sodass es zu gegenseitigen Störungen kommen kann. Werden zum Beispiel mehrere WLANs in räumlicher Nähe zueinander im Frequenzbereich 2,4 GHz mit einer Bandbreite von 20 MHz betrieben, dann sollte zwischen jeweils zwei benutzten Kanälen ein Abstand von mindestens fünf Kanälen liegen. Ist also für ein WLAN der Kanal 1 gewählt, dann können für ein zweites WLAN die Kanäle 6 bis 13 gewählt werden. Der Mindestabstand ist dabei immer eingehalten.

Bei anhaltenden Störungen in einem WLAN sollten Sie zunächst immer einen anderen Kanal auswählen.

#### WLAN-Autokanal

Die FRITZ!Box sucht mit der Funktion WLAN-Autokanal automatisch nach einem möglichst störungsfreien Kanal. Dabei werden Störeinflüsse von benachbarten Funknetzen (WLAN-Basisstationen) und weiteren potentiellen Störquellen (zum Beispiel Videobrücken, Babyfone, Mikrowellen) berücksichtigt. Sollte es trotz dieser Funktion zu anhaltenden Störungen in einem WLAN kommen, sollten Sie zunächst versuchen, die Störungsquelle zu identifizieren und nach Möglichkeit manuell abzustellen.

Weitere Hinweise zu Störungen im WLAN-Funknetz erhalten Sie im Abschnitt [Störungen durch andere Funknetze aus](#page-107-0)[schließen ab Seite 108](#page-107-0).

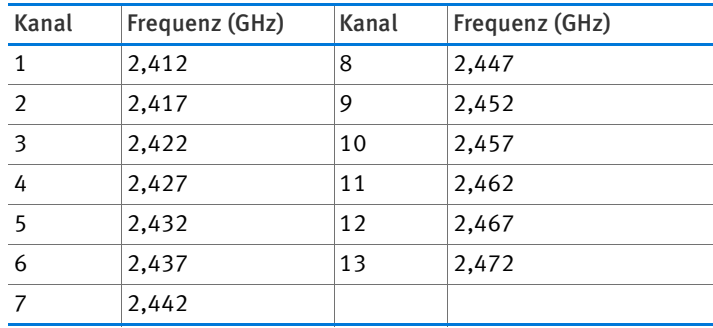

Aufteilung der WLAN-Kanäle im 2,4-GHz-Bereich:

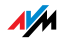

# 15 FRITZ!Box als Telefonanlage

Die FRITZ!Box ist eine Telefonanlage für Internettelefonie. Dieses Kapitel beschreibt Komfortfunktionen der Telefonanlage, die Sie in der Benutzeroberfläche der FRITZ!Box einrichten können, zum Beispiel Telefonbuch, Anrufbeantworter und Rufumleitung.

Außerdem erfahren Sie, welche Komfortfunktionen Sie beim Telefonieren nutzen können, zum Beispiel interner Ruf, Vermitteln, Makeln und Dreierkonferenz.

#### 15.1 Telefonbuch der FRITZ!Box

Die FRITZ!Box stellt ein Telefonbuch zur Verfügung.

Wenn Sie die Wählhilfe aktivieren, können Sie aus dem Telefonbuch heraus Gespräche aufbauen. Ein Mausklick auf eine Rufnummer genügt.

Das Telefonbuch und die Wählhilfe finden Sie in der Benutze-roberfläche der FRITZ!Box (siehe [Seite 26\)](#page-25-1) unter "Telefonie / Telefonbuch".

## <span id="page-68-0"></span>Individuelle Telefonbücher für FRITZ!Fon

Haben Sie ein Schnurlostelefon FRITZ!Fon, von AVM, können Sie das Telefonbuch der FRITZ!Box am FRITZ!Fon nutzen.

Haben Sie mehrere Schnurlostelefone FRITZ!Fon, können Sie für jedes FRITZ!Fon ein eigenes Telefonbuch einrichten. Bis zu 6 Telefonbücher lassen sich in der FRITZ!Box speichern.

Neues Telefonbuch einrichten

- 1. Öffnen Sie die Benutzeroberfläche der FRITZ!Box (siehe [Seite 26](#page-25-1)).
- 2. Wählen Sie "Telefonie / Telefonbuch".
- 3. Klicken Sie auf "Neues Telefonbuch".
- 4. Geben Sie im Feld "Bezeichnung" einen Namen für das Telefonbuch ein.

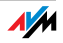

- 5. Wählen Sie ein Telefonbuch aus oder deaktivieren Sie die Option "vorhandenes Telefonbuch kopieren". Wenn Sie die Option deaktivieren, ist das neue Telefonbuch leer.
- 6. Klicken Sie auf die Schaltfläche "OK".

Das neue Telefonbuch wird in der FRITZ!Box gespeichert.

Telefonbuch für FRITZ!Fon auswählen

- 1. Öffnen Sie die Benutzeroberfläche der FRITZ!Box (siehe [Seite 26](#page-25-1)).
- 2. Wählen Sie "DECT".
- 3. Wählen Sie ein FRITZ!Fon aus und klicken Sie auf die Schaltfläche "Bearbeiten".
- 4. Wählen Sie in der Aufklappliste ein Telefonbuch aus.
- 5. Klicken Sie auf die Schaltfläche "OK".

Das Telefonbuch steht jetzt am FRITZ!Fon zur Verfügung.

## Telefonbücher im Internet nutzen

Sie können Google Kontakte und Online-Telefonbücher von 1&1 Internet, GMX und Web.de in der FRITZ!Box aktivieren. Die aktivierten Online-Telefonbücher können Sie an Ihren Schnurlostelefonen FRITZ!Fon nutzen.

Dadurch erhalten Sie die Möglichkeit, an einem FRITZ!Fon und an anderen Geräten wie Smartphone oder Tablet ein gemeinsames Telefonbuch zu verwenden.

Wenn Sie das gemeinsame Telefonbuch online aktualisieren, werden neue Rufnummern am FRITZ!Fon automatisch übernommen. Aktualisieren Sie das Telefonbuch am FRITZ!Fon, sehen Sie neue Rufnummern auch an Ihren anderen Geräten.

Online-Telefonbuch in FRITZ!Box aktivieren

- 1. Öffnen Sie die Benutzeroberfläche der FRITZ!Box (siehe [Seite 26](#page-25-1)).
- 2. Wählen Sie "Telefonie / Telefonbuch."
- 3. Klicken Sie auf "Neues Telefonbuch".

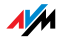

- 4. Geben Sie im Feld "Bezeichnung" einen Namen für das Telefonbuch ein.
- 5. Aktivieren Sie die Option "im Internet".
- 6. Wählen Sie einen Anbieter aus und geben Sie Ihre Zugangsdaten ein.
- 7. Klicken Sie auf die Schaltfläche "OK".

Die FRITZ!Box baut eine Verbindung zum Online-Telefonbuch auf.

Online-Telefonbuch für FRITZ!Fon auswählen

Wie Sie für ein Schnurlostelefon FRITZ!Fon ein Telefonbuch auswählen, lesen Sie im Abschnitt [Individuelle Telefonbücher](#page-68-0)  [für FRITZ!Fon ab Seite 69](#page-68-0).

#### 15.2 Anrufliste der FRITZ!Box

In der Anrufliste speichert die FRITZ!Box Ihre ausgehenden und ankommenden Telefon- und Faxanrufe. Sie sehen in der Anrufliste auch, welche Anrufe Sie verpasst haben (Anrufe in Abwesenheit).

Die Anrufliste finden Sie in der Benutzeroberfläche der FRITZ!Box im Menü "Telefonie".

Rufnummer ins Telefonbuch übernehmen

Anrufer aus dem Telefonbuch der FRITZ!Box erscheinen in der Anrufliste mit Ihrem Namen.

Rufnummern, die noch nicht im Telefonbuch gespeichert sind, können Sie mit einem Mausklick in das Telefonbuch übernehmen.

Anrufliste als CSV-Datei speichern

Sie können die Anrufliste als CSV-Datei auf Ihrem Computer speichern. Eine CSV-Datei lässt sich zum Beispiel in einem Tabellenkalkulationsprogramm öffnen.

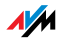

# 15.3 Faxempfang der FRITZ!Box einrichten

Mit der FRITZ!Box können Sie Faxe empfangen, ohne ein Faxgerät anzuschließen. Das Faxgerät leitet empfangene Faxe automatisch an eine oder mehrere E-Mail-Adressen weiter, die Sie in der FRITZ!Box festlegen können.

- 1. Öffnen Sie die Benutzeroberfläche der FRITZ!Box (siehe [Seite 26](#page-25-0)).
- 2. Wählen Sie das Menü "Telefonie / Telefoniegeräte".
- 3. Klicken Sie auf "Neues Gerät einrichten".
- 4. Wählen Sie die Option "Faxempfang" und bestätigen Sie mit "Weiter".
- 5. Geben Sie eine Fax-Kennung für den Faxempfang ein. Das kann zum Beispiel Ihre Faxnummer oder Ihr Name sein.
- 6. Geben Sie die E-Mail-Adresse ein, an die empfangene Faxe weitergeleitet werden sollen.

Sie können auch mehrere E-Mail-Adressen eingeben. Trennen Sie E-Mail-Adressen jeweils mit einem Komma voneinander.

- 7. Bestätigen Sie mit "Weiter".
- 8. Wählen Sie eine oder mehrere Rufnummern aus, die Sie ausschließlich für den Faxempfang verwenden.
- 9. Bestätigen Sie mit "Weiter" und "Übernehmen".

Faxe versenden mit FRITZ!fax für FRITZ!Box

Mit dem kostenlose Programm "FRITZ!fax für FRITZ!Box" können Sie Faxe versenden. Sie erhalten das Programm auf [www.avm.de](http://www.avm.de) (für Windows 7, Vista und XP).

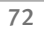

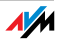
## 15.4 Rufumleitung einrichten

In der FRITZ!Box können Sie Rufumleitungen einrichten. Eine Rufumleitung leitet ankommende Telefongespräche um, zum Beispiel an eine externe Rufnummer.

Einstellungen für Rufumleitungen

Sie können mehrere Rufumleitungen mit unterschiedlichen Einstellungen einrichten.

Je nach Einstellung leitet eine Rufumleitung alle oder nur bestimmte ankommende Anrufe um. Das können zum Beispiel Anrufe für eine bestimmte Rufnummer sein oder Anrufe von einer bestimmten Person aus dem Telefonbuch der FRITZ!Box.

Als Ziel einer Rufumleitung können Sie eine externe Rufnummer angeben, ein angeschlossenes Telefon, den integrierten Anrufbeantworter der FRITZ!Box oder einen angeschlossenen Anrufbeantworter.

Beispiele für Rufumleitungen:

- Alle ankommenden Anrufe werden an einen anderen Telefonanschluss umgeleitet.
- Anrufe, die von einer bestimmten Rufnummer kommen, werden an Ihre Mobilfunknummer umgeleitet.
- Anonyme Anrufe, bei denen der Anrufer keine Rufnummer übermittelt, werden an einen Anrufbeantworter umgeleitet.

Neue Rufumleitung einrichten

- 1. Öffnen Sie die Benutzeroberfläche der FRITZ!Box (siehe [Seite 26](#page-25-0)).
- 2. Wählen Sie das Menü, Telefonie / Rufumleitung".
- 3. Klicken Sie auf "Neue Rufumleitung".
- 4. Legen Sie fest, welche Anrufe umgeleitet werden sollen.
- 5. Legen Sie das Ziel und die Art der Rufumleitung fest.
- 6. Speichern Sie die Einstellungen mit "OK".

Damit ist die Rufumleitung eingerichtet.

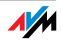

Alle eingerichteten Rufumleitungen finden Sie in der Benutzeroberfläche der FRITZ!Box im Menü "Telefonie / Rufumleitung". Hier können Sie Rufumleitungen deaktivieren oder löschen.

### 15.5 Mit Wahlregeln Kosten sparen

In der FRITZ!Box können Sie Wahlregeln einrichten. Eine Wahlregel legt fest, welche Rufnummer die FRITZ!Box für ausgehende Gespräche in einen bestimmten Rufnummernbereich verwendet. Rufnummernbereiche sind zum Beispiel Mobilfunknummern oder internationale Rufnummern.

Wenn Sie mehrere Rufnummern haben, können Sie ausgehende Gespräche so automatisch über den jeweils günstigeren Telefontarif führen.

Neue Wahlregel einrichten

- 1. Öffnen Sie die Benutzeroberfläche der FRITZ!Box (siehe [Seite 26](#page-25-0)).
- 2. Wählen Sie das Menü, Telefonie / Wahlregeln".
- 3. Klicken Sie auf "Neue Wahlregel".
- 4. Legen Sie fest, für welchen Rufnummernbereich oder für welche Rufnummer die Wahlregel gelten soll.
- 5. Wählen Sie im Ausklappmenü, verbinden über" eine Rufnummer aus.
- 6. Speichern Sie die Einstellungen mit "OK".

Damit ist die Wahlregel eingerichtet.

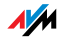

### 15.6 Rufnummern und Anrufer sperren

Die FRITZ!Box bietet Ihnen folgende Möglichkeiten, Anrufe zu sperren:

• Rufnummern und Rufnummernbereiche für ausgehende Rufe sperren:

Gesperrte Rufnummern und Rufnummernbereiche sind von der FRITZ!Box aus nicht mehr erreichbar. Auf diese Weise können Sie zum Beispiel Telefongespräche in bestimmte Mobilfunknetze sperren.

• Rufnummern für ankommende Rufe sperren:

Wenn Sie eine Rufnummer für ankommende Rufe sperren, nimmt die FRITZ!Box keine Anrufe von dieser Rufnummer mehr entgegen – vorausgesetzt, der Anrufer hat seine Rufnummer nicht unterdrückt. Auf diese Weise können Sie unerwünschte Anrufer sperren.

Sie können auch eine Rufsperre für alle Anrufer einrichten, die ihre Rufnummer nicht übermitteln (anonyme Anrufer).

### Neue Rufsperre einrichten

- 1. Öffnen Sie die Benutzeroberfläche der FRITZ!Box (siehe [Seite 26](#page-25-0)).
- 2. Wählen Sie das Menü, Telefonie / Rufsperren".
- 3. Klicken Sie auf die Schaltfläche "Neue Rufsperre".
- 4. Wählen Sie aus, ob die Rufsperre für ankommende oder für ausgehende Rufe gelten soll.
- 5. Geben Sie eine Rufnummer oder einen Rufnummernbereich an.
- 6. Speichern Sie die Einstellungen mit "OK".

Damit ist die Rufsperre eingerichtet.

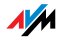

## 15.7 Klingelsperre für Ruhe vor Anrufen einrichten

In der Nachtschaltung der FRITZ!Box können Sie eine Klingelsperre für alle angeschlossenen Telefone und andere Endgeräte einrichten. Zu einer frei wählbaren Ruhezeit (zum Beispiel 23:00 – 6:00 Uhr) sind Ihre Endgeräte dann so eingestellt:

• Angeschlossene Telefone klingeln nicht.

Das gilt nicht für IP-Telefone. Für IP-Telefone kann in der FRITZ!Box keine Klingelsperre eingerichtet werden.

• Angeschlossene Faxgeräte und Anrufbeantworter sind deaktiviert.

Klingelsperre ein- und ausschalten

- 1. Öffnen Sie die Benutzeroberfläche der FRITZ!Box (siehe [Seite 26](#page-25-0)).
- 2. Wählen Sie das Menü "System / Nachtschaltung / Klingelsperre".
- 3. Aktivieren Sie die Option "Klingelsperre aktiv" und legen Sie fest, in welchem Zeitraum die Klingelsperre täglich aktiv sein soll.
- 4. Speichern Sie die Einstellungen mit "Übernehmen".

Die Klingelsperre ist jetzt aktiv.

Um die Klingelsperre auszuschalten, deaktivieren Sie die Option "Klingelsperre aktiv" und klicken Sie auf "Übernehmen".

Statt einer gemeinsamen Klingelsperre für alle Telefone können Sie in der FRITZ!Box auch Klingelsperren für einzelne Telefone einrichten. Die Klingelsperre für ein einzelnes Telefon richten Sie in den Einstellungen des Telefons ein. Die Einstellungen können Sie in der Benutzeroberfläche der FRITZ!Box im Bereich "Telefonie / Telefoniegeräte" zum Bearbeiten öffnen.

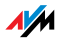

## 15.8 Weckruf einrichten

In der FRITZ!Box können Sie einen Weckruf einrichten. Wenn ein Weckruf eingerichtet und aktiviert ist, klingelt zur festgelegten Uhrzeit ein Telefon, das an der FRITZ!Box angeschlossen ist.

Weckruf in FRITZ!Box einrichten

- 1. Öffnen Sie die Benutzeroberfläche der FRITZ!Box (siehe [Seite 26](#page-25-0)).
- 2. Wählen Sie das Menü "Telefonie / Weckruf".
- 3. Aktivieren Sie den Weckruf und geben Sie eine Uhrzeit ein.
- 4. Wählen Sie aus, welches Telefon zur festgelegten Uhrzeit klingeln soll.
- 5. Legen Sie fest, ob der Weckruf wiederholt werden soll.
- 6. Speichern Sie die Einstellungen mit "Übernehmen".

Damit ist der Weckruf eingerichtet und aktiviert.

## 15.9 Babyruf (Raumüberwachung) aktivieren

Ist der Babyruf für ein Telefon aktiviert, ruft das Telefon automatisch eine vorher festgelegte Rufnummer an, sobald die Lautstärke im Raum einen bestimmten Pegel erreicht. Befindet sich das Telefon zum Beispiel im selben Raum wie Ihr Kind, können Sie mit dem Babyruf den Schlaf Ihres Kindes überwachen.

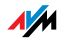

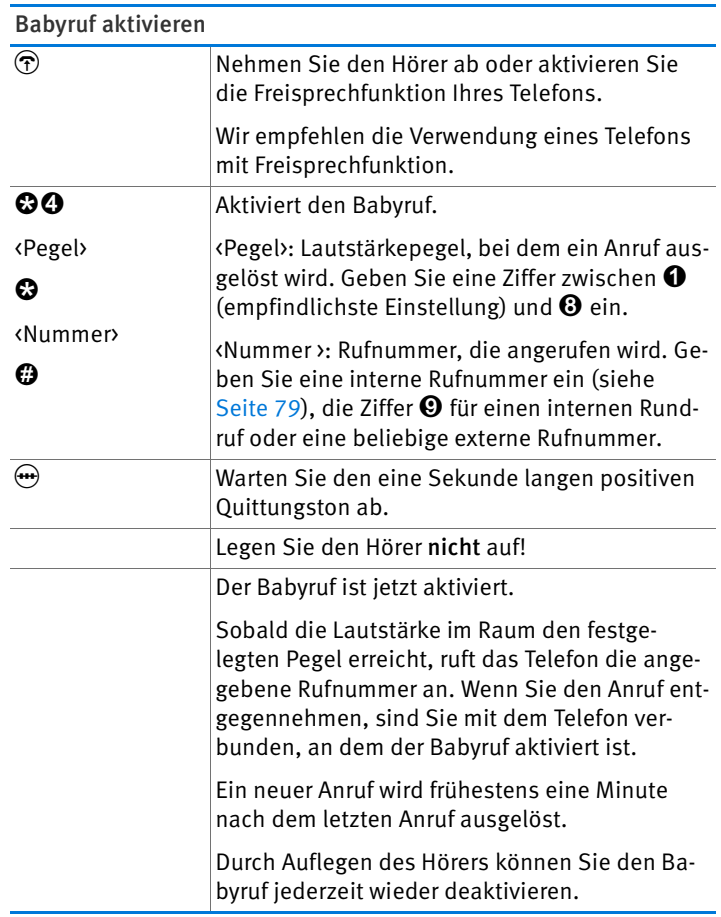

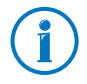

Telefone, an denen der Babyruf aktiviert ist, können Sie intern anrufen (siehe [Seite 79](#page-78-0)) und so direkt abhören.

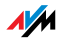

## 15.10 Telefonieren mit Komfortfunktionen

Dieses Kapitel beschreibt Komfortfunktionen, die Sie beim Aufbau von Gesprächen und während des Telefonierens nutzen können, zum Beispiel interner Ruf, Makeln, Vermitteln, Dreierkonferenz.

## <span id="page-78-0"></span>Intern anrufen

Gespräche zwischen Telefonen, die an der FRITZ!Box angeschlossen sind, sind interne Gespräche. Interne Gespräche sind kostenlos.

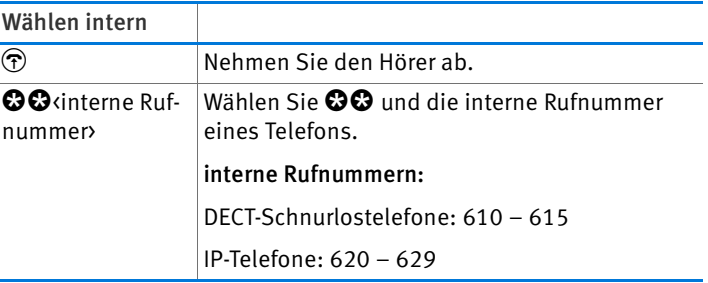

## Rundruf

Bei einem Rundruf klingeln gleichzeitig alle anderen Telefone an der FRITZ!Box. Das Gespräch führen Sie mit dem Teilnehmer, der zuerst den Hörer abhebt.

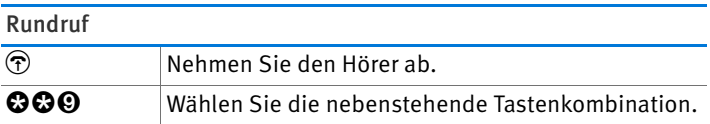

## Vermitteln: Gespräch intern weitergeben

Sie können ein Gespräch an ein anderes Telefon, das mit der FRITZ!Box verbunden ist, weitergeben.

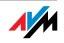

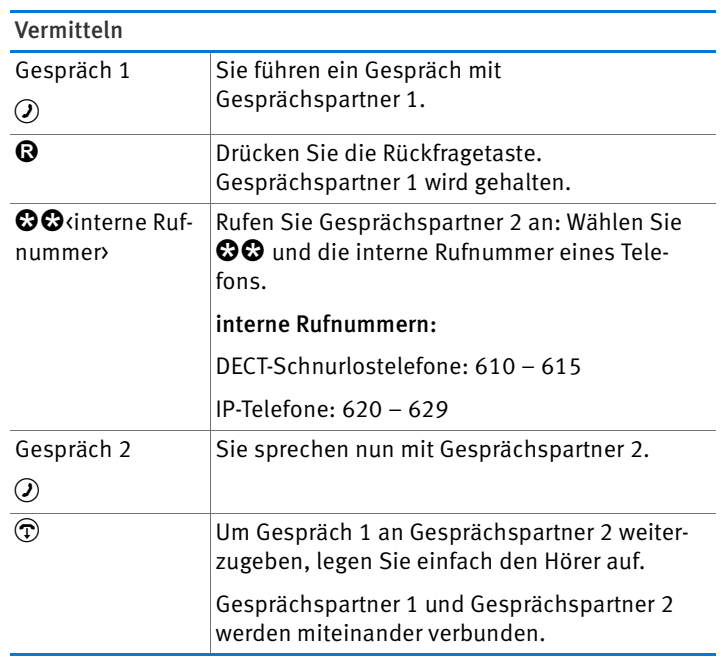

## Wählvorgang verkürzen

Die FRITZ!Box erkennt automatisch, wann die Eingabe einer Rufnummer beendet ist. Dafür benötigt FRITZ!Box nach Eingabe der letzten Ziffer jedoch einige Sekunden. Diese Zeitspanne können Sie verkürzen:

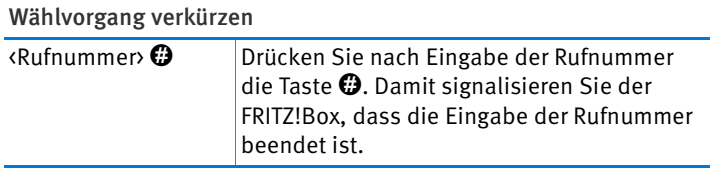

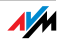

# Dreierkonferenz

An einer Dreierkonferenzen können Sie einen weiteren internen Teilnehmer und einen externen Teilnehmer beteiligen oder zwei externe Teilnehmer.

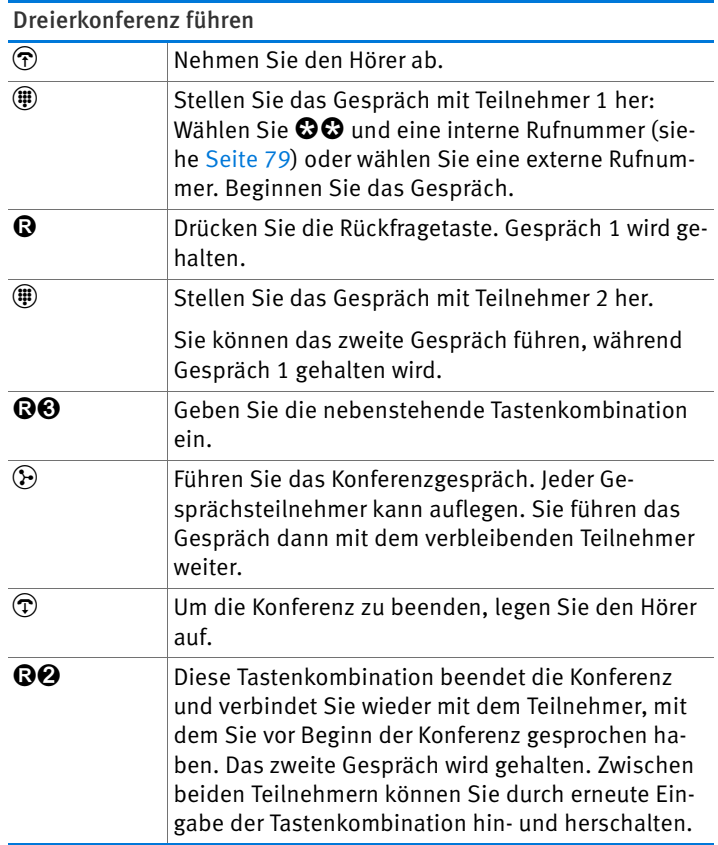

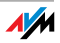

### Anklopfende Gespräche an analoger Nebenstelle der FRITZ!Box annehmen oder abweisen

Ist die Funktion "Anklopfen" eingeschaltet, hören Sie einen Anklopfton, sobald Sie während eines bestehenden Gespräches einen externen Anruf erhalten. Sie können den Anruf dann innerhalb von 30 Sekunden entgegennehmen. Nehmen Sie den Anruf nicht entgegen, wird dieser abgewiesen.

Die Funktion "Anklopfen" können Sie in der Benutzeroberfläche der FRITZ!Box im Menü, Telefonie / Telefoniegeräte" einund ausschalten.

R2 Mit dieser Tastenkombination nehmen Sie ein anklopfendes Gespräch an. Das erste Gespräch wird gehalten. Wenn Sie das erste Gespräch beenden möchten, legen Sie den Hörer auf. Sofort nach dem Auflegen klingelt Ihr Telefon. Wenn Sie den Hörer abheben, sind Sie mit dem anklopfenden Anrufer verbunden.  $\Theta$  Wenn das erste Gespräch gehalten wurde, können Sie mit dieser Tastenkombination zum ersten Gespräch zurückkehren.  $\mathbf{Q0}$  Mit dieser Tastenkombination weisen Sie einen anklopfenden Anrufer ab.

Anklopfende Gespräche an analoger Nebenstelle annehmen oder abweisen

Anklopfende Gespräche an anderen Telefonen annehmen

Telefonieren Sie mit einem DECT-Schnurlostelefon, das an der FRITZ!Box angemeldet ist, nehmen Sie anklopfende Gespräche über das Menü des Telefons entgegen.

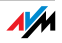

## Makeln

Während eines Telefongespräches können Sie eine Verbindung zu einem zweiten Teilnehmer herstellen. Zwischen beiden Teilnehmern können Sie beliebig oft hin- und herschalten (makeln).

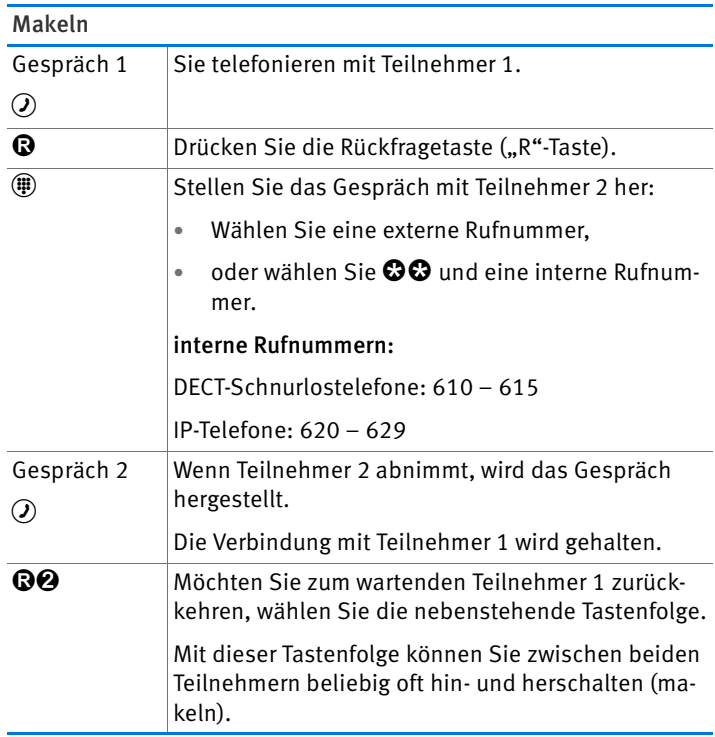

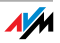

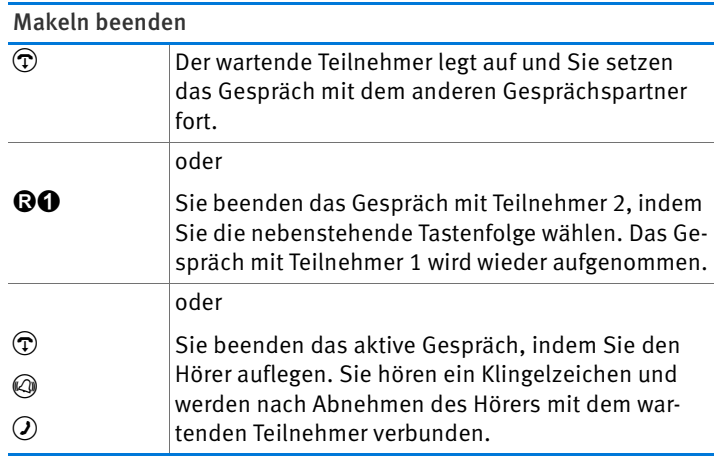

# Rückfrage / Halten

Sie können ein Telefongespräch in einen Wartezustand (Halten) bringen, um eine Rückfrage zu erledigen. Dafür rufen Sie einen zweiten Teilnehmer an. Ihr erster Gesprächspartner hört die Rückfrage nicht und nach der Rückfrage können Sie das gehaltene Gespräch wieder aufnehmen.

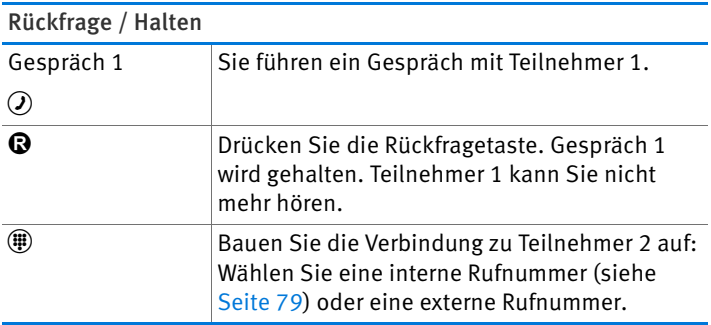

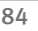

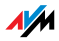

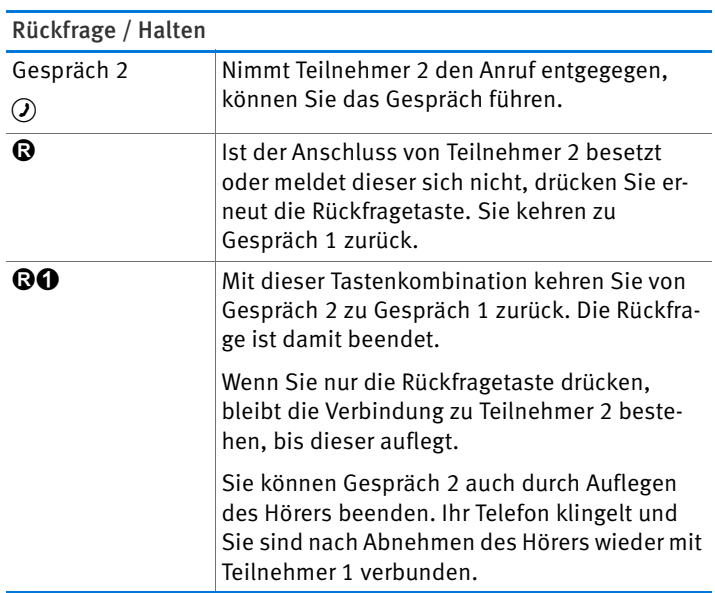

## Keypad-Sequenzen nutzen

Mit Keypad-Sequenzen können Sie am Telefon Dienste und Leistungsmerkmale für Ihre Internetrufnummern steuern.

Welche Keypad-Sequenzen Sie nutzen können, erfahren Sie von Ihrem Telefonanbieter.

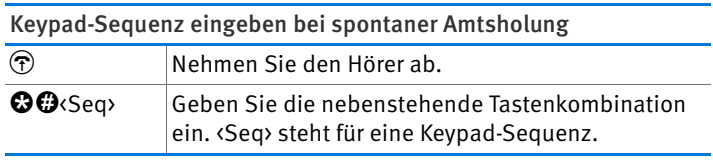

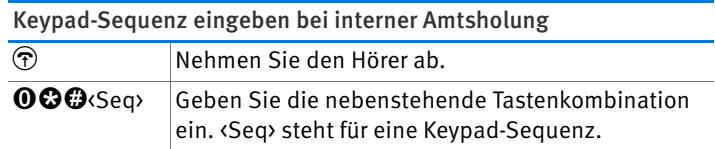

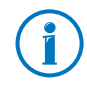

Die spontane Amtsholung ist in der FRITZ!Box voreingestellt. Telefonieren Sie viel intern, können Sie die spontane Amtsholung deaktivieren. Eine Anleitung finden Sie auf [Seite 114.](#page-113-0)

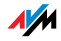

# 16 FRITZ!Box als DECT-Basisstation

In die FRITZ!Box ist eine DECT-Basisstation integriert, an der Sie bis zu sechs Schnurlostelefone anmelden können. Dieses Kapitel beschreibt verschiedene Funktionen der DECT-Basisstation.

## 16.1 Schnurlostelefone mit Paging-Ruf suchen

Haben Sie ein Schnurlostelefon verlegt, können Sie es mit einem sogenannten Paging-Ruf suchen:

- 1. Drücken Sie kurz den DECT-Taster der FRITZ!Box. Alle Schnurlostelefone, die an der FRITZ!Box angemeldet sind, klingeln.
- 2. Um den Paging-Ruf zu beenden, drücken Sie erneut den DECT-Taster der FRITZ!Box oder eine beliebige Taste Ihres Schnurlostelefons.

## 16.2 Schnurlostelefon von der FRITZ!Box abmelden

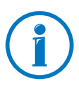

Wie Sie ein Schnurlostelefon an der FRITZ!Box anmelden, lesen Sie auf [Seite 33](#page-32-0).

- 1. Öffnen Sie die Benutzeroberfläche der FRITZ!Box (siehe [Seite 26](#page-25-0)).
- 2. Klicken Sie auf "DECT".

Auf der Seite "Schnurlostelefone" erhalten Sie eine Übersicht der angemeldeten Schnurlostelefone.

3. Klicken Sie bei dem Schnurlostelefon, das Sie abmelden möchten, auf die Schaltfläche "Löschen"  $\boxed{\times}$ .

Das Schnurlostelefon wird von der FRITZ!Box abgemeldet.

Wenn Sie alle Schnurlostelefone von der FRITZ!Box abmelden, wird die DECT-Funktion der FRITZ!Box automatisch ausgeschaltet.

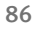

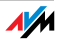

# 16.3 DECT Eco aktivieren

Die Funktion DECT Eco ermöglicht der FRITZ!Box, den DECT-Funk abzuschalten, sobald sich alle angemeldeten Schnurlostelefone im Bereitschaftszustand befinden.

Die Verbindung zwischen der FRITZ!Box und den Schnurlostelefonen geht jedoch nicht verloren. Sie können jederzeit Gespräche herstellen und Anrufe annehmen.

Voraussetzung für die Nutzung von DECT Eco

Voraussetzung für die Nutzung von DECT Eco ist, dass alle an der FRITZ!Box angemeldeten Schnurlostelefone DECT Eco unterstützen.

Ob Ihre Schnurlostelefon DECT Eco unterstützen, können Sie in der Benutzeroberfläche der FRITZ!Box im Menü "DECT / DECT-Monitor" überprüfen.

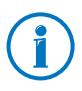

Alle aktuellen Schnurlostelefone FRITZ!Fon von AVM unterstützen DECT Eco (siehe auch [AVM-Produkte rund um die](#page-125-0)  [FRITZ!Box ab Seite 126\)](#page-125-0).

DECT Eco in FRITZ!Box aktivieren

- 1. Öffnen Sie in einem Internetbrowser die Benutzeroberfläche der FRITZ!Box ([fritz.box\)](http://fritz.box).
- 2. Wählen Sie "DECT / Basisstation".
- 3. Aktivieren Sie die Option "DECT Eco" und legen Sie fest, wann DECT Eco aktiv sein soll.
- 4. Klicken Sie auf die Schaltfläche "Übernehmen", um die Einstellungen zu speichern.
- 5. Melden Sie alle Schnurlostelefone neu an der FRITZ!Box an.

DECT Eco ist jetzt aktiviert.

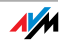

# 17 Das FRITZ!Box-Heimnetz

Die FRITZ!Box verbindet Ihre Netzwerkgeräte zum sogenannten FRITZ!Box-Heimnetz. Im Heimnetz ermöglicht die FRITZ!Box für alle angeschlossenen Benutzer beispielsweise die gemeinsame Nutzung eines Druckers.

Netzwerkgeräte

- Netzwerkgeräte sind z. B. Computer, Spielekonsolen oder Smartphones, die über eine Netzwerk-Kabelverbindung oder über WLAN mit der FRITZ!Box verbunden sind.
- Alle Netzwerkgeräte können untereinander auf freigegebene Ordner zugreifen.

Wenn Sie mehr über die Möglichkeiten der Netzwerkgeräte in Ihrem FRITZ!Box-Heimnetz erfahren möchten, lesen Sie weiter im Kapitel [Netzwerkgeräte im FRITZ!Box-Heimnetz ab](#page-88-0)  [Seite 89.](#page-88-0)

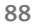

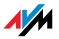

# <span id="page-88-0"></span>18 Netzwerkgeräte im FRITZ!Box-Heimnetz

Alle Netzwerkgeräte, die mit der FRITZ!Box verbunden sind, bilden zusammen ein Netzwerk. Netzwerkgeräte sind beispielsweise Computer, Spielekonsolen oder Smartphones. Die Geräte können per Kabel oder über WLAN mit der FRITZ!Box verbunden sein. Dieses Kapitel beschreibt die Netzwerkeinstellungen in der FRITZ!Box und wie Sie diese ändern können. Sie erfahren auch, wie Sie in den gängigen Betriebssystemen die IP-Einstellungen für den Computer ändern können.

## 18.1 Netzwerkeinstellungen in der FRITZ!Box

Die FRITZ!Box wird mit werksseitig vorgegebenen Netzwerkeinstellungen geliefert. Durch diese Vorgaben befinden sich alle mit der FRITZ!Box verbundenen Netzwerkgeräte in einem Netzwerk.

Die Netzwerkeinstellungen können Sie ändern und an Ihre Gegebenheiten und Bedürfnisse anpassen. Dazu sollten Sie über Grundkenntnisse der Netzwerktechnik verfügen.

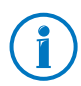

Im Glossar [\(Seite 138\)](#page-137-0) werden Ihnen Begriffe rund um IP-Netzwerke erklärt.

# Netzwerkübersicht

In der Benutzeroberfläche der FRITZ!Box werden in einer Übersicht alle mit der FRITZ!Box verbundenen Geräte und Benutzer angezeigt.

Die Netzwerkübersicht "Geräte und Benutzer" finden Sie im Menü: "Heimnetz / Netzwerk".

- Für jeden Benutzer und jedes Netzwerkgerät gibt es einen Eintrag in der Netzwerkübersicht.
- Falls Sie FRITZ!Powerline-Geräte in Ihrem Netzwerk verwenden, dann sind die FRITZ!Powerline-Geräte in der Netzwerkübersicht eingetragen und auch die an den FRITZ!Powerline-Geräten angeschlossenen Netzwerkgeräte.

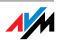

· Die Netzwerkübersicht ist aufgeteilt in die Bereiche "Aktive Verbindungen", "Gastnetz" und "Ungenutzte Verbindungen".

Die Spalten haben folgende Bedeutung:

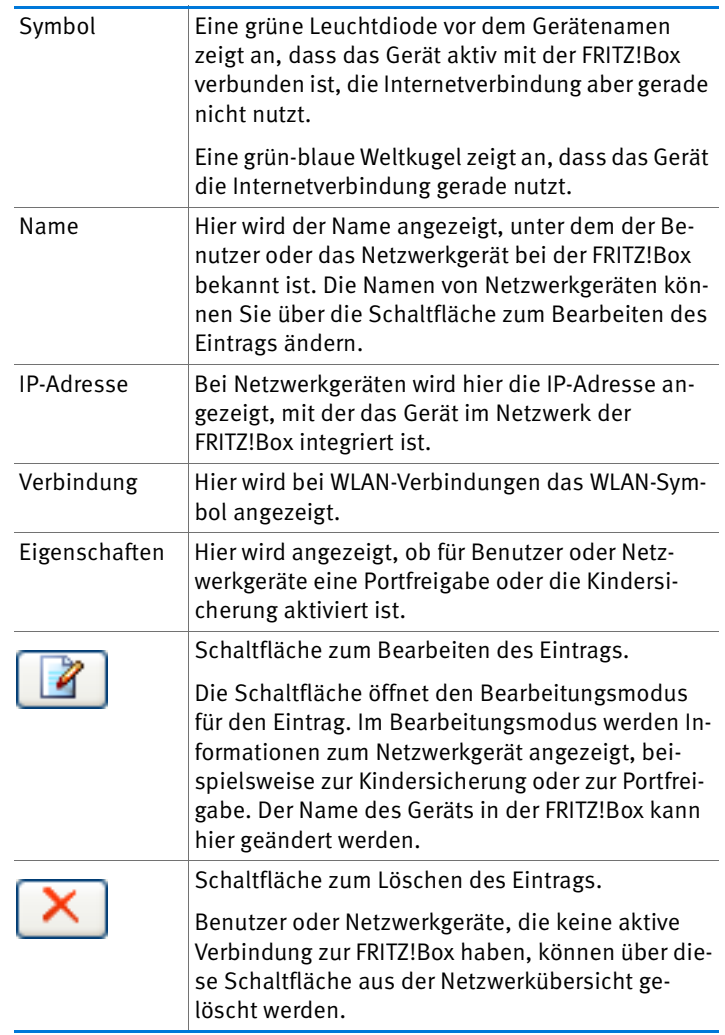

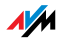

### Netzwerkgeräte per Mausklick erreichen

Netzwerkgeräte, die über das Protokoll http erreichbar sind, können innerhalb des Heimnetzes per Mausklick erreicht werden. Beim Anklicken wird die Benutzeroberfläche der http-Anwendung geöffnet.

### Immer die gleiche IP-Adresse zuweisen

Im Bearbeitungsmodus für Netzwerkgeräte gibt es die Einstellung "Diesem Netzwerkgerät immer die gleiche IP-Adresse zuweisen".

Wenn diese Einstellung für ein Netzwerkgerät aktiviert ist, dann weist der DHCP-Server der FRITZ!Box dem Gerät bei jeder erneuten Verbindung immer dieselbe IP-Adresse zu.

### Computer starten – Wake on LAN

Im Bearbeitungsmodus für Netzwerkgeräte kann die Wakeon-LAN-Funktion von Computern aktiviert werden. Die Computer müssen Wake on LAN unterstützen und über ein Netzwerkkabel mit der FRITZ!Box verbunden sein. Auch bei einer Verbindung über FRITZ!Powerline-Geräte, ist die Wake-on-LAN-Funktion verfügbar.

Wake on LAN ist eine Funktion, die es ermöglicht, einen Computer im lokalen Netzwerk per Zugriff aus dem Internet zu starten. Sie können beispielsweise mit einem Fernwartungsprogramm auf einen Computer zugreifen, ohne dass dieser dafür permanent eingeschaltet sein muss. Der Computer muss sich im Stand-by-Modus befinden.

Die FRITZ!Box unterstützt Wake on LAN sowohl für IPv4- als auch für IPv6-Verbindungen.

Schaltfläche "Computer starten"

Sie können den Computer bei jedem Zugriff über das Internet starten, indem Sie auf die Schaltfläche "Computer starten" klicken.

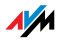

### • Automatisch starten

Aktivieren Sie die Einstellung "Diesen Computer automatisch starten, sobald aus dem Internet darauf zugegriffen wird". Beim Zugriff auf den Computer aus dem Internet, wird dieser automatisch gestartet.

## IPv4-Einstellungen in der FRITZ!Box

In den IPv4-Einstellungen der FRITZ!Box sind werksseitig folgende Einstellungen vorgegeben:

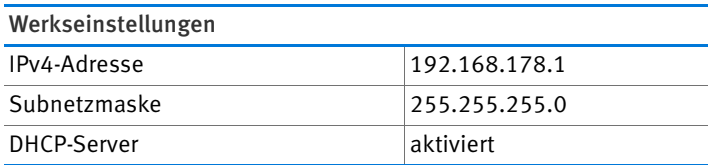

Aus der IP-Adresse und der zugehörigen Subnetzmaske ergeben sich folgende Werte:

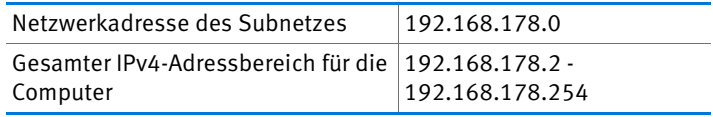

Folgende IPv4-Adressen sind für bestimmte Zwecke vorbelegt und dürfen daher nicht vergeben werden:

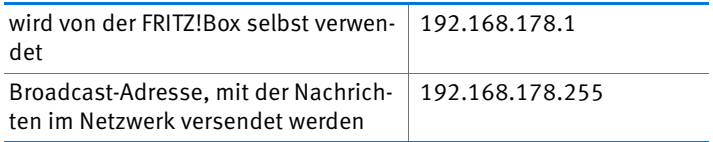

## IPv4-Adresse in der FRITZ!Box

In der FRITZ!Box ist werksseitig folgende IPv4-Adresse vorgegeben:

192.168.178.1

Wenn Sie die IPv4-Adresse ändern möchten, dann lesen Sie die folgenden Abschnitte.

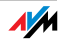

### Wann ist es sinnvoll, die IPv4-Adresse zu ändern?

Wenn für Sie die folgenden Gegebenheiten zutreffen, sollten Sie die IPv4-Adresse der FRITZ!Box ändern:

- Sie haben ein bestehendes lokales IPv4-Netzwerk mit mehreren Computern.
- In den Netzwerkeinstellungen der Computer sind feste IPv4-Adressen eingetragen, die Sie nicht verändern wollen oder nicht verändern dürfen.
- Sie wollen die FRITZ!Box an das lokale IPv4-Netzwerk anschließen, um allen Computern im IPv4-Netzwerk die Leistungsmerkmale der FRITZ!Box bereitzustellen.

### Reservierte IP-Adressen

Das gesamte Netzwerk 192.168.180.0 ist in der FRITZ!Box für interne Zwecke reserviert.

IPv4-Adressen aus diesem Netzwerk dürfen der FRITZ!Box nicht zugewiesen werden.

## DHCP-Server für IPv4

Die FRITZ!Box verfügt über einen eigenen DHCP-Server für den IPv4-Bereich. In den Werkseinstellungen ist der DHCP-Server standardmäßig aktiviert. Folgender IP-Adressbereich ist werksseitig für den DHCP-Server reserviert:

192.168.178.20 - 192.168.178.200

Diesen IP-Adressbereich können Sie ändern.

Der DHCP-Server weist jedem Computer, der mit der FRITZ!Box verbunden ist, bei jedem Neustart des Betriebssystems eine IPv4-Adresse aus dem IP-Adressbereich des DHCP-Servers zu.

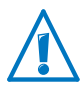

Innerhalb eines Netzwerks darf immer nur ein DHCP-Server aktiv sein.

Die Vergabe der IP-Adressen durch den DHCP-Server stellt sicher, dass sich alle mit der FRITZ!Box verbundenen Computer im selben IP-Netzwerk befinden.

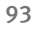

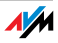

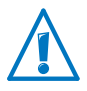

Die Computer können ihre IPv4-Adresse nur dann vom DHCP-Server erhalten, wenn in den IPv4-Einstellungen der Computer die Einstellung "IP-Adresse automatisch beziehen" aktiviert ist. Siehe dazu Abschnitt [IP-Adresse automatisch bezie](#page-96-0)[hen ab Seite 97](#page-96-0).

### Feste IPv4-Adressen bei aktiviertem DHCP-Server

Wenn Sie an einzelnen Computern, die mit der FRITZ!Box verbunden sind, trotz aktivierten DHCP-Servers feste IPv4-Adressen einstellen wollen, dann beachten Sie bitte die folgenden Hinweise:

- Die IPv4-Adressen müssen aus dem IPv4-Netzwerk der FRITZ!Box sein.
- Die IPv4-Adressen dürfen nicht aus dem Adressbereich des DHCP-Servers stammen.
- Jede IPv4-Adresse darf nur einmal vergeben werden.

### DHCP-Server deaktivieren

Sie können den DHCP-Server deaktivieren.

Damit sich bei deaktiviertem DHCP-Server alle Computer weiterhin im selben IP-Netzwerk befinden, müssen Sie die IPv4- Adressen in den Netzwerkeinstellungen der Computer manuell eintragen. Deaktivieren Sie dazu die Einstellung "IP-Adresse automatisch beziehen" und tragen Sie die IP-Adresse manuell in dem dafür vorgesehenen Feld ein.

Im Falle der werksseitig vorgegebenen IPv4-Adresse der FRITZ!Box stehen folgende IPv4-Adressen für die Vergabe an die Computer zur Verfügung:

### 192.168.178.2 - 192.168.178.254

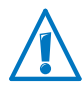

Auch hier gilt: jede IPv4-Adresse darf nur einmal vergeben werden.

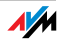

## Netzwerkeinstellungen ändern

Um die Netzwerkeinstellungen der FRITZ!Box zu ändern, müssen Sie in der Benutzeroberfläche die Expertenansicht aktivieren:

- 1. Schalten Sie in der Benutzeroberfläche die erweiterte Ansicht ein.
- 2. Wählen Sie das Menü "Heimnetz / Netzwerk".
- 3. Wählen Sie die Seite "Netzwerkeinstellungen".
- 4. Klicken Sie auf die Schaltfläche "IPv4-Adressen" oder "IPv6-Adressen", je nachdem in welchem Adressbereich Sie Änderungen vornehmen möchten.

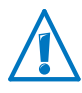

Beachten Sie bitte, dass Änderungen an den Netzwerkeinstellungen in der FRITZ!Box eventuell auch Anpassungen in den Netzwerkeinstellungen Ihrer Computer erforderlich machen, damit Sie weiterhin auf die FRITZ!Box-Benutzeroberfläche zugreifen können.

# IPv6-Einstellungen in der FRITZ!Box

Die folgenden Einstellungsmöglichkeiten für IPv6 finden Sie in der erweiterten Ansicht im Menü "Heimnetz / Netzwerk" auf der Seite "Netzwerkeinstellungen".

Weitere IPv6-Router im Heimnetzwerk

• IPv6-Präfixe anderer IPv6-Router

Sie können zulassen, dass die Netzwerkgeräte an der FRITZ!Box auch IPv6-Präfixe erhalten , die von anderen IPv6-Routern im lokalen Netzwerk bekanntgegeben werden.

• DNSv6-Server auch über Router-Advertisement bekanntgeben

Mit dieser Einstellung legen Sie fest, dass die FRITZ!Box per Router Advertisement den lokalen DNSv6-Server im lokalen Netzwerk bekannt. Alternativ können sich die Netzwerkgeräte den lokalen DNSv6-Server auch über DHCPv6 bekanntgeben lassen.

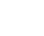

**AV** 

### IPv6-Einstellungen

Klicken Sie auf die Schaltfläche "IPv6-Adressen", um Einstellungen für die IPv6-Adressen im lokalen Netzwerk vorzunehmen.

### Unique Local Adresses

Über die Unique Local Adresses (ULA) findet die Kommunikation innerhalb des lokalen Netzwerks statt. Wenn keine IPv6- Internetverbindung aufgebaut ist, haben die Netzwerkgeräte keine ULA und die Kommunikation kann nur eingeschränkt stattfinden. Für diesen Fall können Sie die FRITZ!Box so einstellen, dass die Netzwerkgeräte die ULA von der FRITZ!Box erhalten.

### DHCPv6-Server im Heimnetz

Die FRITZ!Box verfügt über einen eigenen DHCPv6-Server. Standardmäßig ist der DHCPv6-Server der FRITZ!Box eingeschaltet.

Der DHCPv6-Server weist den den Netzwerkgeräten IPv6-Einstellungen zu. Diese Einstellungen werden anstelle der Angaben in den Router-Advertisement-Nachrichten verwendet. Per DHCPv6 können der DNS-Server, IPv6-Präfixe oder die IPv6- Adressen zugewiesen werden. Sie können festlegen, welche IPv6-Einstellungen der DHCPv6-Server zuweisen soll.

## UPnP-Einstellungen

Der in der FRITZ!Box vorhandene Dienst Universal Plug & Play (UPnP) stellt für die angeschlossenen Computer Statusinformationen der FRITZ!Box bereit. UPnP-fähige Programme auf den Computern können diese Informationen empfangen und somit den Zustand der FRITZ!Box anzeigen (zum Beispiel Verbindungszustand, Datenübertragung). Der UPnP-Dienst ermöglicht somit die Überwachung der FRITZ!Box von einem angeschlossenen Computer aus.

So können Sie die UPnP-Einstellungen ändern:

1. Öffnen Sie die Benutzeroberfläche der FRITZ!Box ([Seite 26](#page-25-0)).

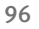

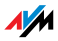

- 2. Stellen Sie sicher, dass im Menü "System / Ansicht" die Expertenansicht eingeschaltet ist.
- 3. Nehmen Sie im Menü "Heimnetz / Netzwerk" auf der Seite "Programme" die UPnP-Einstellungen vor.

## <span id="page-96-0"></span>18.2 IP-Adresse automatisch beziehen

Die FRITZ!Box verfügt über einen eigenen DHCP-Server, der den angeschlossenen Computern IP-Adressen zuweist. Die Computer müssen dafür so eingerichtet sein, dass sie ihre IP-Adresse automatisch beziehen können. Die Schritte zur Überprüfung und Einstellung dieser Option unterscheiden sich in den verschiedenen Betriebssystemen. Lesen Sie dazu den Abschnitt für Ihr Betriebssystem.

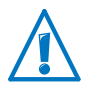

Wenn die FRITZ!Box in einem Netzwerk betrieben wird, dann darf in diesem Netzwerk kein anderer DHCP-Server aktiviert sein.

## IP-Adresse automatisch beziehen in Windows

1. Öffnen Sie die Netzwerkverbindungen:

Windows XP: Wählen Sie "Start / Ausführen", geben Sie "ncpa.cpl" ein und klicken Sie auf "OK".

Windows 7 und Windows Vista: Klicken Sie auf "Start", geben Sie in die Suchzeile des Startmenüs "ncpa.cpl" ein und drücken Sie "Enter".

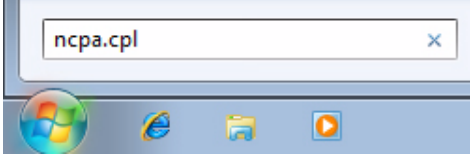

Eingabe von "ncpa.cpl" in Windows 7

2. Klicken Sie mit der rechten Maustaste auf die Netzwerkverbindung zwischen Computer und FRITZ!Box und wählen Sie "Eigenschaften".

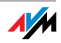

3. Windows XP: Unter "Diese Verbindung verwendet folgende Elemente" markieren Sie das "Internetprotokoll  $(TCP/IP)^{u}$ .

Windows 7 und Windows Vista: Unter "Diese Verbindung verwendet folgende Elemente" markieren Sie das "Internetprotokoll Version 4 (TCP/IPv4)".

- 4. Klicken Sie auf die Schaltfläche "Eigenschaften".
- 5. Aktivieren Sie die Optionen "IP-Adresse automatisch beziehen" und "DNS-Serveradresse automatisch beziehen".

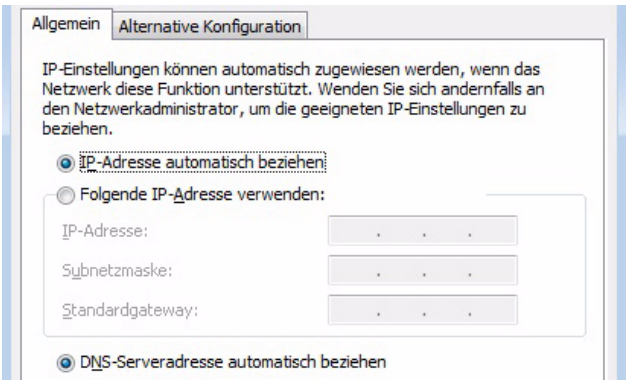

6. Klicken Sie auf "OK", um die Einstellungen zu speichern.

Der Computer erhält jetzt eine IP-Adresse von der FRITZ!Box.

## IP-Adresse automatisch beziehen in Mac OS X

- 1. Wählen Sie im Apfelmenü "Systemeinstellungen".
- 2. Klicken Sie im Fenster "Systemeinstellungen" auf das Symbol "Netzwerk".
- 3. Wählen Sie im Fenster "Netzwerk" im Menü "Zeigen" die Option "Ethernet (integriert)".
- 4. Wechseln Sie auf die Registerkarte "TCP/IP" und wählen Sie im Menü "IPv4 konfigurieren" die Option "DHCP".
- 5. Klicken Sie auf "Jetzt aktivieren".

Der Computer erhält nun eine IP-Adresse von der FRITZ!Box.

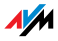

# IP-Adresse automatisch beziehen in Linux

Ausführliche Grundlagen und Hilfestellungen zum Thema Netzwerkeinstellungen in Linux finden Sie zum Beispiel unter:

[http://www.linuxhaven.de/dlhp/HOWTO/DE-Netzwerk-HOW-](http://www.linuxhaven.de/dlhp/HOWTO/DE-Netzwerk-HOWTO.html)[TO.html](http://www.linuxhaven.de/dlhp/HOWTO/DE-Netzwerk-HOWTO.html)

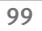

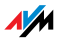

# 19 Hilfe bei Fehlern

In diesem Kapitel finden Sie konkrete Hilfe, wenn Sie die Benutzeroberfläche der FRITZ!Box nicht öffnen können oder Probleme mit der WLAN-Verbindung haben.

Weitere umfassende Hilfe bietet Ihnen die AVM-Wissensdatenbank im Internet, die Sie unter folgender Adresse erreichen:

[www.avm.de/faqs](http://www.avm.de/faqs)

### 19.1 Benutzeroberfläche lässt sich nicht öffnen

Wenn Sie beim Öffnen der FRITZ!Box-Benutzeroberfläche eine Fehlermeldung bekommen, kann das verschiedene Ursachen haben. Überprüfen Sie die nachfolgend aufgeführten Fehlerursachen und versuchen Sie, den Fehler zu beheben.

### FRITZ!Box neu starten

### Die Benutzeroberfläche kann nicht geöffnet werden oder reagiert nicht.

Ursache

Inkonsistenzen innerhalb der FRITZ!Box

### Abhilfe

1. Starten Sie die FRITZ!Box neu.

Ziehen Sie dazu den Netzstecker aus der Steckdose.

- 2. Stellen Sie nach zirka fünf Sekunden die Verbindung zum Stromnetz wieder her.
- 3. Warten Sie bis die Leuchtdiode "Power / LTE" dauerhaft leuchtet und, falls Sie WLAN eingeschaltet haben, auch die Leuchtdiode "WLAN" dauerhaft leuchtet. Damit ist sichergestellt, dass der Neustart der FRITZ!Box vollständig abgeschlossen ist.
- 4. Versuchen Sie nun erneut, die Benutzeroberfläche der FRITZ!Box durch Eingabe von [fritz.box](http://fritz.box) zu öffnen.

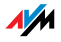

## Kabelverbindungen prüfen

### Die Benutzeroberfläche der FRITZ!Box wird in Ihrem Internetbrowser nicht angezeigt.

Ursache

Die Kabelverbindungen sind lose.

Abhilfe

Stellen Sie sicher, dass alle Kabel fest stecken.

### Namensauflösung prüfen

Die Benutzeroberfläche der FRITZ!Box kann über [fritz.box](http://fritz.box) nicht geöffnet werden.

Ursache

Die Namensauflösung der FRITZ!Box funktioniert nicht.

#### Abhilfe

1. Geben Sie im Internetbrowser statt [fritz.box](http://fritz.box) folgende Adresse ein:

[192.168.178.1](http://192.168.178.1)

2. Können Sie die Benutzeroberfläche über diese Adresse öffnen, stellen Sie den Netzwerkadapter Ihres Computers auf "IP-Adresse automatisch beziehen" (siehe [Seite 97](#page-96-0)).

### IP-Adresse überprüfen

Die Benutzeroberfläche der FRITZ!Box kann weder über [fritz.box](http://fritz.box) noch über [192.168.178.1](http://192.168.178.1) geöffnet werden.

Ursache

Falsche IP-Adresse auf dem angeschlossenen Computer.

### Abhilfe

Stellen Sie den Netzwerkadapter des Computers auf DHCP, damit der Netzwerkadapter die IP-Adresse vom DHCP-Server der FRITZ!Box beziehen kann. Eine Anleitung finden Sie im Abschnitt [IP-Adresse automatisch beziehen ab Seite 97.](#page-96-0)

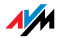

Können Sie die Benutzeroberfläche anschließend noch nicht über [fritz.box](http://fritz.box) oder über [192.168.178.1](http://192.168.178.1) öffnen, verwenden Sie wie auf [Seite 104](#page-103-0) beschrieben die feste IP-Adresse der FRITZ!Box.

## Wählverbindungen deaktivieren

#### Die Benutzeroberfläche wird nicht geöffnet, stattdessen erscheint ein Fenster für eine DFÜ-Wählverbindung.

#### Ursache

Der Internetbrowser muss beim Aufrufen der Benutzeroberfläche die Netzwerkverbindung zwischen Computer und FRITZ!Box nutzen. Dafür muss der automatische Aufbau einer DFÜ-Verbindung deaktiviert werden.

### Abhilfe

Sie können den automatischen Aufbau einer DFÜ-Verbindung deaktivieren. Beispielhaft wird hier beschrieben, wie Sie die Einstellungen des Internet Explorers 8 prüfen:

- 1. Wählen Sie unter "Extras / Internetoptionen" die Registerkarte "Verbindungen" aus.
- 2. Aktivieren Sie im Abschnitt "Einstellungen für VPN- und Wählverbindungen" die Option "Keine Verbindung wählen".
- 3. Klicken Sie abschließend auf "OK".

## Onlinebetrieb aktivieren

#### Die Benutzeroberfläche erscheint nicht im Fenster Ihres Internetbrowsers.

Ursache

Der Internetbrowser befindet sich im Offlinebetrieb.

#### Abhilfe

Stellen Sie den Internetbrowser auf Onlinebetrieb ein. Am Beispiel des Internet Explorers 8:

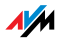

- 1. Öffnen Sie das Menü "Extras".
- 2. Wenn vor dem Menüpunkt "Offlinebetrieb" ein Haken steht, klicken Sie darauf.

Der Haken wird entfernt und der Internet Explorer ist im Onlinebetrieb.

# Proxy-Einstellungen überprüfen

### Die Benutzeroberfläche erscheint nicht im Fenster Ihres Internetbrowsers.

### Ursache

Die Proxy-Einstellungen des Internetbrowsers verhindern, dass die Benutzeroberfläche aufgerufen werden kann.

### Abhilfe

Tragen Sie den DNS-Namen und die IP-Adresse der FRITZ!Box in den Proxy-Einstellungen des Internetbrowsers als Ausnahme ein, wie hier am Beispiel des Internet Explorers 8 beschrieben:

- 1. Wählen Sie unter "Extras / Internetoptionen" die Registerkarte "Verbindungen".
- 2. Klicken Sie im Abschnitt "LAN-Einstellungen" auf die Schaltfläche "LAN-Einstellungen".
- 3. Setzen Sie im nächsten Fenster im Abschnitt "Proxyserver" einen Haken vor der Option "Proxyserver für LAN verwenden" und klicken Sie auf die Schaltfläche "Frweitert".
- 4. Tragen Sie unter "Ausnahmen" ein:

[fritz.box;](http://fritz.box) 192.168.178.1; 169.254.1.1

und klicken Sie auf "OK".

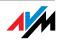

### Sicherheitsprogramme überprüfen

### Die Benutzeroberfläche kann nicht im Internetbrowser angezeigt werden.

Ursache

Ein Sicherheitsprogramm blockiert den Zugriff auf die Benutzeroberfläche.

#### Abhilfe

Sicherheitsprogramme, wie zum Beispiel Firewalls, können den Zugriff auf die Benutzeroberfläche der FRITZ!Box verhindern. Richten Sie in allen aktiven Sicherheitsprogrammen Ausnahmen für die FRITZ!Box ein.

## <span id="page-103-0"></span>Benutzeroberfläche über feste IP-Adresse öffnen

Die FRITZ!Box hat eine feste IP-Adresse, die nicht veränderbar ist. Über diese IP-Adresse ist die FRITZ!Box immer erreichbar.

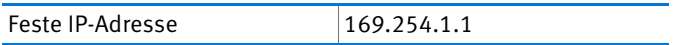

Um die Benutzeroberfläche der FRITZ!Box über diese IP-Adresse zu öffnen, gehen Sie folgendermaßen vor:

- 1. Schließen Sie einen Computer mit einem Netzwerkkabel an die FRITZ!Box an (siehe [Seite 18](#page-17-0)).
- 2. Stellen Sie sicher, dass der Computer die IP-Adresse automatisch bezieht (siehe [Seite 97\)](#page-96-0).
- 3. Starten Sie Ihren Internetbrowser und geben Sie die feste IP-Adresse der FRITZ!Box ein: [169.254.1.1](http://169.254.1.1)

Die Benutzeroberfläche der FRITZ!Box wird geöffnet.

4. Überprüfen Sie die IP-Einstellungen der FRITZ!Box und korrigieren Sie diese gegebenenfalls.

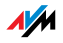

## 19.2 WLAN-Verbindung lässt sich nicht herstellen

Wenn Sie keine WLAN-Verbindung zwischen Ihrem Computer und der FRITZ!Box aufbauen können, dann versuchen Sie bitte anhand der folgenden Maßnahmen die Fehlerursache zu finden und den Fehler zu beheben.

### WLAN-Adapter aktivieren

### Der WLAN-Adapter findet kein Funknetz.

Ursache

Der WLAN-Adapter ist nicht betriebsbereit.

Abhilfe

Stellen Sie sicher, dass der WLAN-Adapter betriebsbereit ist. Einige in Notebooks eingebaute WLAN-Adapter müssen mit einem Schalter am Notebook eingeschaltet werden.

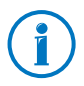

Bei Fragen zum WLAN-Adapter Ihres Computers wenden Sie sich bitte an den Hersteller.

## WLAN aktivieren

Der WLAN-Adapter findet das Funknetz der FRITZ!Box nicht.

Ursache

WLAN ist in der FRITZ!Box ausgeschaltet. Die WLAN-LED der FRITZ!Box leuchtet nicht.

### Abhilfe

Drücken Sie auf den WLAN-Taster der FRITZ!Box. Die WLAN-LED beginnt zu blinken. Sobald die WLAN-LED dauerhaft leuchtet, ist die WLAN-Funktion der FRITZ!Box aktiviert.

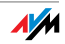

## Namen des Funknetzes bekannt geben

### Das Funknetzwerk der FRITZ!Box wird vom WLAN-Adapter nicht gefunden.

#### Ursache

Der Name des Funknetzwerks der FRITZ!Box ist versteckt.

#### Abhilfe

- 1. Schließen Sie einen Computer mit einem Netzwerkkabel an die FRITZ!Box an (siehe [Seite 18](#page-17-0)).
- 2. Öffnen Sie die Benutzeroberfläche der FRITZ!Box (siehe [Seite 26](#page-25-0)).
- 3. Wählen Sie "WLAN / Funknetz".
- 4. Aktivieren Sie die Option "Name des WLAN-Funknetzes sichtbar".
- 5. Klicken Sie auf die Schaltfläche "Übernehmen".
- 6. Entfernen Sie das Netzwerkkabel und versuchen Sie erneut, eine Verbindung über WLAN aufzubauen.

## Sicherheitseinstellungen für WLAN prüfen

Stellen Sie sicher, dass die WLAN-Sicherheitseinstellungen der FRITZ!Box mit den Sicherheitseinstellungen des WLAN-Adapters übereinstimmen.

Die WLAN-Sicherheitseinstellungen der FRITZ!Box finden Sie in der Benutzeroberfläche:

- 1. Schließen Sie einen Computer mit einem Netzwerkkabel an die FRITZ!Box an (siehe [Seite 18](#page-17-0)).
- 2. Öffnen Sie die Benutzeroberfläche der FRITZ!Box (siehe [Seite 26](#page-25-0)).
- 3. Wählen Sie "WLAN / Sicherheit".
- 4. Klicken Sie auf die Schaltfläche "Übernehmen".

Ein Fenster mit den WLAN-Sicherheitseinstellungen wird eingeblendet. Über die Schaltfläche "Diese Seite drucken" können Sie die Einstellungen ausdrucken.

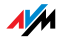

## Unverschlüsselte WLAN-Verbindung testen

Testen Sie, ob zwischen FRITZ!Box und WLAN-Adapter eine unverschlüsselte WLAN-Verbindung möglich ist.

- 1. Schließen Sie einen Computer mit einem Netzwerkkabel an die FRITZ!Box an (siehe [Seite 18](#page-17-0)).
- 2. Öffnen Sie die Benutzeroberfläche der FRITZ!Box (siehe [Seite 26](#page-25-0)).
- 3. Wählen Sie "WLAN / Sicherheit".
- 4. Aktivieren Sie die Option "unverschlüsselt".
- 5. Klicken Sie auf die Schaltfläche "Übernehmen".
- 6. Entfernen Sie das Netzwerkkabel und versuchen Sie erneut, eine Verbindung aufzubauen.

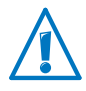

Deaktivieren Sie die WLAN-Verschlüsselung nur zum Testen. Aktivieren Sie die WLAN-Verschlüsselung nach dem Test sofort wieder.

Wenn Sie keine unverschlüsselte WLAN-Verbindung herstellen können, überprüfen Sie, ob der WLAN-Adapter Ihres Computers richtig installiert ist. Lässt sich der Fehler nicht beheben, wenden Sie sich an den Hersteller des WLAN-Adapters.

# Aktuelles Service Pack für Windows XP installieren

In Windows XP Service Pack 2 kann über den Microsoft WLAN Service (WZC) keine WLAN-Verbindung zur FRITZ!Box aufgebaut werden.

### Ursache

Möglicherweise ist der Microsoft Patch für WPA2 (IEEE 802.11i) nicht installiert.

### Abhilfe

Installieren Sie das Service Pack 3 (SP3) für Windows XP, das Sie kostenlos bei Microsoft herunterladen können. Anschließend ist der Microsoft WLAN Service WPA2-fähig, so dass eine WLAN-Verbindung zur FRITZ!Box aufgebaut werden kann.

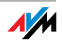

## Störungen durch andere Funknetze ausschließen

Wenn in der unmittelbaren Umgebung Ihrer FRITZ!Box andere Geräte im selben Frequenzband funken, kann es zu gegenseitigen Störungen und Verbindungsabbrüchen kommen. Geräte, die Störungen verursachen können, sind zum Beispiel andere WLAN-Basisstationen, Babyfons, Spielekonsolen, Garagentoröffner, Bluetooth-Geräte oder AV-Funkbrücken, die ebenfalls das 2,4-GHz-Frequenzband nutzen.

Befinden sich solche Geräte in der Nähe der FRITZ!Box, testen Sie einen anderen Funkkanal für die FRITZ!Box oder stellen Sie den Funkkanal auf "Auto". Die FRITZ!Box stellt dann automatisch den günstigsten WLAN-Kanal ein.

- 1. Schließen Sie einen Computer mit einem Netzwerkkabel an die FRITZ!Box an (siehe [Seite 18](#page-17-0)).
- 2. Öffnen Sie die Benutzeroberfläche der FRITZ!Box (siehe [Seite 26](#page-25-0)).
- 3. Wählen Sie "WLAN / Funkkanal".
- 4. Stellen Sie einen anderen Funkkanal oder die automatische Wahl des Funkkanals ein.
- 5. Klicken Sie auf die Schaltfläche "Übernehmen".
- 6. Entfernen Sie das Netzwerkkabel und überprüfen Sie, ob weiterhin Störungen auftreten.

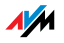
# 20 FRITZ!Box am Telefon einrichten

Verschiedene Funktionen der FRITZ!Box können Sie mit einem angeschlossenen Telefon aktivieren und deaktivieren. Außerdem können Sie die FRITZ!Box mit einem Telefon auf die Werkseinstellungen zurücksetzen. Das Telefon muss das Tonwahlverfahren (Mehrfrequenzwahlverfahren) unterstützen.

#### 20.1 Werkseinstellungen laden

Beim Zurücksetzen der FRITZ!Box auf die Werkseinstellungen werden alle Einstellungen der FRITZ!Box in einen Grundzustand zurückgesetzt.

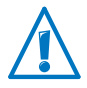

Alle Einstellungen, die Sie in der FRITZ!Box vorgenommen haben, werden beim Laden der Werkseinstellungen gelöscht. Das gilt auch für den eingerichteten Internetzugang.

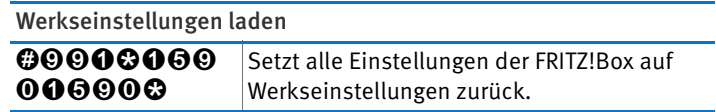

Nach dem Zurücksetzen auf die Werkseinstellungen wird die FRITZ!Box neu gestartet.

#### 20.2 WLAN ein- und ausschalten

Die WLAN-Funktion Ihrer FRITZ!Box können Sie mit einem angeschlossenen Telefon ein- und ausschalten.

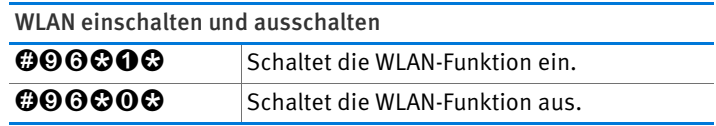

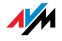

# 20.3 Weckruf ein- und ausschalten

Telefone, die an der FRITZ!Box angeschlossen sind, können Sie für einen Weckruf nutzen. Den Weckruf können Sie individuell einrichten und jederzeit aktivieren und deaktivieren.

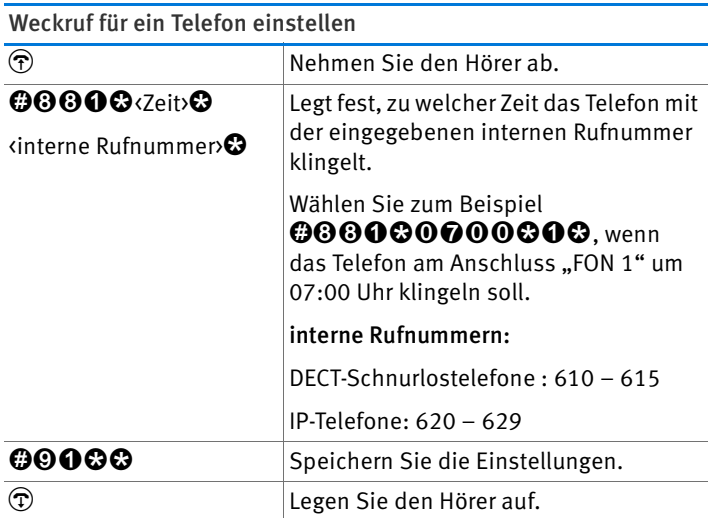

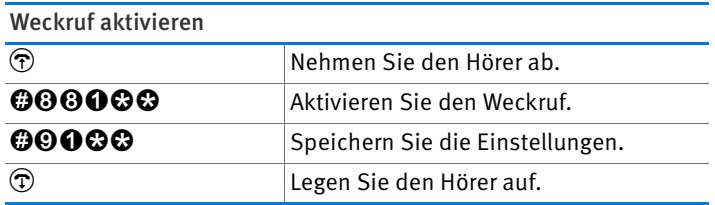

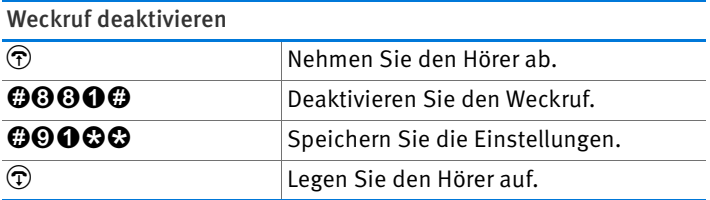

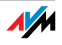

#### 20.4 Rufumleitung einrichten

Mit einer Rufumleitung können Sie ankommende Anrufe umleiten. Die Anrufe werden an einen externen Telefonanschluss umgeleitet oder an ein bestimmtes Telefon, das mit der FRITZ!Box verbunden ist.

Wenn Ihr Telefonieanbieter die direkte Umleitung ankommender Gespräche unterstützt, wird die Rufumleitung beim Anbieter ausgeführt. Andernfalls baut die FRITZ!Box für die Rufumleitung ein zweites Gespräch auf. Bei einer Rufumleitung auf einen externen Anschluss entstehen in beiden Fällen Kosten im Rahmen Ihres Telefontarifs.

#### Rufumleitung für alle Anrufe einrichten

Sie können eine Rufumleitung für alle ankommenden Anrufe einrichten:

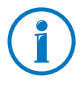

Geben Sie als Zielrufnummer eine vollständige Festnetzoder Internetrufnummer ein. Internetrufnummern dürfen keine Buchstaben oder Sonderzeichen enthalten.

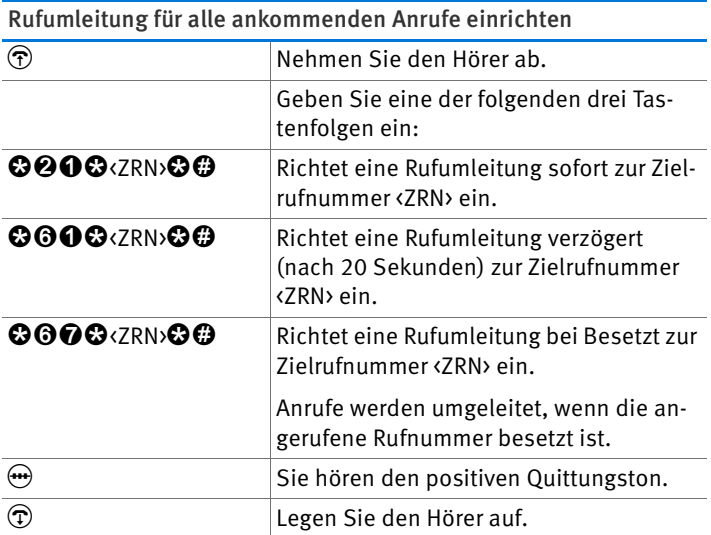

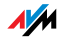

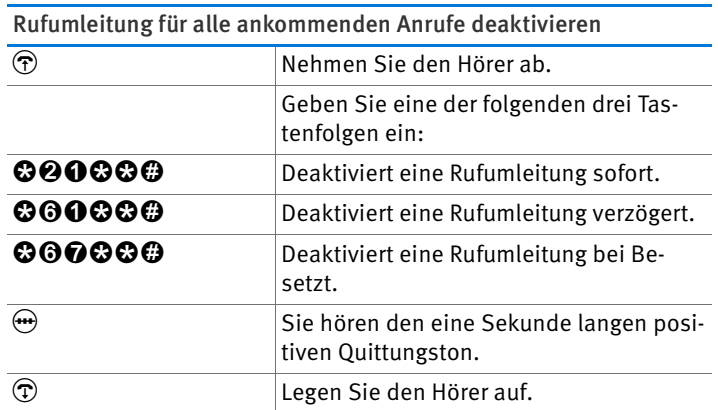

Rufumleitung für ausgehende Rufnummer einrichten

Sie können eine Rufumleitung für alle Anrufe einrichten, die für die ausgehende Rufnummer des Telefons ankommen:

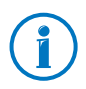

Geben Sie als Zielrufnummer eine vollständige Festnetzoder Internetrufnummer ein. Internetrufnummern dürfen keine Buchstaben oder Sonderzeichen enthalten.

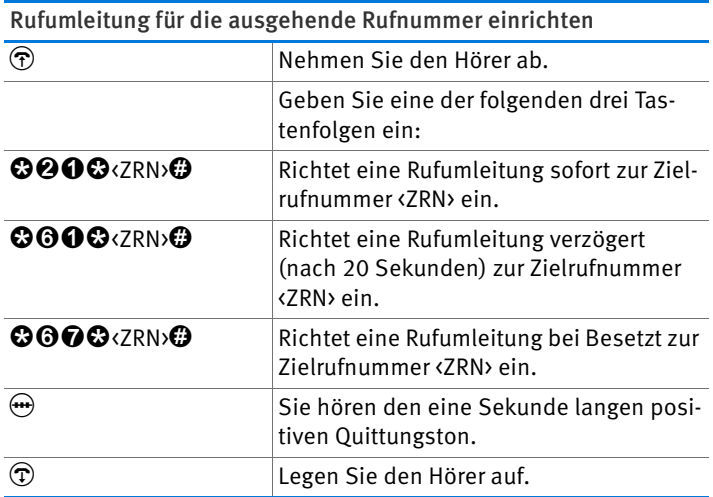

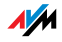

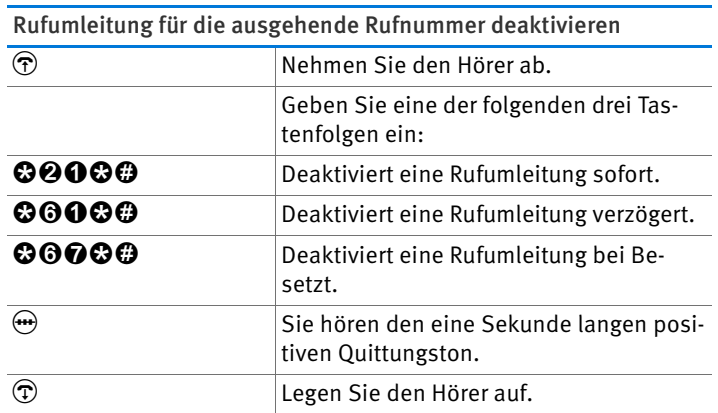

Rufumleitung für eine bestimmte Rufnummer einrichten Sie können eine Rufumleitung für alle Anrufe einrichten, die für eine bestimmte Rufnummer ankommen:

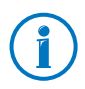

Geben Sie als Zielrufnummer eine vollständige Festnetzoder Internetrufnummer ein. Internetrufnummern dürfen keine Buchstaben oder Sonderzeichen enthalten.

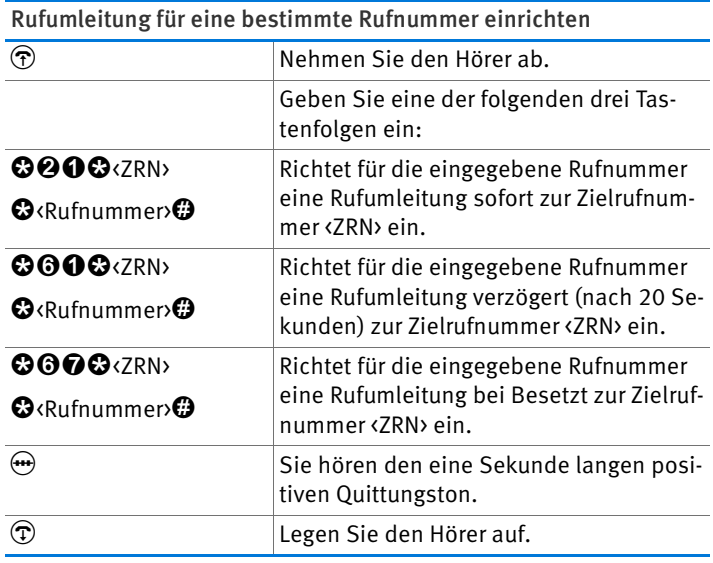

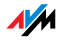

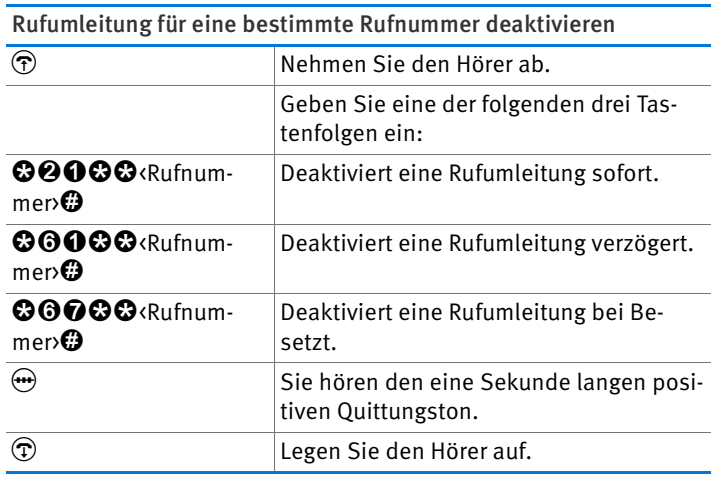

## 20.5 Spontane Amtsholung deaktivieren

Wenn die spontane Amtsholung deaktiviert ist, müssen Sie für ein externes Gespräch die  $\bullet$  vorwählen.

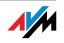

# 21 FRITZ!Box außer Betrieb nehmen

In diesem Kapitel erhalten Sie Tipps für den Fall, dass Sie die FRITZ!Box außer Betrieb nehmen möchten.

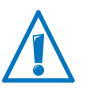

Beachten Sie bitte auch unsere Hinweise zur korrekten Entsorgung von Altgeräten auf [Seite 137.](#page-136-0)

#### 21.1 SIM-Karte entfernen

Wenn Sie die FRITZ!Box außer Betrieb nehmen wollen, dann entfernen Sie die SIM-Karte aus dem Steckplatz.

#### 21.2 Werkseinstellungen wiederherstellen

Beim Zurücksetzen der FRITZ!Box auf die Werkseinstellungen werden alle Einstellungen der FRITZ!Box in den Auslieferungszustand zurückgesetzt. Dies ist besonders dann zu empfehlen, wenn Sie die FRITZ!Box an einen anderen Nutzer weitergeben möchten.

Das Zurücksetzen der FRITZ!Box bewirkt Folgendes:

- Alle Einstellungen, die Sie in der FRITZ!Box vorgenommen haben, werden gelöscht.
- Der WLAN-Netzwerkschlüsssel der Werkseinstellungen wird wieder aktiviert.
- Die IP-Konfiguration der Werkseinstellungen wird wieder hergestellt.

#### FRITZ!Box -Einstellungen sichern

Speichern Sie vor dem Laden der Werkeinstellungen alle Einstellungen, die Sie in Ihrer FRITZ!Box vorgenommen haben in einer Sicherungsdatei. Mit der Sicherungsdatei können Sie die Einstellungen jederzeit in der FRITZ!Box wiederherstellen oder in eine andere FRITZ!Box laden.

Anleitungen zum Sichern, Wiederherstellen und Übernehmen der FRITZ!Box-Einstellungen erhalten Sie in der Online-Hilfe der Benutzeroberfläche.

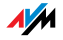

Werkseinstellungen laden

- 1. Wählen Sie in der Benutzeroberfläche der FRITZ!Box das Menü "System / Zurücksetzen".
- 2. Wählen Sie den Tab "Werkseinstellungen".
- 3. Klicken Sie auf die Schaltfläche "Werkseinstellungen laden".

Die FRITZ!Box wird auf die Werkseinstellungen zurückgesetzt.

#### 21.3 Software deinstallieren

Zusatzsoftware für die FRITZ!Box erhalten Sie auf den Internetseiten von AVM unter [www.avm.de/download](http://www.avm.de/download).

Wenn Sie auf einem oder mehreren Computern Zusatzsoftware installiert haben, deinstallieren Sie die Software über die Systemsteuerung Ihres Windows-Betriebssystems.

Software deinstallieren in Windows 7

- 1. Öffnen Sie "Start / Systemsteuerung / Programme".
- 2. Klicken Sie unter "Programme und Funktionen" auf "Programm deinstallieren".
- 3. Markieren Sie in der Liste die zu deinstallierende Software von AVM.
- 4. Klicken Sie auf die Schaltfläche "Deinstallieren/ändern".

Die Software wird deinstalliert.

Software deinstallieren in Windows Vista

- 1. Öffnen Sie "Start / Systemsteuerung / Programme und Funktionen".
- 2. Markieren Sie in der Liste die zu deinstallierende Software von AVM.
- 3. Klicken Sie auf die Schaltfläche "Deinstallieren/ändern" und bestätigen Sie mit "Fortsetzen".

Die Software wird deinstalliert.

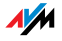

Software deinstallieren in Windows XP

- 1. Öffnen Sie "Start / Systemsteuerung / Software". Achten Sie darauf, dass die Schaltfläche "Programme ändern oder entfernen" gedrückt ist.
- 2. Markieren Sie in der Liste "Zurzeit installierte Programme" die zu deinstallierende Software von AVM.
- 3. Klicken Sie auf die Schaltfläche "Ändern/Entfernen".

Die Software wird deinstalliert.

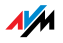

# 22 Technische Daten

Wissenswerte Fakten: Hier finden Sie die ausführlichen technischen Daten zu Ihrer FRITZIBox 6810 LTF.

#### 22.1 Anschlüsse und Schnittstellen

- LTE-Modem gemäß Standard 3GPP Release 8 LTE Category 3 UE
- LTE-Frequenzbänder
	- LTE-Band 20: 791 862 MHz (Digitale Dividende)
	- LTE-Band 7: 2500 2690 MHz
- DECT-Basisstation
- ein Netzwerkanschluss über RJ45-Buchse (Standard-Ethernet, 10/100 Base-T)
- WLAN-Basisstation mit Unterstützung für Funknetzwerke im 2,4-GHz-Bereich
	- $-$  IEEE 802.11b  $-$  11 Mbit/s
	- IEEE 802.11g 54 Mbit/s
	- $-$  IEEE 802.11n 300 Mbit/s

#### 22.2 Routerfunktionen

- Router
- DHCP-Server
- Firewall mit IP-Masquerading/NAT
- IPv4 und IPv6
- Kindersicherung und Filterlisten
- Portfreigaben
- Dynamisches DNS
- VPN

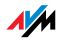

# 22.3 Benutzeroberfläche und Anzeige

- Einstellungen und Statusmeldungen über einen Internetbrowser eines angeschlossenen Computers
- fünf Leuchtdioden signalisieren den Gerätezustand

# 22.4 Physikalische Eigenschaften

- Abmessungen:(B x T x H): ca. 64 x 99 x 134 mm
- Betriebsspannung: 230 V / 50 Hz
- maximale Leistungsaufnahme: 8 W
- FRITZ!OS aktualisierbar (Update)
- CE-konform
- Umgebungsbedingungen
	- Betriebstemperatur: 0 °C +40 °C
	- Lagertemperatur: -20 °C +70 °C
	- relative Luftfeuchtigkeit (Betrieb): 10 % 90 %
	- relative Luftfeuchtigkeit (Lager): 5 % 95 %

# 22.5 Kabel

### Netzwerkkabel

Das Netzwerkkabel (weiß) der FRITZ!Box 6810 LTE ist ein Standard-Ethernetkabel der Kategorie 5 (Cat-5). Verwenden Sie für Ersatzkabel oder Verlängerungen Ethernetkabel der Kategorie Cat-5 vom Typ STP (Shielded Twisted Pair). Für Verlängerungen benötigen Sie eine geschirmte RJ45-Doppelkupplung (Cat-5) mit einer 1:1 Kontaktbelegung. Sie können sowohl gerade Kabel als auch Crosslink-Kabel verwenden. Alle Komponenten erhalten Sie im Fachhandel.

Wenn Sie Komponenten einer kleineren Kategorie als Cat-5 einsetzen, kann es zu Einbußen bei der Übertragungsgeschwindigkeit kommen.

Für das Netzwerkkabel wird eine maximale Länge von 100 Metern empfohlen.

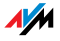

# 23 Kundenservice

Ob Produktdokumentationen, häufig gestellte Fragen (FAQs), Support oder Ersatzteile - in diesem Kapitel erhalten Sie Informationen zu allen wichtigen Servicethemen.

#### 23.1 Dokumentationen zur FRITZ!Box

Nutzen Sie zum Ausschöpfen aller Funktionen und Leistungsmerkmale Ihrer FRITZ!Box folgende Dokumentationen:

#### Hilfe

In der Benutzeroberfläche der FRITZ!Box können Sie über das "Hilfe"-Symbol und die "Hilfe"-Schaltflächen eine ausführliche Hilfe aufrufen.

#### Handbuch

Aus dem Internet können Sie das Handbuch im PDF-Format unter folgender Adresse öffnen und herunterladen:

#### [www.avm.de/handbuecher](http://www.avm.de/handbuecher)

Wählen Sie in der Auswahlliste als Produktgruppe "FRITZ!Box" und dann "FRITZ!Box 6810 LTE". Die PDF-Datei wird geöffnet.

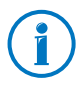

Den aktuellen Adobe Acrobat Reader zum Lesen von PDF-Dokumenten können Sie sich kostenlos aus dem Internet unter [www.adobe.de](http://www.adobe.de) herunterladen.

#### 23.2 Informationen im Internet

Im Internet bietet Ihnen AVM ausführliche Informationen zu Ihrem AVM-Produkt.

#### AVM Service-Portal

Das Service-Portal bietet Ihnen aktuelle Informationen, kostenlose Updates sowie viele nützliche Tipps zur Einrichtung und Bedienung Ihrer FRITZ!Box:

[www.avm.de/serviceportale](http://www.avm.de/serviceportale)

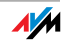

#### Videos zur FRITZ!Box

Zu vielen Funktionen der FRITZ!Box gibt es Videos, in denen Ihnen gezeigt wird, wie die einzelnen Funktionen eingerichtet werden.

Sie erreichen die Videos unter folgender Adresse:

[www.avm.de/fritz.clips](http://www.avm.de/fritz.clips) 

#### Häufig gestellte Fragen (FAQs)

Wir möchten Ihnen den Umgang mit unseren Produkten so leicht wie möglich machen. Wenn es allerdings doch mal hakt, hilft oft schon ein kleiner Tipp, um das Problem zu beheben.

In unseren FAQs finden Sie Antworten auf die Fragen, die am häufigsten zu unseren Produkten gestellt werden. Sie erreichen die FAQs unter folgender Adresse:

[www.avm.de/faqs](http://www.avm.de/faqs)

#### **Newsletter**

Mit dem kostenlosen Newsletter erhalten Sie regelmäßig Informationen per E-Mail zu den Themen DSL, ISDN, Kabel, WLAN und VoIP bei AVM. Außerdem finden Sie im Newsletter Tipps & Tricks rund um AVM-Produkte.

Sie können den AVM-Newsletter unter folgender Adresse abonnieren:

[www.avm.de/newsletter](http://www.avm.de/newsletter)

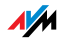

# 23.3 Feedback zu FRITZ!Box

Die FRITZ!Box bietet Ihnen an verschiedenen Stellen in der Benutzeroberfläche die Möglichkeit, Ihr ganz konkretes Feedback an AVM zu senden. Sie können uns damit unterstützen, die FRITZ!Box kontinuierlich zu verbessern.

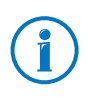

Bei der Übermittlung Ihres Feedbacks werden nur rein technische und keinerlei persönliche Daten an AVM übermittelt. Diese Daten dienen ausschließlich der Produktverbesserung. Im Ereignisprotokoll finden Sie eine entsprechende Meldung zum Versand des Fehlerberichtes an AVM.

#### Fehlerberichte automatisch an AVM senden

Dieser Dienst erzeugt bei schweren Fehlerzuständen einen Bericht zum aufgetretenen Problem und sendet diesen Fehlerbericht automatisch an AVM. Der Fehlerbericht hilft die Stabilität von FRITZ!OS zu verbessern.

Sie aktivieren den automatischen Versand von Fehlerberichten in der Benutzeroberfläche der FRITZ!Box auf der Seite "Inhalte / AVM Dienste".

#### Bewertung der WLAN-Verbindung

Über die Seite "WLAN / Funknetz / Bekannte WLAN-Geräte / Feedback" können Sie Ihre Zufriedenheit mit der WLAN-Verbindung zwischen der FRITZ!Box und dem WLAN-Gerät bewerten. Diese Informationen helfen AVM, die WLAN-Eigenschaften der FRITZ!Box zu optimieren.

Bewertung der Sprachqualität von Internetgesprächen

In der "erweiterten Ansicht" der FRITZ!Box haben Sie auf der Seite "Telefonie / Eigenen Rufnummer / Sprachübertragung" haben Sie die Möglichkeit, die Qualität des geführten Internetgespräches zu bewerten. Ihre Bewertung hilft uns, die Sprachqualität von Internetgesprächen über die FRITZ!Box weiter zu verbessern.

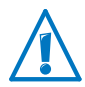

Sprachinhalte und Rufnummern werden nicht an AVM übertragen.

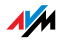

#### 23.4 Unterstützung durch das Support-Team

Bei Problemen mit der FRITZ!Box empfehlen wir folgende Vorgehensweise:

- 1. Wenn Sie Fragen zur Inbetriebnahme der FRITZ!Box haben, lesen Sie bitte noch einmal folgende Kapitel:
	- [Bevor Sie die FRITZ!Box anschließen ab Seite 13](#page-12-0)
	- [FRITZ!Box anschließen ab Seite 16](#page-15-0)
	- [Computer an FRITZ!Box anschließen ab Seite 18](#page-17-0)
- 2. Sollte etwas nicht funktionieren, finden Sie Erste Hilfe im Kapitel [Hilfe bei Fehlern ab Seite 100.](#page-99-0)

Hier erhalten Sie auch Hinweise zu Problemen beim Verbindungsaufbau.

3. Lesen Sie unsere FAQs im Internet.

[www.avm.de/faqs](http://www.avm.de/faqs)

Dort finden Sie Antworten auf Fragen, die unsere Kunden häufiger an den Support stellen.

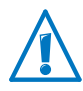

Bitte nutzen Sie zuerst die oben beschriebenen Informationsquellen, bevor Sie sich an den Support wenden.

#### Support per E-Mail

Über unseren Service-Bereich im Internet können Sie uns jederzeit eine E-Mail-Anfrage schicken.

Sie erreichen den Service-Bereich unter [www.avm.de/service](http://www.avm.de/de/Service/index.html)

1. Wählen Sie im Support-Bereich das Produkt, Ihr Betriebssystem und den Schwerpunkt aus, zu dem Sie Unterstützung benötigen.

Sie erhalten eine Auswahl häufig gestellter Fragen.

- 2. Wenn Sie weitere Hilfe benötigen, dann erreichen Sie über die Schaltfläche "Weiter" das E-Mail-Formular.
- 3. Füllen Sie das Formular aus und schicken Sie es über die Schaltfläche "Senden" zu AVM.

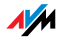

Unser Support-Team wird Ihnen per E-Mail antworten.

#### Support per Telefon

Falls Sie uns keine Anfrage per E-Mail senden können, erreichen Sie unseren Support auch telefonisch.

#### Vorbereitung Anruf

Bereiten Sie bitte folgende Informationen für Ihren Anruf vor:

• Seriennummer der FRITZ!Box

Die Seriennummer finden Sie auf der Geräteunterseite. Das Support-Team fragt diese Nummer in jedem Fall ab.

- Welches Betriebssystem verwenden Sie: Zum Beispiel Windows 7, Windows Vista oder Windows XP?
- Wie ist die FRITZ!Box mit Ihrem Computer verbunden: mit einem Netzwerkkabel oder über WLAN?
- An welcher Stelle der Installation oder in welcher Anwendung tritt ein Fehler oder eine Fehlermeldung auf?

Wie lautet die Meldung gegebenenfalls genau?

• Mit welcher FRITZ!OS -Version arbeitet die FRITZ!Box? Die FRITZ!OS -Version wird auf der Seite "Übersicht" der Benutzeroberfläche der FRITZ!Box angezeigt.

Wenn Sie diese Informationen zusammengestellt haben, rufen Sie den Support an. Das Support-Team wird Sie bei der Lösung Ihres Problems unterstützen.

Rufnummer Support

Das Support-Team erreichen Sie unter folgender Rufnummer:

01805 / 37 48 92 69

01805 / FRITZBOX

14 ct/min aus dem deutschen Festnetz, abweichende Preise aus Mobilfunknetzen möglich; maximal 42 ct/min (Stand 01.03.2010)

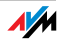

#### 23.5 Herstellergarantie

Wir bieten Ihnen als Hersteller dieses Originalprodukts 5 Jahre Garantie auf die Hardware. Die Garantiezeit beginnt mit dem Kaufdatum durch den Erst-Endabnehmer. Sie können die Einhaltung der Garantiezeit durch Vorlage der Originalrechnung oder vergleichbarer Unterlagen nachweisen. Ihre Gewährleistungsrechte aus dem Kaufvertrag sowie gesetzliche Rechte werden durch diese Garantie nicht eingeschränkt.

Wir beheben innerhalb der Garantiezeit auftretende Mängel des Produkts, die nachweislich auf Material- oder Fertigungsfehler zurückzuführen sind. Leider müssen wir Mängel ausschließen, die infolge nicht vorschriftsmäßiger Installation, unsachgemäßer Handhabung, Nichtbeachtung des Bedienungshandbuchs, normalen Verschleißes oder Defekten in der Systemumgebung (Hard- oder Software Dritter) auftreten. Wir können zwischen Nachbesserung und Ersatzlieferung wählen. Andere Ansprüche als das in diesen Garantiebedingungen genannte Recht auf Behebung von Produktmängeln werden durch diese Garantie nicht begründet.

Wir garantieren Ihnen, dass die Software den allgemeinen Spezifikationen entspricht, nicht aber, dass die Software Ihren individuellen Bedürfnissen entspricht. Versandkosten werden Ihnen nicht erstattet. Ausgetauschte Produkte gehen wieder in unser Eigentum über. Garantieleistungen bewirken weder eine Verlängerung noch einen Neubeginn der Garantiezeit. Sollten wir einen Garantieanspruch ablehnen, so verjährt dieser spätestens sechs Monate nach unserer Ablehnung.

Für diese Garantie gilt deutsches Recht unter Ausschluss des Übereinkommens der Vereinten Nationen über Verträge über den internationalen Warenkauf (CISG).

#### 23.6 AVM-Kleinteileversand

Falls Sie ein Ersatzteil für Ihre FRITZ!Box 6810 LTE benötigen, dann erreichen Sie den AVM-Kleinteileversand unter folgender E-Mail-Adresse:

[zubehoer@avm.de](mailto:zubehoer@avm.de)

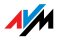

# 24 AVM-Produkte rund um die FRITZ!Box

FRITZ!Powerline 520E

Hier stellen wir Ihnen weitere Geräte von AVM vor, die perfekt auf das Zusammenspiel mit Ihrer FRITZ!Box 6810 LTE abgestimmt sind.

# LAN **Powerline Steckdose**

Mit FRITZ!Powerline 520E wird Ihre Steckdose zum sicheren Netzwerkanschluss. Und die Steckdose kann weiter als solche genutzt werden. Binden Sie Ihre Geräte ganz einfach über die Stromleitung ein – ohne Kabel zu verlegen:

- vernetzt FRITZ!Powerline 520E, PC, Drucker, TV, HiFi, Spielekonsole, Mediaplayer und andere netzwerkfähige Geräte
- besonders geeignet für breitbandintensive Anwendungen wie Streaming, Surfen, Gaming, Internet-TV, Video on Demand und VoIP
- bis zu 500 Mbit/s Datenrate und bis zu 500 Meter Reichweite im heimischen Stromnetz
- geringe Leistungsaufnahme im Betrieb, unter 1 W im Stand-by
- mit integrierter Steckdose kein Stromanschluss geht verloren
- ab Werk sicher verschlüsselt mit 128-Bit-AES
- im praktischen Set mit 2 Adaptern erhältlich; weitere Adapter einfach und sicher per Tastendruck vernetzbar.

Weitere Informationen finden Sie unter [www.avm.de/powerline520e.](http://www.avm.de/powerline520e)

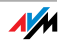

#### FRITZ!Powerline 500E

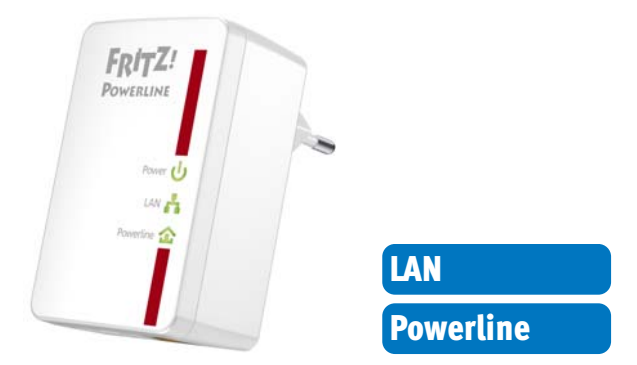

Mit FRITZ!Powerline 500E wird Ihre Steckdose zum sicheren Netzwerkanschluss. Binden Sie Ihre Geräte ganz einfach über die Stromleitung ein – ohne Kabel zu verlegen:

- vernetzt FRITZ!Powerline 500E, PC, Drucker, TV, HiFi, Spielekonsole, Mediaplayer und andere netzwerkfähige Geräte
- besonders geeignet für breitbandintensive Anwendungen wie Streaming, Surfen, Gaming, Internet-TV, Video on Demand und VoIP
- bis zu 500 Mbit/s Datenrate und bis zu 500 Meter Reichweite im heimischen Stromnetz
- geringe Leistungsaufnahme im Betrieb, unter 1 W im Stand-by
- ab Werk sicher verschlüsselt mit 128-Bit-AES
- an jeder Steckdose sofort einsatzbereit
- ohne Software-Installation sofort einsatzbereit
- im praktischen Set mit 2 Adaptern erhältlich; weitere Adapter einfach und sicher per Tastendruck vernetzbar.

Weitere Informationen finden Sie unter [www.avm.de/powerline500e.](http://www.avm.de/powerline500e)

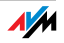

#### FRITZ!WLAN USB Stick N

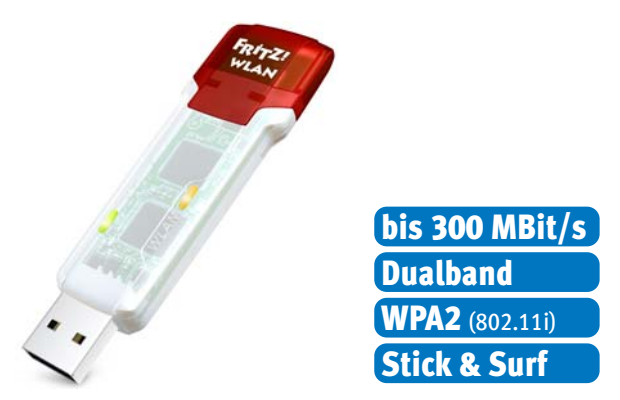

FRITZ!WLAN USB Stick N verbindet Ihren Computer einfach und sicher mit Ihrer FRITZ!Box WLAN und anderen kompatiblen WLAN-Routern:

- USB-Stick für WLAN N mit bis zu 300 Mbit/s
- WLAN-Unterstützung für 2,4-GHz- oder 5-GHz-Verbindungen (Dualband)
- unterstützt die gängigen WLAN-Standards 802.11 n/g/b/a
- WPA2-Verschlüsselung für höchste WLAN-Sicherheit (802.11i)
- unterstützt WPS für die einfache und schnelle Einrichtung sicherer WLAN-Verbindungen.

Weitere Informationen finden Sie unter [www.avm.de/wlanstickN](http://www.avm.de/wlanstickN).

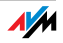

#### FRITZ!WLAN USB Stick

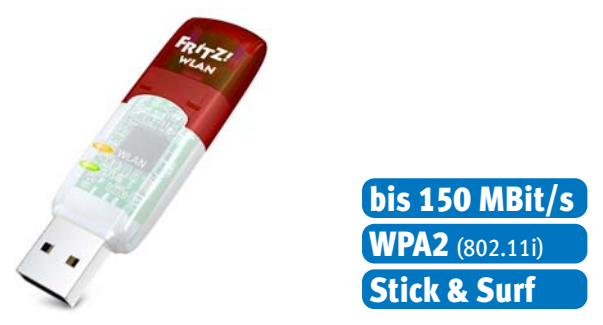

FRITZ!WLAN USB Stick verbindet Ihren Computer einfach und sicher mit jedem WLAN-Router:

- USB-Stick für WLAN N mit bis zu 150 Mbit/s
- unterstützt auch die WLAN-Standards 802.11 g und b
- WLAN-Unterstützung für 2,4-GHz-Verbindungen
- WPA2-Verschlüsselung für höchste WLAN-Sicherheit (802.11i)
- unterstützt WPS für die einfache und schnelle Einrichtung sicherer WLAN-Verbindungen.

Weitere Informationen finden Sie unter [www.avm.de/wlanstick.](http://www.avm.de/de/Produkte/FRITZ_WLAN/FRITZ_WLAN_USB_Stick_v2)

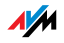

#### FRITZ!WLAN Repeater 300E

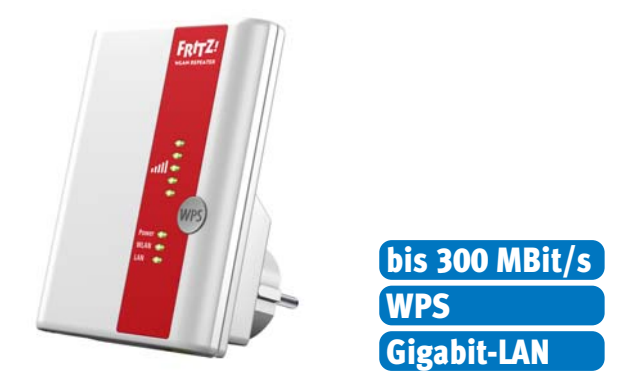

Mit dem FRITZ!WLAN Repeater 300E lässt sich die Reichweite des WLAN-Netzes komfortabel erhöhen:

- kompatibel zu allen gängigen WLAN-Routern (Funkstandards 802.11 n/g/b/a)
- WLAN-Unterstützung für 2,4-GHz- oder 5-GHz-Verbindungen (Dualband)
- einfache Einrichtung per Knopfdruck über WPS, mithilfe eines Assistenten oder manuell
- integrierte Gigabit-LAN-Schnittstelle ermöglicht die einfache Anbindung netzwerkfähiger Geräte ans Heimnetz oder das Internet.

Weitere Informationen finden Sie unter [www.avm.de/repeater300E](http://www.avm.de/repeater300E).

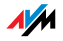

#### FRITZ!WLAN Repeater N/G

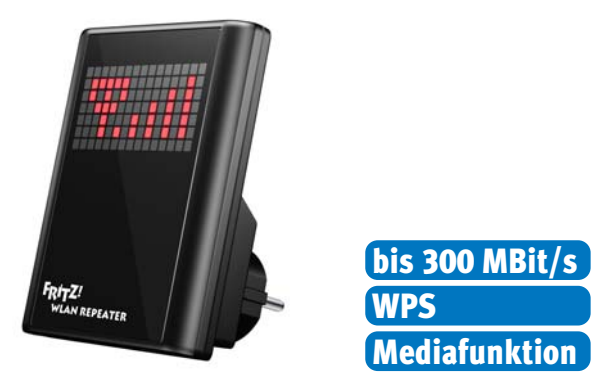

Mit dem FRITZ!WLAN Repeater N/G lässt sich die Reichweite des WLAN-Netzes schnell und einfach erhöhen:

- kompatibel zu allen gängigen WLAN-Routern (Funkstandards 802.11 n/g/b/a)
- WLAN-Unterstützung für 2,4-GHz- oder 5-GHz-Verbindungen (Dualband)
- einfache Einrichtung per Knopfdruck über WPS, mithilfe eines Assistenten oder manuell
- Mediafunktion: integrierter Audioausgang und UKW-Minisender um Musik oder Internetradio an Hi-Fi-Anlage/Radio zu übertragen.

Weitere Informationen finden Sie unter [www.avm.de/repeaterNG.](http://www.avm.de/repeaterNG)

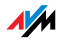

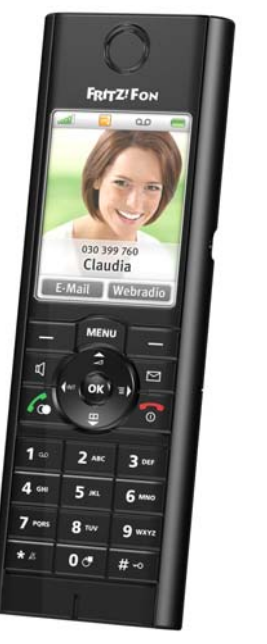

#### FRITZ!Fon MT-F

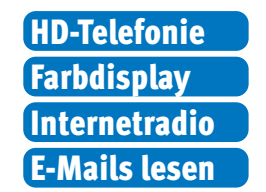

FRITZ!Fon MT-F ist ein komfortables Schnurlostelefon (DECT), das speziell für die FRITZ!Box entwickelt wurde:

- unterstützt HD-Telefonie für ein natürliches Klangbild, Full-Duplex-Freisprechen und Lauthören in HD-Qualität
- ab Werk sicher durch verschlüsselte Sprachübertragung
- übersichtliche Menüs auf großem Farbdisplay
- RSS-Feeds, Internetradio und Podcasts empfangen sowie eingegangene E-Mails lesen und beantworten
- bis zu 10 Stunden Gesprächsdauer, bis zu 6 Tage Stand-by
- Update mit neuen Funktionen spielend einfach per Tastendruck.

Weitere Informationen finden Sie unter [www.avm.de/fonMT-F.](http://www.avm.de/fonMT-F)

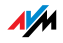

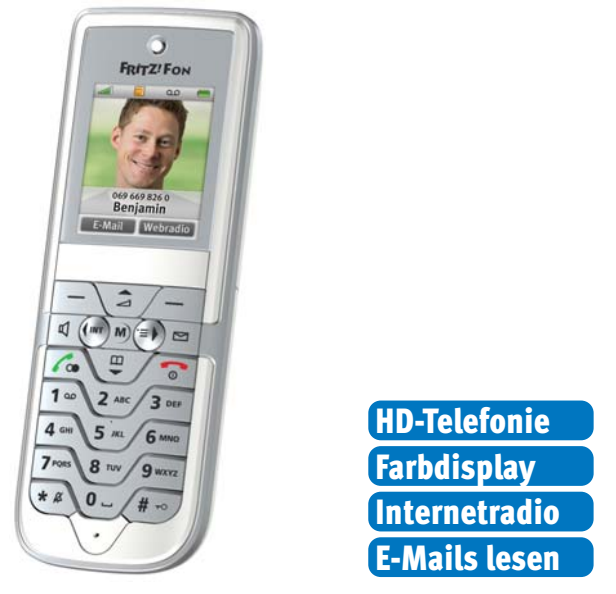

#### FRITZ!Fon C3

FRITZ!Fon C3 ist ein komfortables Schnurlostelefon (DECT), das speziell für die FRITZ!Box entwickelt wurde:

- unterstützt HD-Telefonie für ein natürliches Klangbild, Full-Duplex-Freisprechen und Lauthören in HD-Qualität
- ab Werk sicher durch verschlüsselte Sprachübertragung
- Übersichtliche Menüs auf hochwertigem Farbdisplay
- RSS-Feeds, Internetradio und Podcasts empfangen sowie eingegangene E-Mails lesen und beantworten
- bis zu 10 Stunden Gesprächsdauer, bis zu 6 Tage Stand-by
- Update mit neuen Funktionen spielend einfach per Tastendruck.

Weitere Informationen finden Sie unter [www.avm.de/fonC3.](http://www.avm.de/fonC3)

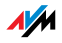

#### FRITZ!Fon M2

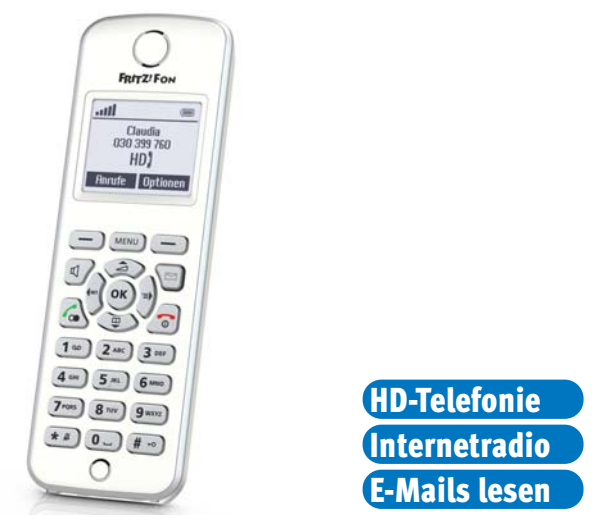

FRITZ!Fon M2 ist ein ergonomisches Schnurlostelefon (DECT), das speziell für die FRITZ!Box entwickelt wurde:

- unterstützt HD-Telefonie für ein natürliches Klangbild, Full-Duplex-Freisprechen und Lauthören in HD-Qualität
- ab Werk sicher durch verschlüsselte Sprachübertragung
- bis zu 300 Meter Reichweite im Freien und bis zu 40 Meter in Gebäuden
- RSS-Feeds, Internetradio und Podcasts empfangen sowie eingegangene E-Mails lesen und beantworten
- bis zu 15 Stunden Gesprächsdauer, bis zu 10 Tage Stand-by
- Update mit neuen Funktionen spielend einfach per Tastendruck
- ergonomische, beleuchtete Tastatur mit Nachrichtentaste, übersichtliche Menüs auf monochrome Anzeige

Weitere Informationen finden Sie unter [www.avm.de/fonM2.](http://www.avm.de/fonM2)

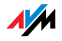

# Rechtliches

### Rechtliche Hinweise

Diese Dokumentation und die zugehörigen Programme (Software) sind urheberrechtlich geschützt. AVM räumt das nicht ausschließliche Recht ein, die Software zu nutzen, die ausschließlich im Objektcode-Format überlassen wird. Der Lizenznehmer darf von der Software nur eine Vervielfältigung erstellen, die ausschließlich für Sicherungszwecke verwendet werden darf (Sicherungskopie).

AVM behält sich alle Rechte vor, die nicht ausdrücklich eingeräumt werden. Ohne vorheriges schriftliches Einverständnis und außer in den gesetzlich gestatteten Fällen darf diese Dokumentation oder die Software insbesondere weder

- vervielfältigt, verbreitet oder in sonstiger Weise öffentlich zugänglich gemacht werden
- bearbeitet, disassembliert, reverse engineered, übersetzt, dekompiliert oder in sonstiger Weise ganz oder teilweise geöffnet und in der Folge weder vervielfältigt, verbreitet noch in sonstiger Weise öffentlich zugänglich gemacht werden.

Diese Dokumentation und die Software wurden mit größter Sorgfalt erstellt und nach dem Stand der Technik auf Korrektheit überprüft. Für die Qualität, Leistungsfähigkeit sowie Marktgängigkeit des AVM-Produkts zu einem bestimmten Zweck, der von dem durch die Produktbeschreibung abgedeckten Leistungsumfang abweicht, übernimmt die AVM GmbH weder ausdrücklich noch stillschweigend die Gewähr oder Verantwortung. Der Lizenznehmer trägt alleine das Risiko für Gefahren und Qualitätseinbußen, die sich bei Einsatz des Produkts eventuell ergeben.

Für Schäden, die sich direkt oder indirekt aus dem Gebrauch der Dokumentation oder der Software ergeben sowie für beiläufige Schäden oder Folgeschäden ist AVM nur im Falle des Vorsatzes oder der groben Fahrlässigkeit verantwortlich. Für den Verlust oder die Beschädigung von Hardware oder Software oder Daten infolge direkter oder indirekter Fehler oder Zerstörungen sowie für Kosten (einschließlich Telekommunikationskosten), die im Zusammenhang mit der Dokumentation oder der Software stehen und auf fehlerhafte Installationen, die von AVM nicht vorgenommen wurden, zurückzuführen sind, sind alle Haftungsansprüche ausdrücklich ausgeschlossen.

Die in dieser Dokumentation enthaltenen Informationen und die Software können ohne besondere Ankündigung zum Zwecke des technischen Fortschritts geändert werden.

#### © AVM GmbH 2012. Alle Rechte vorbehalten. Stand der Dokumentation 07/2012

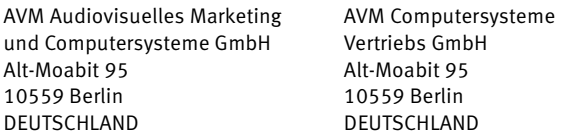

AVM im Internet: [www.avm.de](http://www.avm.de)

Marken: Kennzeichen wie AVM, FRITZ! und FRITZ!Box (Produktnamen und Logos) sind geschützte Marken der AVM GmbH. Microsoft, Windows und das Windows Logo sind Marken der Microsoft Corporation in den USA und/oder anderen Ländern. Apple, App Store, iPhone, iPod und iPad sind Marken der Apple Inc. in den USA und/oder anderen Ländern. IOS ist eine Marke der Cisco Technology Inc. in den USA und/oder anderen Ländern. Google und Android sind Marken der Google Inc. in den USA und/oder anderen Ländern. Alle anderen Kennzeichen (wie Produktnamen, Logos, geschäftliche Bezeichnungen) sind geschützt für den jeweiligen Inhaber.

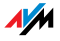

#### CE-Konformitätserklärung

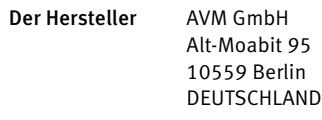

#### erklärt hiermit, dass das Produkt

FRITZ!Box 6810 LTE LTE-WLAN-Router

#### den folgenden Richtlinien entspricht:

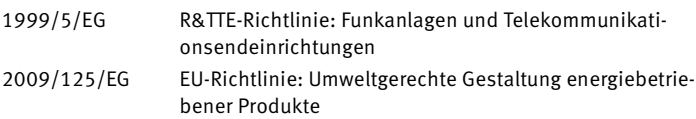

Zur Beurteilung der Konformität wurden folgende Normen herangezogen:

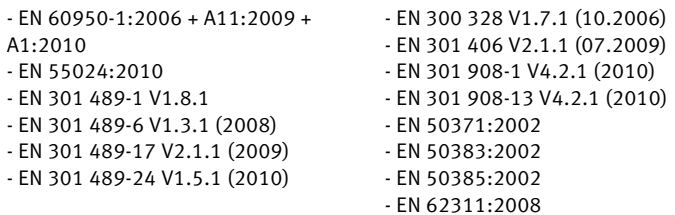

Die Konformität des Produktes mit den oben genannten Nor-CC (D Die Kontormitat des Produktes ihnt den oben genamiten in der The Manuel (CCI) men und Richtlinien wird durch das CE-Zeichen bestätigt.

P. Fax l

Berlin, den 01.06.2012 Peter Faxel, Technischer Direktor

#### Länderhinweis

Die WLAN-Funktechnik dieses Gerätes ist für die Verwendung in allen Ländern der Europäischen Union sowie in der Schweiz, in Norwegen und Island vorgesehen. In Frankreich ist nur der Betrieb in geschlossenen Räumen zulässig.

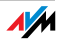

### <span id="page-136-0"></span>Entsorgungshinweise

FRITZ!Box 6810 LTE sowie alle im Lieferumfang enthaltenen Elektronikteile dürfen gemäß europäischen Richtlinien und deutschem Elektro- und Elektronikgerätegesetz (ElektroG) nicht über den Hausmüll entsorgt werden.

Bitte bringen Sie sie nach Verwendung zu einer zuständigen Sammelstelle für elektrische und elektronische Altgeräte.

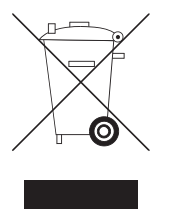

Symbol zur Kennzeichnung von Altgeräten und Elektronikteilen

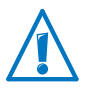

Achten Sie auf das Symbol zur Kennzeichnung von Altgeräten und Elektronikteilen. Altgeräte und Elektronikteile müssen getrennt vom Hausmüll entsorgt werden.

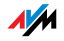

# Glossar

#### 3GPP

Abkürzung für 3rd Generation Partnership Project

3GPP ist ein internationales Projekt, in dem Standardisierungsgremien für die Standardisierung von Mobilfunk zusammenarbeiten. Unter anderen ist die ETSI (European Telecommunication Standards Institute) an dem Projekt beteiligt.

### Amtsholung

Die Amtsholung wird an Telefonanlagen verwendet und ist häufig die Ziffer "0".

Um an einer Telefonanlage ein Gespräch mit einem anderen Telefonanschluss herzustellen, wählt man erst die Amtsholung und dann die externe Rufnummer. Wenn die Amtsholung nicht vorgewählt wird, bleibt das Gespräch innerhalb der Telefonanlage.

Die Amtsholung wird automatisch vorgewählt, wenn in der Telefonanlage die spontane Amtsholung aktiviert ist.

#### Bandbreitenmanagement

Ein Bandbreitenmanagement verteilt die verfügbare Bandbreite einer Internetverbindung auf verschiedene Internetanwendungen.

Das Bandbreitenmanagement der FRITZ!Box sorgt dafür, dass die Sprachqualität beim Telefonieren über das Internet nicht durch das Surfen im Internet beeinträchtigt wird. Dafür passt die FRITZ!Box alle Uploads und Downloads an die verfügbare Bandbreite an. Außerdem bevorzugt die FRITZ!Box Internettelefonie-Verbindungen gegenüber Internet-Datenverbindungen. So werden unerwünschte Störungen beim Telefonieren über das Internet weitgehend vermieden.

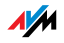

#### DDNS

Abkürzung für Dynamic Domain Name System

DDNS ist ein Service, der es ermöglicht, dass ein PC trotz ständig wechselnder öffentlicher IP-Adresse immer unter derselben Domänenbezeichnung (Domain Name) erreichbar ist. Dadurch ist das heimische Netzwerk auch von unterwegs aus dem Internet immer erreichbar. Auch können private Anwender preiswert eigene Internetangebote auf dem heimischen PC platzieren.

Jedesmal, wenn die Internetverbindung erneut hergestellt wird, wird vom Internetanbieter eine neue öffentliche IP-Adresse zugewiesen.

Nach jedem Wechsel der IP-Adresse wird einem speziellen DDNS-Server die jeweils aktuelle IP-Adresse übermittelt. Bis auf den wenige Sekunden andauernden Zeitraum zwischen dem Wegfall der alten IP-Adresse und dem Bekanntgeben der neuen IP-Adresse ist der PC so immer unter der gewählten Domänenbezeichnung erreichbar.

### DECT

Abkürzung für Digital Enhanced Cordless Telecommunications

DECT ist ein europäischer Standard für schnurlose Telefonie und wurde von ETSI, dem European Telecommunications Standards Institute, 1991 entworfen und 1992 offiziell verabschiedet. DECT definiert die Luftschnittstelle zwischen dem mobilen Handgerät und der Basisstation, wobei sowohl Sprachübertragung als auch bei Datenübertragung mit flexiblen Übertragungsgeschwindigkeiten unterstützt werden.

### **DHCP**

Abkürzung für Dynamic Host Configuration Protocol

DHCP ist ein Protokoll zur dynamischen Aushandlung von Betriebsparametern des TCP/IP-Protokolls [\(siehe Glossar](#page-148-0)). Dabei greifen die PC eines lokalen IP-Netzwerks (DHCP-Clients) während des Startprozesses des Betriebssystems auf den DHCP-Server zu.

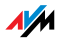

Durch die zentrale Verwaltung der TCP/IP-Betriebsparameter können Adresskonflikte durch versehentlich doppelt vergebene IP-Adressen [\(siehe Glossar](#page-144-0)) verhindert werden.

DHCP wird in IPv4-Netzen [\(siehe Glossar\)](#page-143-0) verwendet.

#### DHCP-Server

Der DHCP-Server teilt jedem Client eine zum aktuellen Zeitpunkt noch nicht vergebene IP-Adresse zu. Außerdem teilt der DHCP-Server dem Client die IP-Adressen der zu verwendenden DNS-Server und des Standard-Gateways mit. Bei der Vergabe der IP-Adressen greift der DHCP-Server auf einen vorgegebenen Bereich von IP-Adressen zurück.

DHCP wird in IPv4-Netzen [\(siehe Glossar\)](#page-143-0) verwendet.

#### **DNS**

Abkürzung für Domain Name System

Für die Ermittlung der IP-Adresse zu einer gegebenen Domänenbezeichnung sorgt der Domain Name Service. Dieser Domain Name Service läuft auf jedem PC. Er nimmt die von einem Anwender eingegebene Domänenbezeichnung entgegen und erkundigt sich bei einem ihm bekannten DNS-Server nach der zugehörigen IP-Adresse. Kann ein DNS-Server die Anfrage nicht selber beantworten, so hat er die Möglichkeit, sich bei weiteren DNS-Servern nach der IP-Adresse zu erkundigen (DNS-Auflösung).

Erhält der Domain Name Service vom DNS-Server eine negative Auskunft (Domänenbezeichnung nicht bekannt), so kann er bei weiteren ihm bekannten DNS-Servern Anfragen stellen oder dem Anwender eine entsprechende Fehlermeldung ausgeben. Erhält er dagegen die gewünschte IP-Adresse, so kann die Anwendung mittels der IP-Adresse das vom Anwender gewünschte Ziel adressieren.

Das hierarchische System von DNS-Servern wird als Domain Name System bezeichnet. Die IP-Adressen der DNS-Server, bei denen sich der Domain Name Service standardmäßig erkundigen soll, werden dem PC meist automatisch bei der Interneteinwahl vom Internetanbieter übergeben.

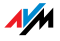

#### Download

Download bezeichnet das Herunterladen von Dateien aus dem Internet.

#### Dynamische IP-Adresse

Eine dynamische IP-Adresse ist eine IP-Adresse, die nur für die Dauer einer Internet- oder Netzwerksitzung gültig ist.

Jeder Computer, der am Internet teilnimmt, muss über eine einmalig vergebene öffentliche IP-Adresse verfügen. Da solche IP-Adressen nur begrenzt verfügbar sind, müssen sie sparsam eingesetzt werden. Daher erhalten die meisten Internetteilnehmer, die sich über eine Wählleitung mit dem Internet verbinden, eine dynamische IP-Adresse. Dynamisch bedeutet dabei, dass der Teilnehmer bei jeder Interneteinwahl erneut eine zum aktuellen Zeitpunkt noch nicht vergebene öffentliche IP-Adresse erhält.

In lokalen IP-Netzwerken dagegen werden dynamische IP-Adressen meist verwendet, weil sie leicht zu handhaben sind und durch ihren Einsatz falsche IP-Adressen oder versehentlich doppelte Zuordnungen vermieden werden können.

#### Feste IP-Adresse

Feste IP-Adressen sind IP-Adressen ([siehe Glossar\)](#page-144-0), die einem PC oder einem anderen Gerät wie zum Beispiel einem netzwerkfähigen Drucker dauerhaft zugewiesen sind.

Die Vergabe von festen IP-Adressen ist zum Beispiel dann sinnvoll, wenn ein PC ständig unter einer bestimmten IP-Adresse erreichbar sein soll (zum Beispiel: Web-Server, E-Mail-Server).

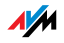

#### Firewall

Eine Firewall ermöglicht den Schutz eines PCs oder eines lokalen Netzwerkes vor Angriffen aus dem Internet.

Die meisten Firewalls arbeiten mit Paketfiltern, die lediglich die IP-Adressen und Portnummern ein- und ausgehender Datenpakete prüfen und die Pakete nach vorgegebenen Regeln filtern

Innerhalb von IPv4-Netzen integrieren einige Firewalls daneben noch Konzepte wie IP-Masquerading und NAT und entkoppeln den Datenverkehr durch eine strikte Trennung von internem und externem Netz.

Besonders wirkungsvolle Firewalls analysieren und bewerten darüber hinaus auch noch den Inhalt der Pakete und filtern diese nach vorgegebenen Regeln. Solche Techniken beinhaltet zum Beispiel eine Stateful Packet Inspection Firewall.

#### Firmware

Die Firmware ist die Software eines elektronischen Gerätes, die im Gerät gespeichert ist und die Funktionen des Gerätes steuert.

#### FTP

Abkürzung für File Transfer Protocol

Das File Transfer Protocol (deutsch: Dateiübertragungsprotokoll) ermöglicht den Austausch von Dateien zwischen zwei Computern im Internet. Der Computer, auf dem Dateien zum Herunterladen bereitgestellt werden, wird als "FTP-Server" bezeichnet. Zum Herunterladen von Dateien wird eine spezielle Software, ein sogenannter "FTP-Client", benötigt. FTP-Clients sind in einigen Internetbrowsern bereits enthalten, aber auch als eigenständige Programme erhältlich.

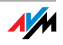

#### Gateway

Gateway ist eine allgemeine Bezeichnung für eine Schnittstelle zwischen zwei Netzwerken. Ein solcher Netzübergang kann zum Beispiel durch einen Router oder eine Bridge umgesetzt werden.

Möchte ein PC Datenpakete an einen PC aus einem anderen Netzwerk übermitteln, so muss er das Paket zunächst an das Gateway übergeben. Dazu muss dem PC zuvor allerdings die Adresse des Gateways bekannt sein.

Sollen in einem lokalen Netzwerk alle intern nicht zustellbaren Pakete immer über ein und dasselbe Gateway an den jeweiligen Empfänger übermittelt werden, so muss für diesen Zweck die Adresse des Gateways als Standard-Gateway in den Netzwerkeinstellungen der PCs hinterlegt werden.

In lokalen Netzwerken, die für den gemeinsamen Internetzugang einen Router verwenden, muss die IP-Adresse des Routers als Standard-Gateway in den TCP/IP-Einstellungen jedes zutrittswilligen PCs hinterlegt werden.

#### Hub

Ein Hub ist ein Gerät, das dazu verwendet wird, um Netzwerkgeräte, beispielsweise durch ein Ethernet, miteinander zu verbinden. Die Netzwerkgeräte werden sternförmig miteinander verbunden. Jedes Netzwerkgerät ist mit dem Hub verbunden. Direkte Verbindungen zwischen den Netzwerkgeräten gibt es nicht.

Ein Hub kann Daten entweder empfangen oder senden. Empfangene Daten werden an alle angeschlossenen Geräte gesendet. Alle angeschlossenen Geräte teilen sich die Datendurchsatzrate.

#### Internettelefonie

VoIP ([siehe Glossar](#page-151-0))

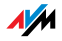

#### IP

Abkürzung für Internet Protocol

Das Internetprotokoll IP ist das wichtigste Basisprotokoll für die Steuerung des Datenaustauschs in lokalen Netzwerken und im Internet. Das Internetprotokoll arbeitet verbindungslos, das heißt, Datenpakete werden ohne vorherige Absprache vom Absender zum Empfänger geschickt. Die Angabe von Empfänger- und Absenderadresse in den Datenpaketen erfolgt anhand von IP-Adressen.

#### <span id="page-143-0"></span>IPv4

Abkürzung für Internet Protocol Version 4

IPv4 ist das zur Zeit gängige Internetprotokoll.

IPv4-Adressen sind 32 Bit lang, wodurch IPv4 einen Adressraum von 232 IP-Adressen bietet, also etwas mehr als vier Milliarden. Schätzungsweise werden die letzten IPv4-Adressen zu Beginn des Jahres 2012 vergeben sein.

Das Nachfolgeprotokoll von IPv4 ist IPv6.

#### IPv6

Abkürzung für Internet Protocol Version 6

IPv6 ist das Nachfolgeprotokoll von IPv4.

IPv6-Adressen sind 128 Bit lang. Somit stehen mit IPv6 ungefähr 340 Sextillionen (~340 x 10<sup>36</sup>) IPv6-Adressen zur Verfügung. Jedem Privatanwender können vom Internetanbieter über 18 Trillionen öffentliche IPv6-Adressen zugeteilt werden.

Die Adressknappheit von IPv4 ist nur einer der Gründe für die Einführung von IPv6. IPv6 bietet weitere vorteilhafte Eigenschaften im Rahmen der Kommunikation innerhalb von IP-Netzen.

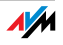
### <span id="page-144-0"></span>IP-Adresse

In IP-basierten Netzwerken, zum Beispiel im Internet und in lokalen Netzwerken, werden angeschlossene Geräte über ihre IP-Adresse angesprochen. Um eine eindeutige Zustellung von Datenpaketen zu ermöglichen, muss sichergestellt sein, dass jede IP-Adresse innerhalb des IP-Netzwerks nur einmal vergeben ist.

Der Aufbau von IPv4-Adressen und IPv6-Adressen ist unterschiedlich. Die Darstellung von IP-Adressen kann in dezimaler, oktaler oder hexadezimaler Schreibweise erfolgen.

### <span id="page-144-1"></span>IP-Masquerading

IP-Masquerading ist ein Verfahren, das innerhalb von IPv4- Netzen eingesetzt wird. Mit IP-Masquerading kann ein PC oder ein lokales Netzwerk gegen unerwünschte Verbindungsanforderungen aus dem Internet geschützt werden. Dafür werden intern genutzte IP-Adressen eines Netzwerks auf eine einzige öffentliche IP-Adresse umgesetzt. Nach außen wirkt dies, als ob alle Anfragen von einem einzigen PC versendet werden.

#### <span id="page-144-2"></span>IP-Netzwerk

Ein Netzwerk, in dem der Datenaustausch auf Basis des Internetprotokolls (IP) stattfindet, ist ein IP-Netzwerk.

### **LTF**

Abkürzung für Long Term Evolution

LTE ist ein Mobilfunkstandard, der durch den Standard 3GPP Release 8 spezifiziert ist. LTE ermöglicht hohe Übertragungsraten und eignet sich sehr gut für mobiles Internet.

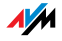

### <span id="page-145-0"></span>**NAT**

#### Abkürzung für Network Address Translation

NAT ist ein Verfahren, das innerhalb von IPv4-Netzen eingesetzt wird. NAT wird in Routern verwendet, um die Adressinformationen in Datenpaketen durch andere zu ersetzen. Ein typischer Anwendungsfall für NAT sind Router, die lokale Netzwerke mit dem Internet verbinden. In lokalen Netzwerken hat jedes Netzwerkgerät eine private IP-Adresse, während für das Internet oftmals nur eine öffentliche IP-Adresse zur Verfügung steht. Damit die Netzwerkgeräte dennoch Zugang zum Internet erhalten, ersetzt der Router in allen ausgehenden Datenpaketen die privaten Absender-IP-Adressen durch seine eigene, öffentliche IP-Adresse. In einer Tabelle speichert der Router alle notwendigen Informationen, um später die eingehenden Datenpakete dem richtigen Netzwerkgerät zuordnen zu können.

## Öffentliche IP-Adresse

Eine öffentliche IP-Adresse ist eine im Internet gültige IP-Adresse ([siehe Glossar\)](#page-144-0). Jeder PC oder Router, der am Internet teilnimmt, muss über eine öffentliche IP-Adresse verfügen. Sie wird meist dynamisch während der Interneteinwahl mit dem Internetanbieter ausgehandelt. Der Internetanbieter weist die ausgehandelte IP-Adresse für die Dauer einer Internetsitzung dem PC oder Router zu.

### Port

Damit auf einem PC über ein und dieselbe Netzwerkverbindung mehrere Anwendungen gleichzeitig Daten mit Gegenstellen austauschen können, verwaltet ein PC für die IP-basierten Protokolle TCP und UDP sogenannte Ports. Ports konkretisieren den Anlaufpunkt für die via Internetprotokoll IP zugestellten Datenpakete. Während die IP-Adresse ganz allgemein den Zielcomputer bestimmt, adressiert der Port die von einer Anwendung für eine bestimmte Kommunikation bereitgestellte Kommunikationsschnittstelle.

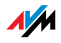

Das Internetprotokoll sieht für die Angabe der Portnummer 16 Bit vor. Damit lassen sich also 65.535 Portnummern unterscheiden. Die Ports bis zur Portnummer 1.024 sind für spezielle System- und für typische Internetanwendungen reserviert. Darunter befinden sich zum Beispiel die Portnummern 21 für FTP (File Transfer Protocol), 25 für SMTP (Simple Mail Transfer Protocol), 53 für DNS (Domain Name Service) und 80 für HTTP (Hypertext Transfer Protocol).

Ports sind für Anwender vor allem im Zusammenhang mit der Sicherung einer Internetverbindung vor Angreifern von Interesse. Die meisten Firewalls bieten die Möglichkeit, Datenverkehr auf bestimmten Ports zu unterbinden. Dadurch können insbesondere solche Portnummern gesperrt werden, auf denen andernfalls Systemdienste Daten entgegennehmen könnten. Zusätzlich kann so unterbunden werden, dass eventuell eingenistete Trojanische Pferde (schädliche Anwendungen, die Hintertüren auf einem PC öffnen) Daten auf dafür angelegten eigenen Ports entgegennehmen können. Eine Firewall sperrt meist alle untypischen, für den normalen Anwendungsfall nicht benötigten Portnummern und bietet versierten Anwendern die Möglichkeit der gezielten Portfreigabe.

### Portfreigabe

Die Portfreigabe gestattet die Angabe von Ports, über die ein Router oder eine Firewall alle ein- oder ausgehenden Datenpakete passieren lassen soll.

Bietet zum Beispiel ein PC aus dem lokalen Netzwerk Serverdienste an, so muss in den Einstellungen eines Routers, der NAT [\(siehe Glossar](#page-145-0)) oder IP-Masquerading [\(siehe Glossar\)](#page-144-1) verwendet, der vom Serverdienst verwendete Port für eingehende Datenpakete freigegeben und damit dauerhaft geöffnet werden. Als Zieladresse für alle auf dem Port eingehenden Pakete muss die private IP-Adresse des entsprechenden PCs hinterlegt werden.

Typische Serveranwendungen, für die Portfreigaben erfolgen müssen, sind FTP- und Webserver. Der Zugriff auf einen PC über ein Fernwartungsprogramm wie Symantecs PC-Anywhere oder Microsofts Remote Desktop, aber auch der Einsatz eines

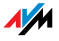

Filesharingprogramms wie Edonkey erfordert die Freigabe der jeweils benötigten Ports. Die Portfreigabe für die wichtigsten Anwendungsfälle gestaltet sich sehr einfach, sofern die Einstellungen des Routers bzw. der Firewall schon entsprechende vorkonfigurierte Regeln enthalten.

### Private IP-Adresse

Private IP-Adressen sind für PC und andere netzwerkfähige Geräte innerhalb von lokalen IPv4-Netzwerken vorgesehen.

Da viele lokale IP-Netzwerke nicht oder nur über einzelne PC oder Router mit dem Internet verbunden sind (Gateway), wurden bestimmte Adressbereiche aus den öffentlich nutzbaren IP-Adressen herausgelöst und für die Vergabe in lokalen IP-Netzwerken zur Verfügung gestellt. Innerhalb des eigenen Netzwerks muss darauf geachtet werden, dass eine IP-Adresse nur einmal vergeben wird. Eine private IP-Adresse kann in beliebig vielen anderen lokalen Netzwerken existieren.

### Standard-Gateway

Gateway ([siehe Glossar\)](#page-142-0)

### Subnetz

Ein lokales IP-Netzwerk besteht aus einem Subnetz oder es ist aufgeteilt in mehrere Subnetze. Die Aufteilung in Subnetze wird beim Einrichten des lokalen IP-Netzwerks vorgenommen. Auch die Subnetze eines lokalen IP-Netzwerks ([siehe](#page-144-2)  [Glossar\)](#page-144-2) sind IP-Netzwerke.

### Subnetzmaske

Die Subnetzmaske gibt an, welcher Teil einer IP-Adresse [\(sie](#page-144-0)[he Glossar\)](#page-144-0) die Netzwerkadresse ist und welcher die Computeradresse. Die Netzwerkadresse definiert das sogenannte Subnetz.

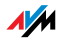

### **Switch**

Ein Switch ist ein Gerät, das mehrere Netzwerkgeräte miteinander verbindet, zum Beispiel durch ein Ethernet.

Im Unterschied zum Hub kann ein Switch direkte Verbindungen zwischen den angeschlossenen Geräten herstellen. Dadurch ist es möglich, Datenpakete gezielt an den Empfänger zu senden.

Jedem angeschlossenen Gerät steht die gesamte Datendurchsatzrate zur Verfügung.

### **TAF**

Abkürzung für Telekommunikations-Anschluss-Einheit

Die TAE ist eine Anschlussdose für Telefonanschlüsse.

Der Telefonanbieter legt in den Räumen des Endkunden die sogenannte "1. TAE-Dose". Je nach Anschlussart werden an der 1. TAE-Dose entweder analoge Endgeräte (Telefon, Fax, Anrufbeantworter), zusätzliche TAE-Dosen, ein DSL-Splitter oder ein ISDN-NTBA angeschlossen.

Analoge Telefone und andere analoge Endgeräte haben in Deutschland üblicherweise TAE-Stecker.

## TCP/IP

Abkürzung für Transmission Control Protocol / Internet Protocol

TCP/IP ist die "Sprache" des Internets. TCP/IP bezeichnet die Gesamtheit aller Protokolle, die den Datenaustausch im Internet ermöglichen. TCP/IP umfasst unter anderem die Protokolle für das Herunterladen von Dateien (FTP) und für die Abwicklung der E-Mail-Kommunikation (SMTP). TCP/IP ist derzeit für nahezu alle Systemplattformen verfügbar. Damit bietet TCP/IP den unschätzbaren Vorteil einer reibungslosen Kommunikation zwischen eigentlich inkompatiblen Netzwerken und Computersystemen.

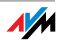

### Update

Als Update werden Aktualisierungen von Software oder Firmware bezeichnet. Updates sind oft kostenlos, beheben Programmfehler und bieten auch neue Funktionen.

## Uplink-Port

Der Uplink-Port an einem Hub oder Switch ist für den Anschluss eines anderen Hubs oder Switches oder eines Routers vorgesehen. Im Gegensatz zum Uplink-Port gibt es den Benutzerport für den Anschluss von Endgeräten. Am Uplink-Port sind die Sende- und Empfangsleitung vertauscht. An manchen Geräten kann an einem Port mit einem Schalter zwischen Normal- und Uplink-Modus gewechselt werden.

### Upload

Upload bezeichnet den Vorgang des Übertragens von Dateien, die sich auf dem eigenen PC befinden, zu einem anderen im Internet befindlichen Computer.

### UPnP

#### Abkürzung für Universal Plug & Play

UPnP ist eine Erweiterung des Plug & Play-Standards von Microsoft für Netzwerkumgebungen, die es ermöglicht, dass sich Geräte universell vernetzen sowie untereinander Dienstleistungen austauschen – ohne zentrale Server oder Computer.

UPnP dient zur herstellerübergreifenden Ansteuerung von Geräten (Stereoanlagen, Router, Drucker, Haussteuerungen) über ein IP-basiertes Netzwerk ([siehe Glossar\)](#page-144-2), mit oder ohne zentrale Kontrolle durch ein Gateway. Es basiert auf einer Reihe von standardisierten Netzwerkprotokollen und Datenformaten. Vereinfacht ausgedrückt können Geräte über UPnP automatisiert miteinander kommunizieren und so Informationen austauschen.

Heute spezifiziert das UPnP-Forum den UPnP-Standard und zertifiziert Geräte, die dem Standard entsprechen.

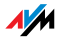

### UPnP-AV

#### Abkürzung für Universal Plug & Play Audio/Video

UPnP-AV ist eine UPnP-Spezifikation für das Zusammenwirken von Media-Server, Wiedergabegeräten und Steuerungsgeräten zum Streaming (Übertragung eines Datenstroms) von Audio-, Bild- und Videodaten innerhalb von Netzwerken. Media-Server sind Geräte, die Audio-, Bild- und Videodaten zum Abruf bereithalten. Wiedergabegeräte spielen die Audio-, Bild- und Videodaten ab (Fernseher, Stereo-Anlagen, Streaming-Clients). Steuerungsgeräte sind Fernsteuerungen (Smartphone, Fernbedienung).

### VPN

Abkürzung für Virtual Private Network

VPN dient der Einbindung von Geräten eines benachbarten Netzes an das eigene Netz, ohne dass die Netzwerke zueinander kompatibel sein müssen.

Ein Virtual Private Network ist in der Regel ein eigenständiges, auf mehrere Standorte verteiltes Firmennetzwerk, das für die Verknüpfung seiner Teilnetze bzw. für die Anbindung einzelner PCs die Infrastruktur eines öffentlichen Kommunikationsnetzes nutzt. Ein VPN verwendet dazu Tunneling-Techniken und setzt typischerweise auf die Infrastruktur des Internets auf.

Mit Hilfe eines Virtual Private Network können alle Netzwerkanwendungen des Firmennetzwerks auch aus der Ferne benutzt werden. Dadurch wird es möglich, auch über räumlich große Distanzen die Vorteile einer Vernetzung zu nutzen.

Durch ein VPN ist ein optimaler Informationsfluss ohne Zeitverzug im gesamten Unternehmen auch über verteilte Standorte gewährleistet. E-Mail-Server, Dateifreigaben oder andere zentrale Anwendungen des Firmennetzwerks stehen mit VPN auch in entfernten Niederlassungen, Filialen, Partnerfirmen oder Home-Offices zur Verfügung. Auch die Außendienstmitarbeiter eines Unternehmens erhalten auf diese Weise unterwegs einen sicheren Zugang zum Unternehmensnetz.

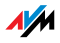

### VoIP

Abkürzung für Voice over IP; deutsch: Sprachübermittlung über das Internetprotokoll, auch Internettelefonie oder IP-Telefonie

Aus dem Internet sind Gespräche ins Festnetz und in Mobilfunknetze möglich und umgekehrt. Verschiedene Internetanbieter und Telefonnetzbetreiber stellen dazu sogenannte SIP-Festnetz-Gateways zur Verfügung. Über die Gateways werden Sprachverbindungen zwischen dem Internet und herkömmlichen Telefonnetzen hergestellt.

Grundsätzlich sind VoIP-Gespräche über jeden Internetzugang möglich. Für den komfortablen Einsatz der vorhandenen Telefone und für Gespräche ins Festnetz und in Mobilfunknetze ist es jedoch wichtig, dass der Internetanbieter den sogenannten SIP-Standard unterstützt. SIP ist der aktuelle Standard für VoIP, den die IETF (Internet Engineering Task Force) festgelegt hat.

#### **WIAN**

Abkürzung für Wireless Local Area Network

Der Begriff WLAN bezeichnet den 1997 vom Institute of Electrical and Electronics Engineers (IEEE) unter der Bezeichnung IEEE 802.11 verabschiedeten Industriestandard für drahtlose lokale Netzwerke.

Mittels der WLAN-Technologie können einzelne PC oder Netzwerkgeräte wie beispielsweise Drucker oder DSL Access Points drahtlos an ein bestehendes drahtgebundenes lokales Netzwerk (LAN) angebunden oder aber lokale Netzwerke vollständig drahtlos aufgebaut werden. Einen weiteren sinnvollen Einsatzzweck stellt die Verknüpfung bestehender drahtgebundener Netzwerksegmente dar.

Obwohl WLAN eigentlich nur für den Nahbereich entwickelt wurde, können durch Kaskadierung von WLAN-Basisstationen oder durch den Einsatz von Übertragungsstrecken mit hoher Richtfunkwirkung darüber auch weiter voneinander entfernte Netzwerksegmente miteinander verknüpft oder relativ abge-

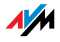

legen platzierte Netzwerkteilnehmer in ein bestehendes Netzwerk kostengünstig und mit geringem Aufwand mit eingebunden werden.

WLAN-Basisstationen dienen häufig auch als Zugangspunkte zum Internet in privaten oder öffentlichen Einrichtungen. So stellen unter anderem eine Vielzahl von Flughäfen, Hotels oder Cafés ihren Kunden kostenpflichtige oder kostenlose sogenannte WLAN-Hotspots zur Verfügung. Damit stellt WLAN nicht zuletzt auch eine Konkurrenz zur mobilen UMTS-Technologie dar.

Überschneidungen in den Einsatzmöglichkeiten zur drahtlosen Netzwerkkommunikation liegen auch zur Bluetooth-Technologie vor. Für mobile Geräte mit begrenzter Energiekapazität ist Bluetooth allerdings die sinnvollere Lösung, da Bluetooth einen deutlich geringeren Stromverbrauch als Wireless LAN aufweist. Zudem bietet die Bluetooth-Technologie eine größere Bandbreite an Einsatzmöglichkeiten und kann daher flexibler genutzt werden.

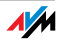

# Stichwortverzeichnis

## A

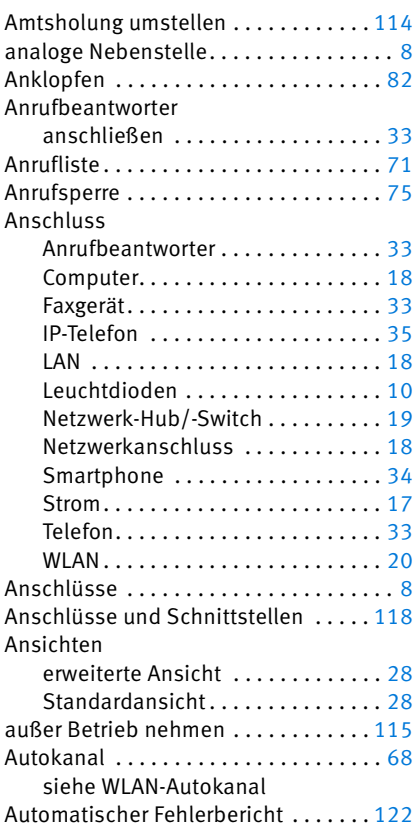

## B

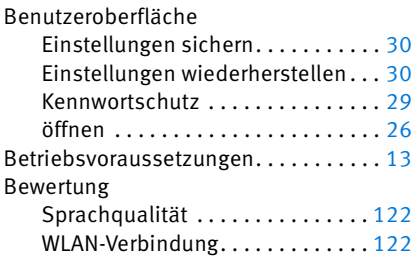

## C

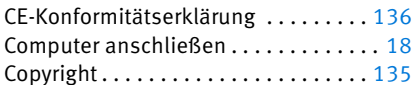

## D

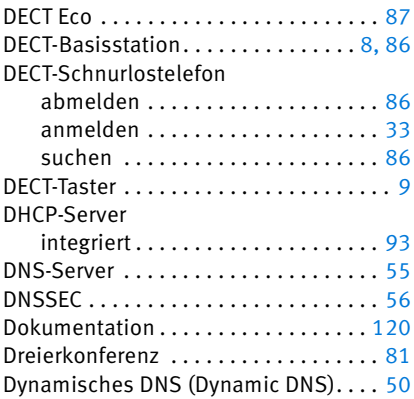

## E

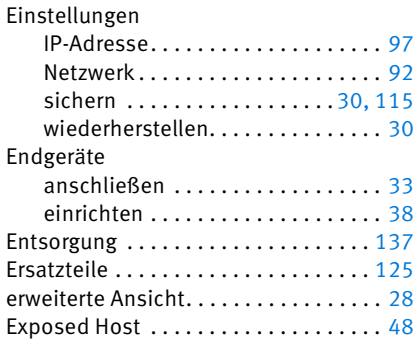

## F

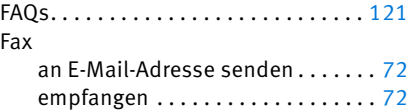

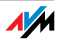

#### Faxgerät

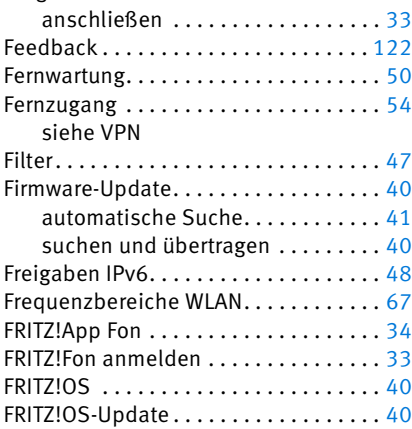

## G

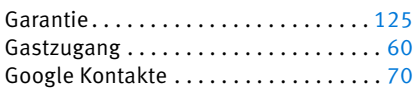

### H

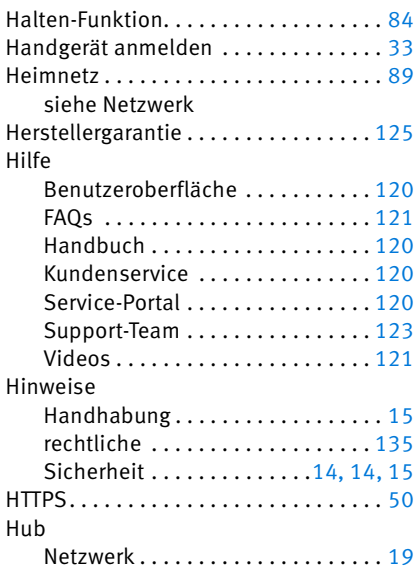

## I

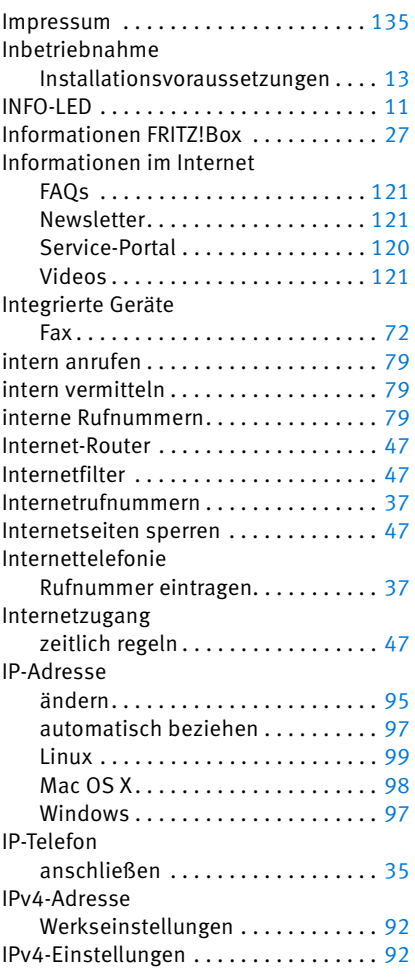

## K

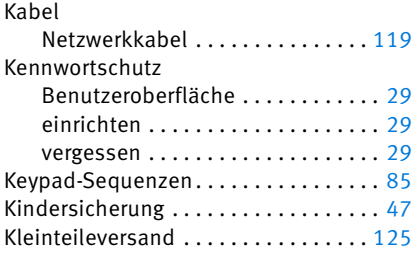

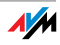

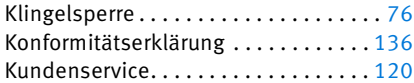

## L

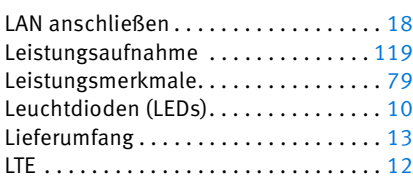

## M

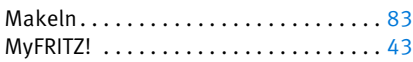

## N

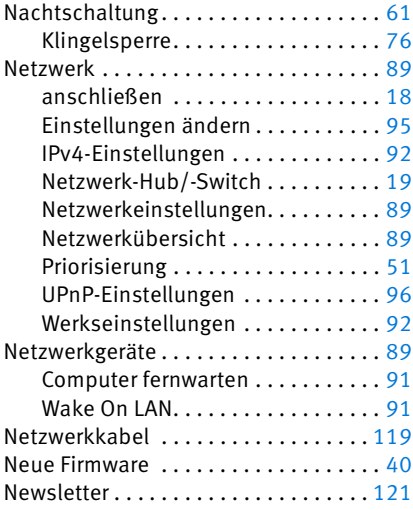

## O

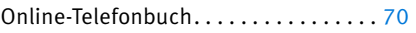

### P

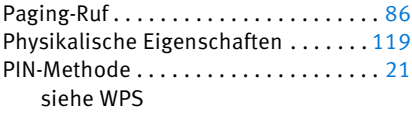

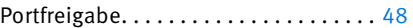

#### R

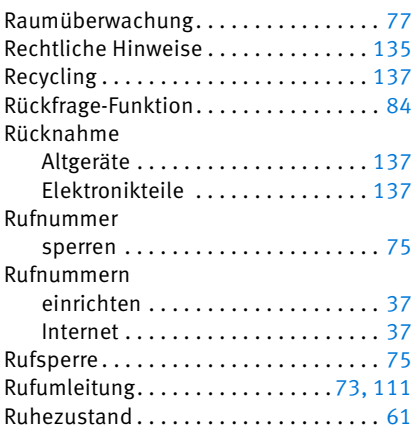

## S

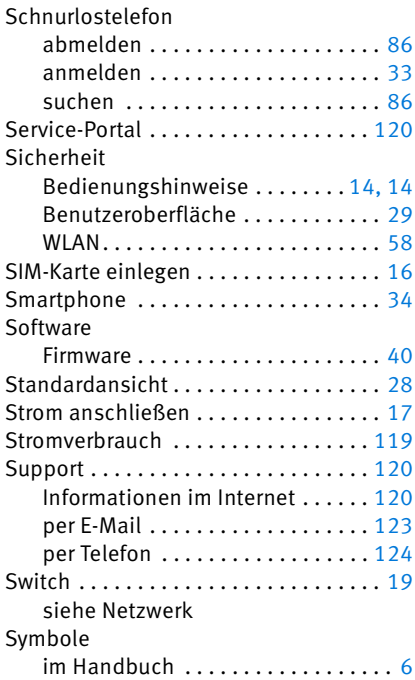

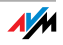

## T

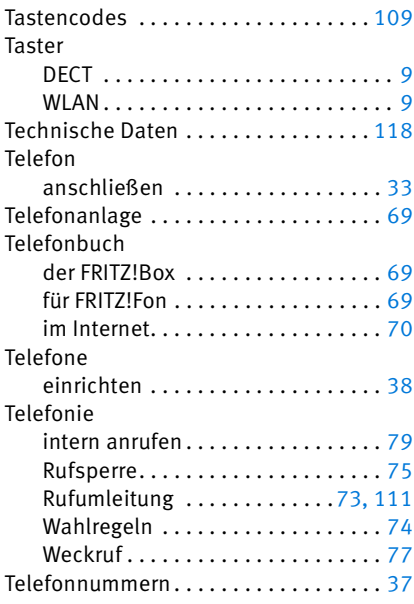

# Ü

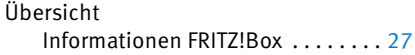

## U

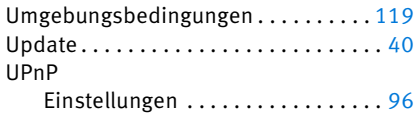

### V

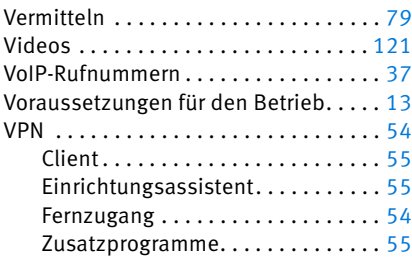

### W

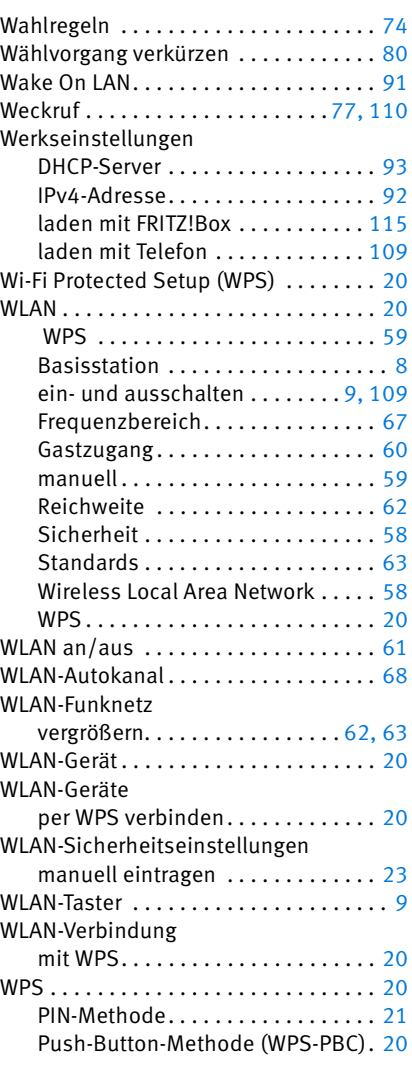

## Z

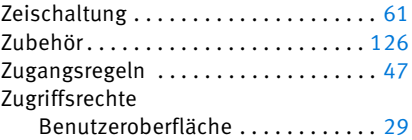

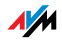